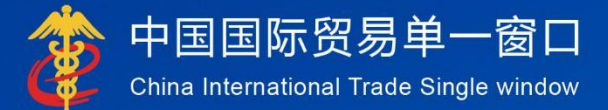

# "单一窗口"标准版用户手册

(货物申报-下)

# 中国电子口岸数据中心

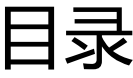

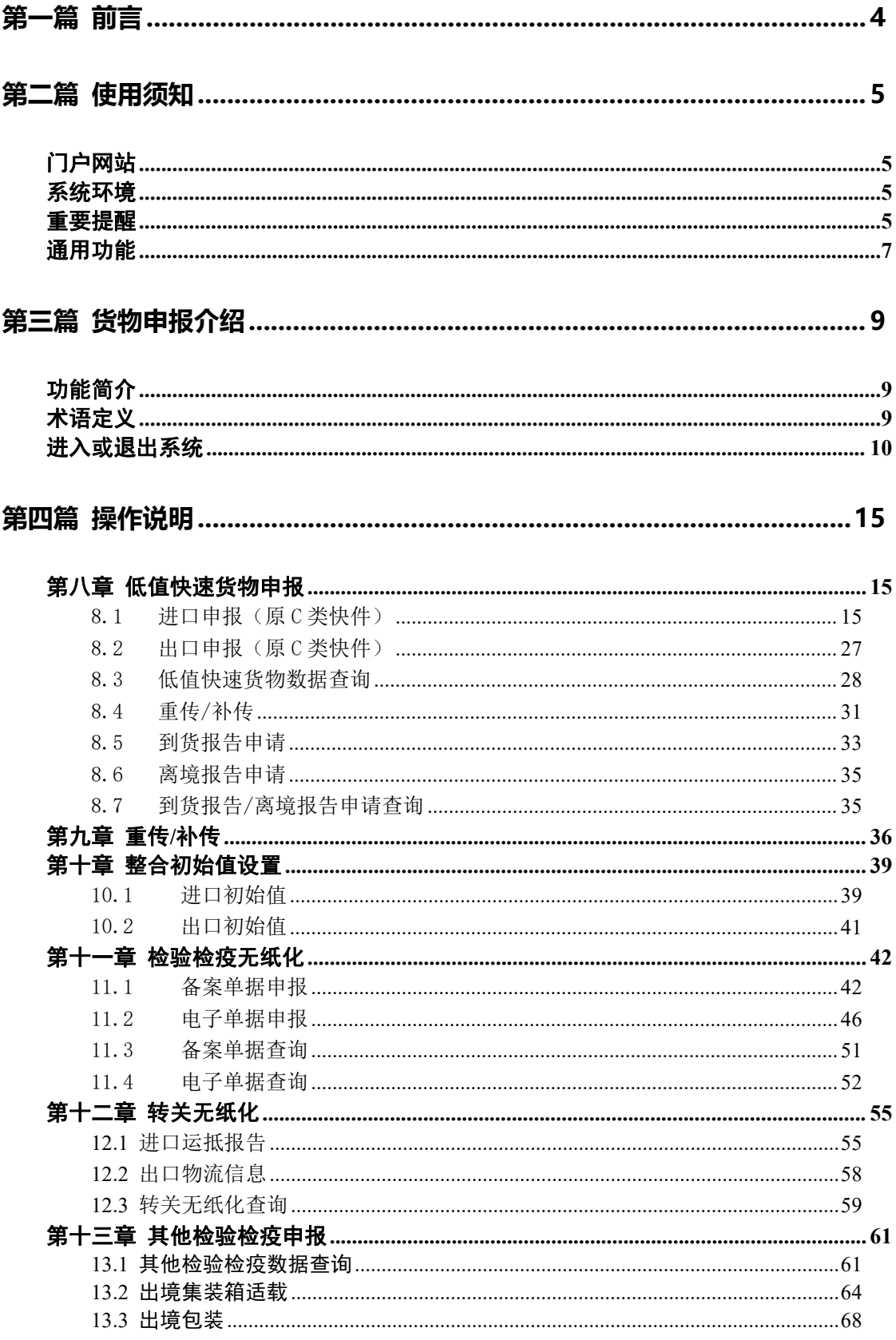

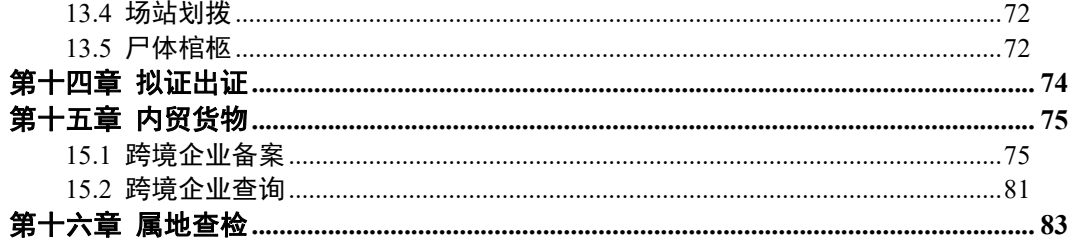

# <span id="page-3-0"></span>第一篇 前言

目前,国际贸易通关过程中所涉及的大多数部门都开发了业务信息化系统, 实现了各自部门业务申请、办理、回复的电子化和网络化。但是在各部门系统间 缺乏协同互动、未实现充分的数据共享,因此企业在口岸通关过程中需要登录不 同的系统填报数据,严重影响了口岸通关效率。

近年来部分发达地区的口岸管理部门已经尝试在地方层面建立"单一窗口", 实现企业一次录入数据后向多个管理部门的系统进行申报,并取得了良好的应用 效果。为贯彻落实党中央、国务院关于我国国际贸易单一窗口(简称"单一窗口") 建设的一系列决策部署,统筹推进"单一窗口"建设,在总结沿海地区"单一窗 口"建设试点成果基础上,结合我国口岸管理实际,并充分借鉴国际上单一窗口 成熟经验, 建设"单一窗口"标准版。

"单一窗口"标准版依托中国电子口岸平台,申报人通过"单一窗口"标 准版一点接入、一次性提交满足口岸管理和国际贸易相关部门要求的标准化单证 和电子信息,实现共享数据信息、实施职能管理,优化通关业务流程。

通过"单一窗口"标准版可以提高申报效率,缩短通关时间,降低企业成本, 促进贸易便利化,以推动国际贸易合作对接。

# <span id="page-4-0"></span>第二篇 使用须知

# <span id="page-4-1"></span>门户网站

" 单 一 窗 口 " 标 准 版 为 网 页 形 式 , 用 户 打 开 浏 览 器 输 入 http://www.singlewindow.cn 即可访问。

# <span id="page-4-2"></span>系统环境

#### 操作系统

Windows 7 或 10 (32 位或 64 位操作系统均可) 不推荐 Windows XP 系统

#### 浏览器

Chrome 20 及以上版本

若用户使用 windows 7 及以上操作系统(推荐使用 Chrome 50 及以上版本) 若用户使用 windows XP 系统(推荐使用 Chrome 26 版本的浏览器) IE 9 及以上版本(推荐使用 IE 10 或 11 版本)

读卡器

如进行业务数据的申报等操作,可能您需要在电脑中安装读卡器,具体安装 方法请咨询您的读卡器制造商。

# <span id="page-4-3"></span>重要提醒

#### 关于录入要求

本文仅对"单一窗口"标准版货物申报的界面与基本功能进行指导性介绍。 各业务字段的详细录入规范,可参考《中华人民共和国海关进出口货物报关单填 制规范》或"单一窗口"门户网站"标准版应用-下载"中的《进出口货物整合 申报项目录入指南》。

#### 关于登录方式

出入境检验检疫申请、电子底账通知查询、电子底账查检通知查询、检验检 疫申请数据查询、检验检疫申请业务统计、检验检疫无纸化、其他检验检疫申报、 属地查检相关功能,可以使用账号密码登录,也可以使用卡介质登录。除以上菜 单外,其他菜单都需使用卡介质登录系统才可操作。

使用账号密码登录方式的,为了保证正常操作货物申报的数据,登录的用户 账号必须已经成功绑定电子口岸卡介质,否则系统可能给予"您无权限操作该数 据"等提示。

使用卡介质登录方式的,在业务数据录入、暂存或申报等过程中,您的卡介 质须一直插入在读卡器或电脑中,不可随意插拔。系统将根据卡介质的信息进行 用户的身份验证,并对业务数据自动进行电子签名、加密。同时,连接的电子口 岸卡介质,必须与当前登录使用的用户账号所绑定的卡介质一致,否则系统可能 给予"当前卡号 XXXX 与用户注册信息卡号 XXXX 不一致,无法进行申报"等提示。

关于界面

光标置于字段内,界面下方有红色字体简要提示录入方法。界面各字段不同 底色的填写要求如下:

#### 黄底色字段:

必填项。因相关业务数据有严格的填制规范,如在系统录入过程中,字段右 侧弹出红色提示,代表您当前录入的数据有误,请根据要求重新录入。

> 灰底色字段:

返填项。不可录入,由系统返填。

#### > 白底色字段:

选填项。根据实际需要填写。

#### 关于键盘操作

"单一窗口"标准版界面中的部分功能可使用键盘进行快捷操作,可点击界 面右上角蓝色圆形 按钮查看。

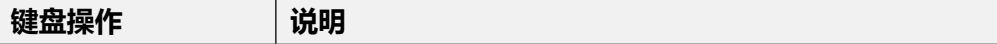

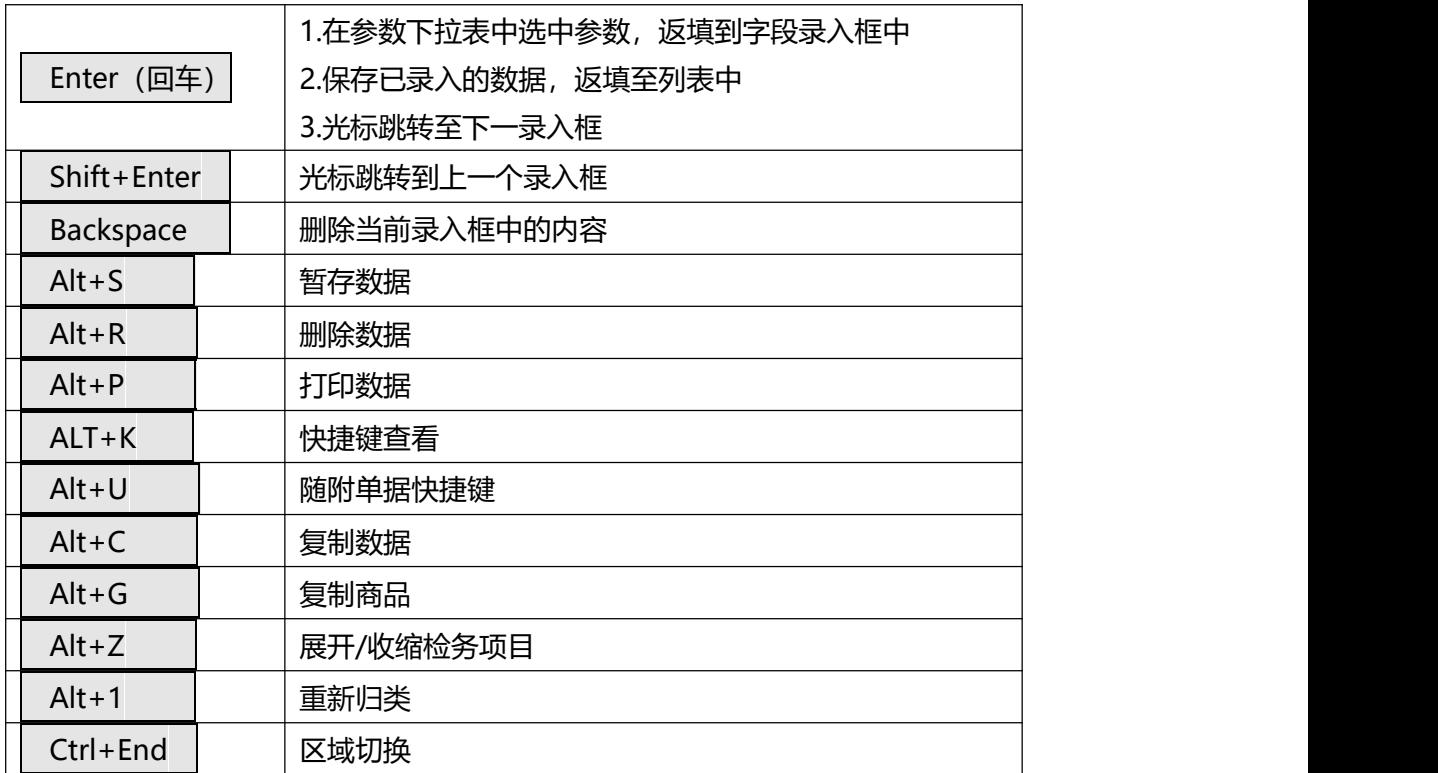

# <span id="page-6-0"></span>通用功能

### 移动页签

如打开的页签较多,点击界面 < 或 > 函标,可左右移动/拖拽页签栏。

### 折叠/展开菜单

点击右侧展示区——左上角 图标,将左侧菜单栏进行折叠或展开的操 作。折叠后的左侧菜单栏只显示图标,效果如下图。

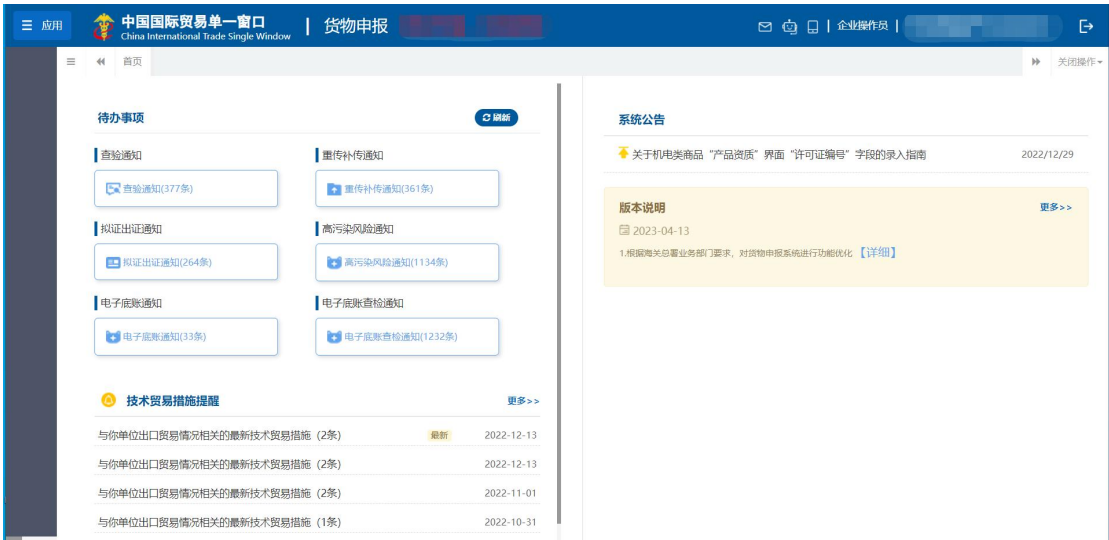

图 折叠菜单栏

## 关闭选项卡

点击右侧展示区——右上角 <sup>| 美醒性+</sup> 图标, 弹出下拉菜单(如下图)。选择 "关闭全部选项卡"则将当前展示区内打开的所有页签选项卡全部关闭;如选择 "关闭其他选项卡",则除当前停留显示的页签选项卡之外,关闭其他打开过的 选项卡。

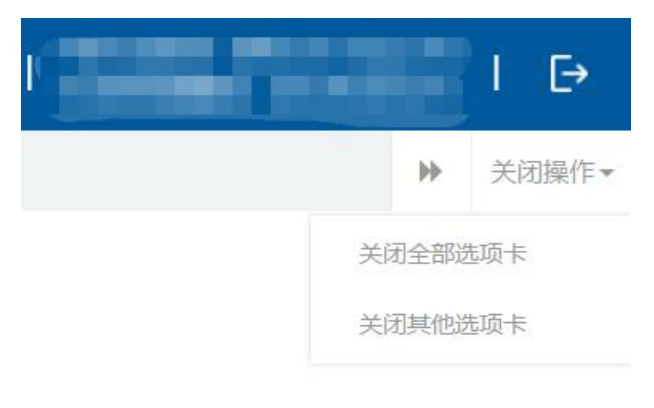

#### 图 关闭选项卡操作

# <span id="page-8-0"></span>第三篇 货物申报介绍

# <span id="page-8-1"></span>功能简介

货物申报是指进出口货物的收发货人及其代理人依照有关法律、行政法规和 规章的要求,在规定的期限、地点,采用规定的形式,向海关、出入境检验检疫 机关报告实际进出口货物的情况。货物申报是整个进出口业务的中心环节,也是 "单一窗口"标准版重要组成部分。

根据业务模式不同,本系统主要为用户提供以下功能:

- 1)进/出口货物关检数据关联录入、导入、保存、查询、打印等;
- 2)进/出口报关单、报检单数据的互相调用、关联生成等。
- 3)进/出口报关单录入、导入、保存、申报、查询、打印等;
- 4)入/出境报检单数据录入、导入、保存、申报、查询、打印等。

# <span id="page-8-2"></span>术语定义

电子报关单:按照《讲出口货物报关单填制规范》等规定,通过"单一窗口" 标准版录入、并向海关审批系统发送的报关电子数据。

纸质报关单: 指按照《讲出口货物报关单填制规范》等规定,通过"单一窗 口"标准版,打印海关接受电子数据申报的纸质报关单或手工填制的纸质报关  $\not\!\!\!\!\!-\hspace{-1.1cm}4$ 。

报关单位:指海关准予注册登记,接受进出口货物收发货人的委托,以进出 口货物收发货人名义或者以自己的名义,向海关办理代理报关业务,从事报关服 务的境内企业法人。

概要申报:企业凭提单及货物信息,选择概要申报类型,提交满足口岸安全 准入监管需要等必要信息进行概要申报。

完整申报:企业收到海关对概要申报数据发出的相应回执后,补充提交报关 单全面信息及单证,进行完整申报。

# <span id="page-9-0"></span>进入或退出系统

打开"单一窗口"标准版门户网站(如图门户网站),点击【业务应用】页 签下的【口岸执法申报】页签字样(如图业务应用),进入"单一窗口"标准版 口岸执法申报业务应用的界面(如图口岸执法申报业务应用)。

 $\mathbf{r}$ 

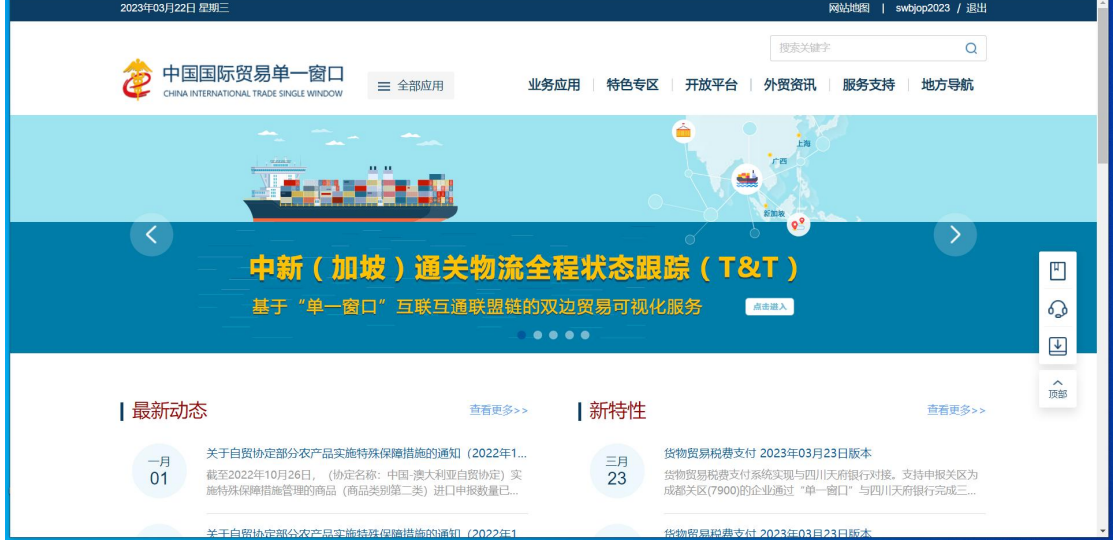

图 门户网站

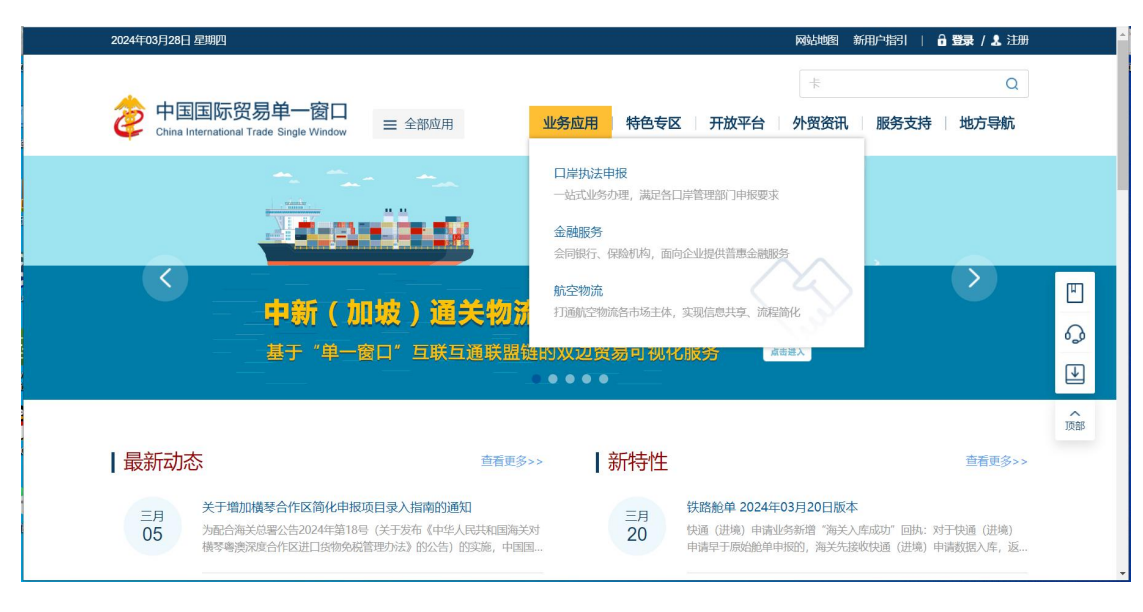

图 业务应用

|                                 |                                                                 |          | 搜索关键字               | $\alpha$     |
|---------------------------------|-----------------------------------------------------------------|----------|---------------------|--------------|
|                                 | 中国国际贸易单一窗口<br>三 全部应用<br>CHINA INTERNATIONAL TRADE SINGLE WINDOW |          | 业务应用 特色专区 开放平台 外贸资讯 | 服务支持<br>地方导航 |
| E<br>货物申报                       | 货物申报                                                            | 集中申报     | 预约通关                | 报关代理委托       |
|                                 | 海关事务联系系统                                                        | 减免税      | 转关单                 | 减免税后续        |
|                                 | 通关无纸化协议                                                         | 检验检疫电子证书 | 危险货物申报              | 报关单自助打印      |
|                                 | 过境运输监管                                                          |          |                     |              |
| $\mathcal{C}^{\bullet}$<br>税费办理 | 货物贸易税费支付                                                        | 个人物品税款支付 | 船舶吨税执照申请            | 邮政缴税联网       |
|                                 | 寄递物品税款支付 (快件)                                                   | 政策性返(退)税 |                     |              |
| $\mathbb{R}$<br>加贸保税            | 加工贸易手册                                                          | 加工贸易账册   | 保税物流管理              | 保税货物流转       |
|                                 | 保税担保管理                                                          | 委托授权     | 出境加工                | 海关特殊监管区域     |
|                                 | 海南零关税设备、交通工具及游艇                                                 | 边角料网上拍卖  |                     |              |

图 口岸执法申报业务应用

在口岸执法申报业务应用界面找到货物申报栏目里的货物申报,点击货物申 报,页面跳转到登陆界面(如图"单一窗口"标准版登录)

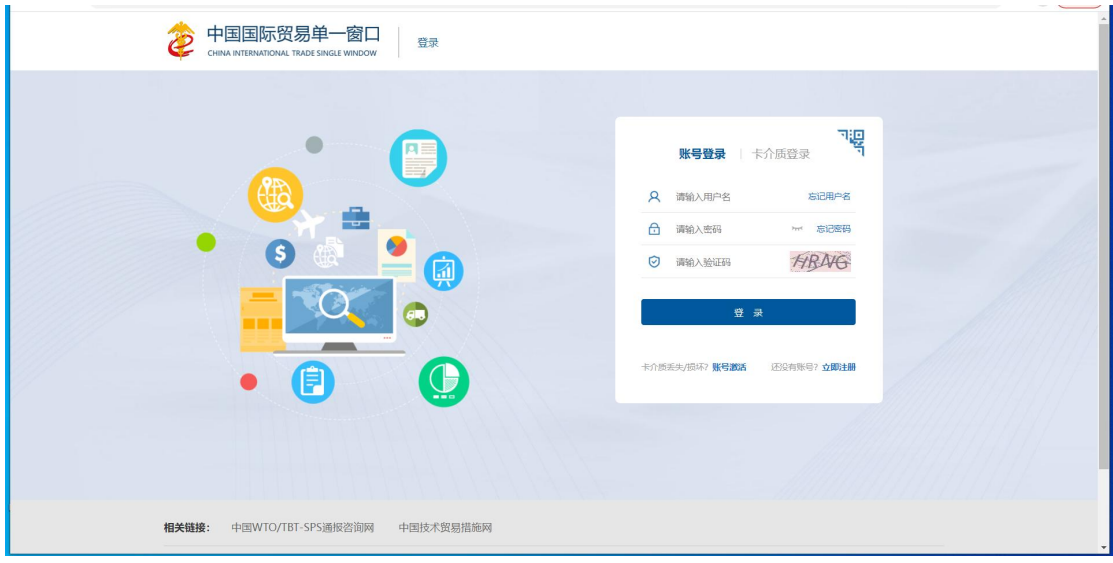

图 "单一窗口"标准版登录

在 图 "单一窗口"标准版登录 页面中, 点击【卡介质】, 输入您拥有卡介质 的密码,点击登录按钮,即可进入货物申报系统(如图货物申报系统)。

小提示:

为了保护您业务信息的安全,在业务数据录入、暂存或申报等过程中,您的卡介质请一 直插入在读卡器或电脑中,不可随意插拔。系统将根据卡介质的信息进行用户的身份验证,并 对业务数据自动进行电子签名、加密。

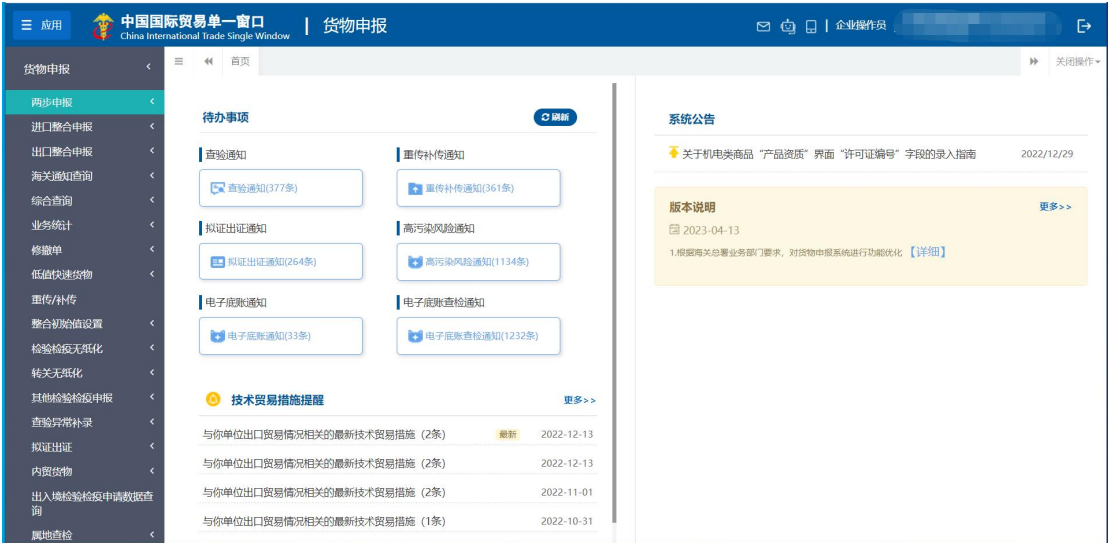

图 货物申报系统

点击界面右上角 <sup>E</sup>, 可安全退出系统, 返回到"单一窗口"标准版登录界 面。

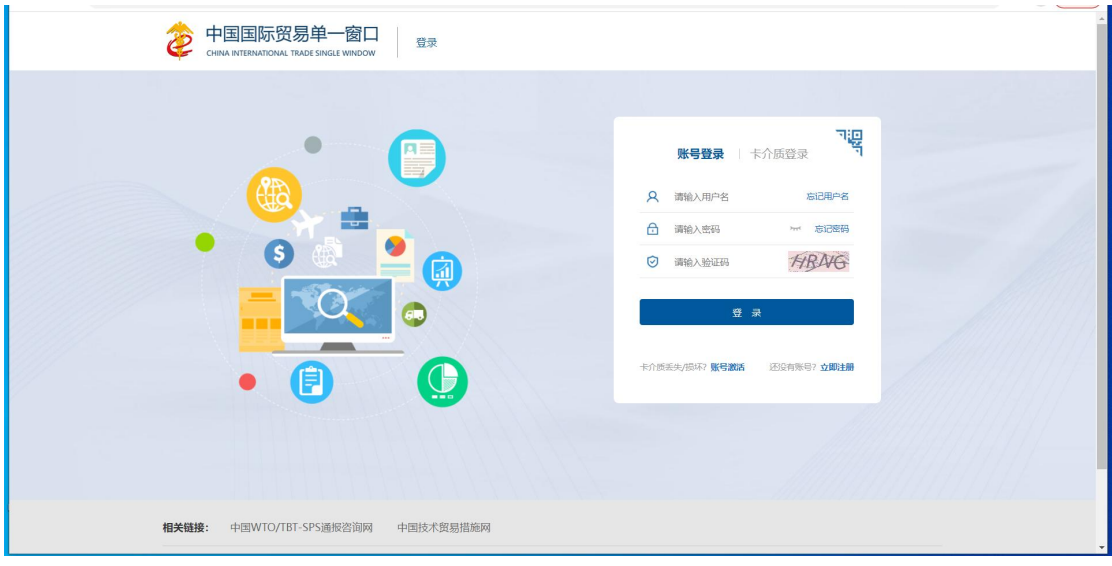

图 "单一窗口"标准版登录

### 报检资质备案

新(企业)用户进行报检业务前,需先使用本企业的管理员账号登录系统, 进行报检资质备案。在图 门户网站 中登录后,点击界面顶端的用户名(如下 图),进入管理员账号信息管理界面。

|                                 |                                                                 |          | 搜索关键字                  | $\alpha$     |
|---------------------------------|-----------------------------------------------------------------|----------|------------------------|--------------|
|                                 | 中国国际贸易单一窗口<br>三 全部应用<br>CHINA INTERNATIONAL TRADE SINGLE WINDOW |          | 业务应用 特色专区 开放平台<br>外贸资讯 | 服务支持<br>地方导航 |
| 僵<br>货物申报                       | 告物申报                                                            | 集中申报     | 预约通关                   | 报关代理委托       |
|                                 | 海关事务联系系统                                                        | 减免税      | 转关单                    | 减免税后续        |
|                                 | 通关无纸化协议                                                         | 检验检疫电子证书 | 危险货物申报                 | 报关单自助打印      |
|                                 | 过境运输监管                                                          |          |                        |              |
| $\mathcal{C}^{\bullet}$<br>税费办理 | 货物贸易税费支付                                                        | 个人物品税款支付 | 船舶吨税执照申请               | 邮政缴税联网       |
|                                 | 寄递物品税款支付 (快件)                                                   | 政策性返(退)税 |                        |              |
| $\mathbb{R}$<br>加贸保税            | 加工贸易手册                                                          | 加工贸易账册   | 保税物流管理                 | 保税货物流转       |
|                                 | 保税担保管理                                                          | 委托授权     | 出境加工                   | 海关特殊监管区域     |

图 登录后的用户名

在左侧菜单栏中点击"我的资质",右侧界面显示如下图所示:

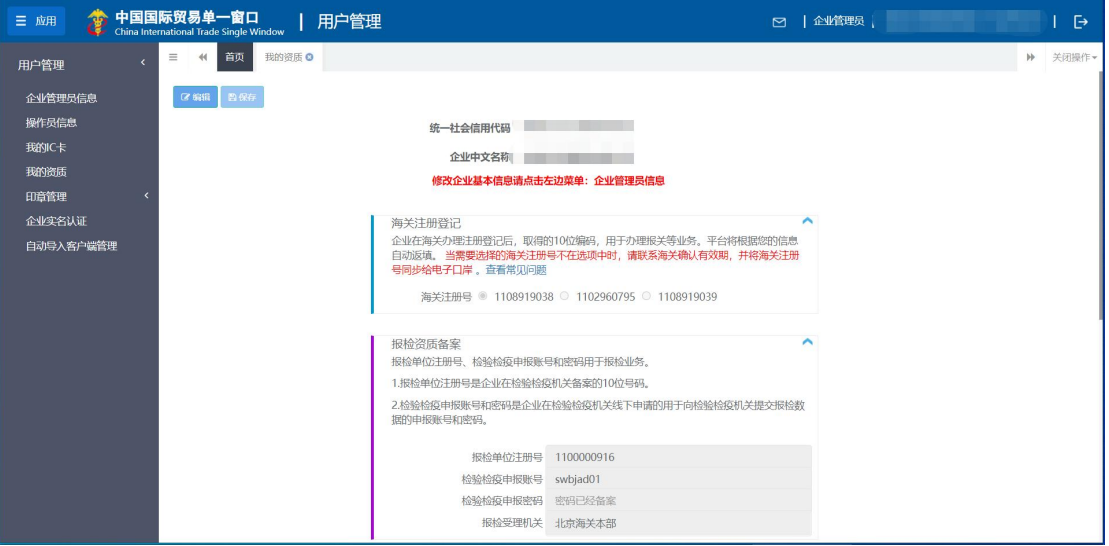

#### 图 报检资质备案页面

点击页面上方"编辑"蓝色按钮,才能对下方各字段进行录入或编辑。

根据实际情况, 在报检资质备案栏中填写完毕后, 点击上方"保存"蓝色按 钮,将填写的数据进行保存即可。

### **①**小提示:

#### 同一个企业,只允许注册一个企业账号。

忘记密码

如忘记登录密码,可进行密码找回。在 图 "单一窗口"标准版登录 中点 击"忘记密码",进入找回密码页面(如下图)。输入您登录的用户名与图片验证 码,点击"下一步"按钮,并根据提示输入发送到注册手机上的验证码,继续点 击下一步,即可设置新密码。

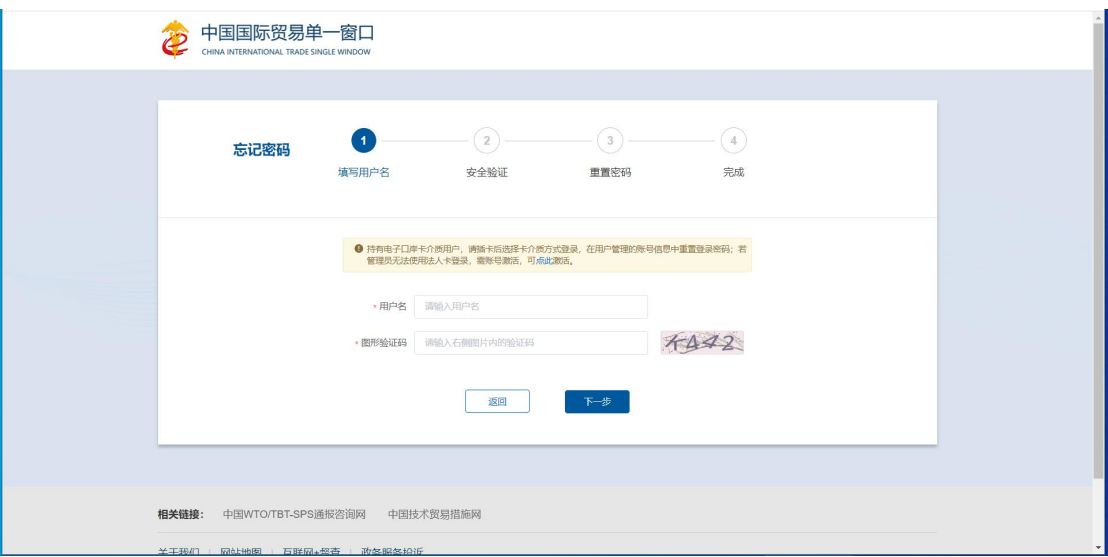

图 找回密码

**①**小提示:

找回密码的手机号,必须是该账户注册信息时填写的手机号。

更多关于用户注册(登录)的功能介绍,可参见《"单一窗口"标准版用户手册(用 户管理篇)》。

# <span id="page-14-0"></span>第四篇 操作说明

第一章至第七章内容,请参见《"单一窗口"标准版用户手册(货物申报- $\pm$  )》。

# <span id="page-14-1"></span>第八章 低值快速货物申报

低值快速货物(原 C 类快件)是指通过快件渠道运输的, 价值在 5000 元人 民币(不包括运、保、杂费等)及以下的货物, 但符合以下条件之一的除外:

1.涉及许可证件管制的;

2.需要办理出口退税、出口收汇或者进口付汇的;

3.一般贸易监管方式下依法应当进行检验检疫的;

<span id="page-14-2"></span>4.货样广告品监管方式下依法应当进行口岸检疫的。

## 8.1 进口申报(原 C 类快件)

在左侧菜单中点击"低值快速货物——进口申报(原C类快件)",右侧显示 界面如下图。

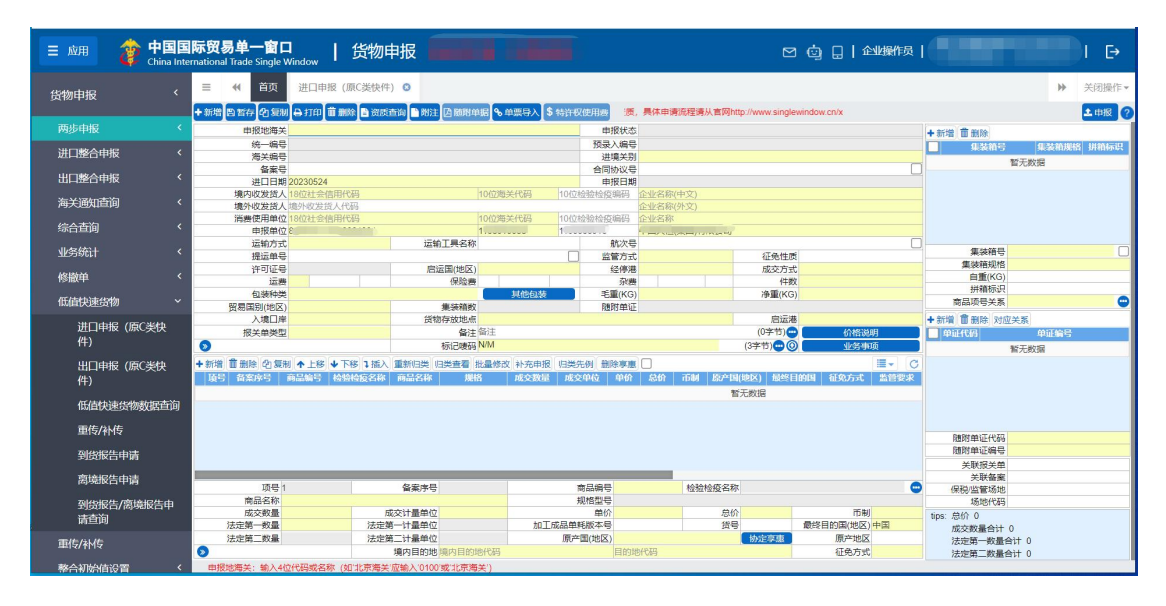

图 进口低值快速货物(原 C 类快件) 申报

企业通过单一窗口申报低值快速货物(原 C 类快件)报关单数据,报文字段 与货物申报字段相同,录入、暂存、申报详见"单一窗口"标准版用户手册(货 物申报-上)。

界面中的录入要求,总体说明如下:

灰色字段(例如统一编号、申报状态、海关编号等)表示不允许录入,系统 将根据相应操作或步骤后自动返填。

境外收发货人、运输工具名称、提运单号等字段,需要用户手工录入,部分 字段内的灰色字体为录入提示,请如实填写相关内容。

部分字段(例如运输方式、监管方式等)需要在参数中进行调取,不允许随 意录入。使用键盘空格键,可调出下拉菜单并在其中进行选择。也可以输入已知 的相应数字、字母或汉字,迅速调出参数,选择后点击回车键确认录入。关于键 盘操作,可参考[重要提醒](#page-4-3)中的相关描述。

日期类字段(例如进口日期、启运日期等),可直接输入"YYYY-MM-DD"格 式的日期,或点击录入框,在系统弹出的日历中进行选择。

勾选类字段(例如税单无纸化、自报自缴、原箱运输标识等),请根据您的 实际业务填写。勾选代表"是",不勾选代表"否"。

### 基本信息录入

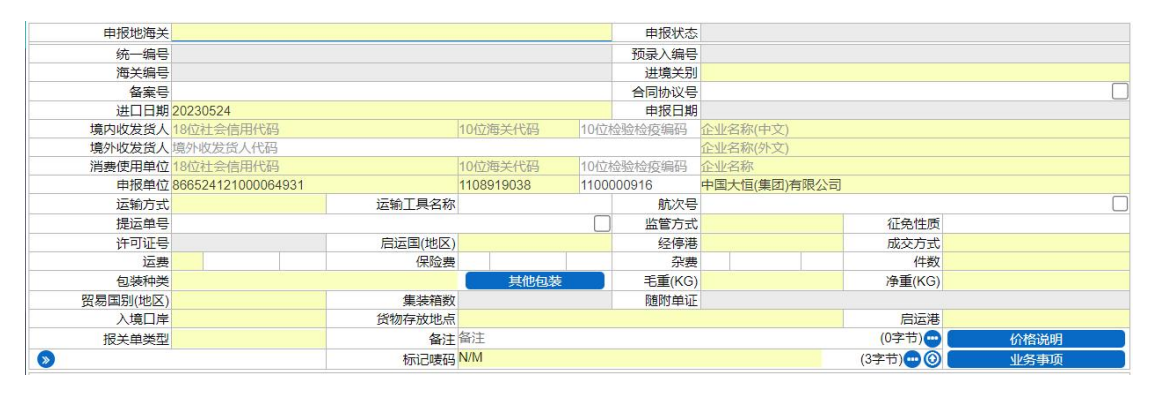

图 基本信息

#### 申报地海关(必填)

在参数下拉表中选择,也可录入代码、名称。

#### 申报状态、统一编号、预录入编号、海关编号、申报日期

置灰,不允许录入,暂存或申报后,系统自动生成。

#### 进**/**出境关别(必填)

参数下拉表选择,也可录入代码、名称。

#### 备案号

长度为 12 位字符。

备案号为空时,参照现行一般贸易方式的报关单,直接录入商品信息(表体)。 备案号不为空时,系统根据录入的备案序号,返填备案号对应已备案的信息。

#### 合同协议号

长度为 32 位。

录入备案号、运输方式、监管方式三项,系统可返填合同协议号,返填后可 以修改。

#### 进出口日期(必填)

进口,暂存后自动返填当前系统时间。

出口,申报后系统自动返填海关系统返回的时间。

#### 境内收发货人(必填)

收发货企业对应填写 C 类快件的经营单位(具有进出口经营权)。

#### 境外收发货人(必填)

代码, 洗填。最多 20 位。

企业名称(外文),必填。最多 100 位,名称可填写 NO。

#### 消费使用**/**生产销售单位(必填)

消费使用单位/生产销售单位填写实际收发件人。

#### 申报单位(必填)

填写申报企业填写快件运营人。

#### 运输方式(必填)

在参数下拉选择录入框,可录入代码、名称。

#### 运输工具

手工录入,最多 200 位。

#### 航次号

手工录入,最多32位。

#### 提运单号

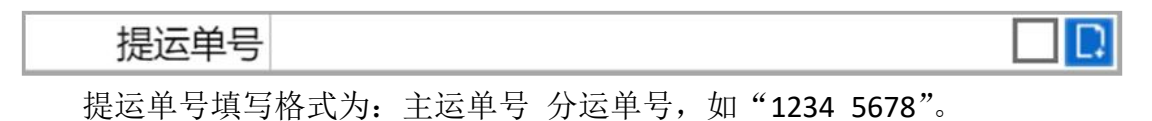

#### 调用舱单

由于快件报关单对应快件舱单,但该调用舱单功能针对海运、空运、公路等 新舱单调用,不支持快件舱单调用

#### 监管方式(必填)

在参数下拉表选择,也可录入代码、名称。

#### 征免性质

在参数下拉表选择,也可录入代码、名称。

#### 许可证号

最多 20位,超长自动截取。

#### 启运国**(**地区**)**、经停港(进口必填)

在参数下拉表选择,也可录入代码、名称。

#### 运抵国**(**地区**)**、指运港(出口必填)

在参数下拉表选择,也可录入代码、名称。

**18** / **83**

#### 成交方式(必填)

在参数下拉表选择,也可录入代码、名称。

进口的成交方式为 CIF、或出口的成交方式为 FOB 时, 不允许录入运费, 也 不允许录入保费。

进口的成交方式为 C&I、或出口的成交方式为 C&F 时, 允许录入运费, 不允 许录入保费。

进口的成交方式为 C&F、或出口的成交方式为 C&I 时,不允许录入运费,允 许录入保费。

#### 运费—运费代码、运费**/**率、运费币制

#### 保险费—保险费代码、保险费**/**率、保险费币制

#### 杂费—杂费代码、杂费**/**率、杂费币制

运费、保险费、杂费填写规范类似,此处以运费为例进行说明:

运费 保险费 杂费

右侧的三个录入框依次为"标志代码、\*费/费率、\*费币制"。

标志代码与\*费/费率对应关系如下:

标志代码 1-率。费率录入 0.0001-99,代表费率是 0.0001%-99%。

- 标志代码 2-单价。整数最多录入 10 位, 小数点后面最多录入 4 位。
- 标志代码 3-总价。整数最多录入 12 位,小数点后面最多录入 4 位。

#### 小提示:

#### 当标志代码录入 1-率时, 币制字段置灰不可编辑, 即无需录入。

#### 运费币制

在参数下拉表选择,也可录入代码、名称。

#### 件数(必填)

填报有外包装的进出口货物的实际件数。不得填报 0,散装货物建议填报 1。

#### 包装种类(必填)

在参数下拉表选择,也可录入代码、名称。页面录入包装种类及件数保存后,

#### **19** / **83**

显示在当前字段。

#### 其他包装

包装种类,建议填写运输包装。如果有其他辅助包装,在【其他包装】按钮 中填报。

包装种类 其他包装

点【其他包装】按钮,弹出其他包装信息的编辑页面(如下图)。

通过勾选,选中其他包装信息,点击【保存】按钮即可。

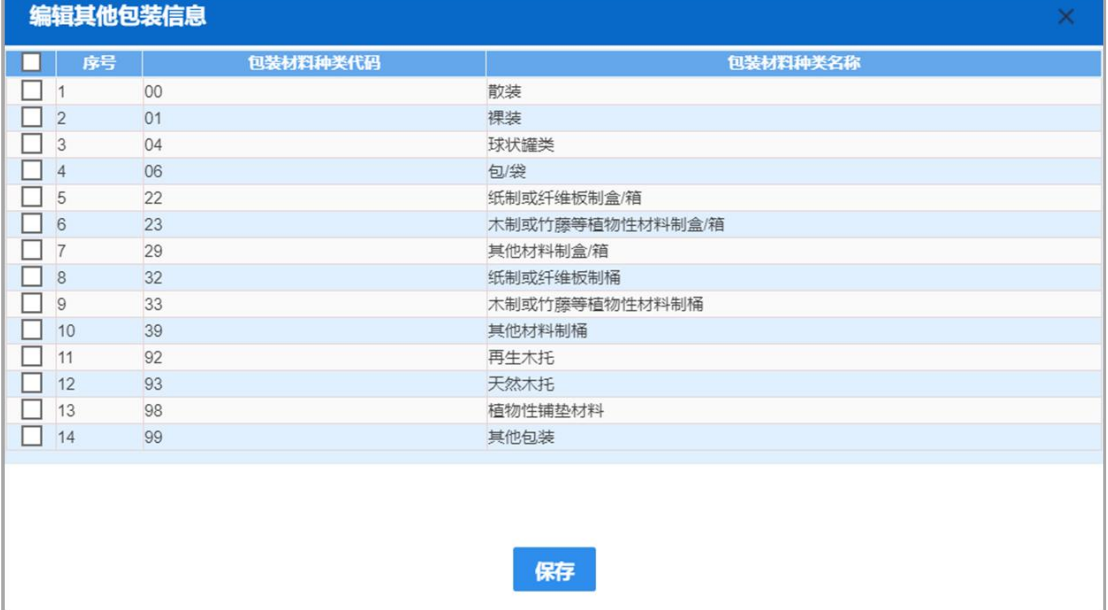

### 小提示:

其他包装信息,可能需要将纸箱、塑料桶、支撑物,特别是支撑物做好申报。植物 源性材料的包装,是海关最为关注的包装。其他包装选择包装种类即可,无需填写件数。

#### 毛重**(KG)**、净重**(KG)**(必填)

需填写大于等于 1 的数字。如果小于 1, 则输入 1。

#### 贸易国别**(**地区**)**(必填)

参数下拉表选择,也可录入代码、名称。

#### 集装箱数

不允许录入,系统通过页面右侧的集装箱信息进行返填,显示在当前字段中。

#### 随附单证

不允许录入,系统根据页面右侧的随附单证信息返填,显示在当前字段。

#### 入境口岸(进口必填)

在参数下拉表选择,也可录入代码、名称。

按照海关规定的《国内口岸编码表》选择填报相应的境内口岸名称及代码。

#### 小提示:

# 进口货物填写从运输工具卸离的第一个境内口岸;中转货物填写货物最终卸离的境 内口岸。从特殊监管区输出的,填写具体特殊监管区名称或特殊监管区所在城市名称。

#### 出境口岸(出口必填)

在参数下拉表选择,也可录入代码、名称。

#### 货物存放地点(必填)

根据实际情况手工录入。

#### 小提示:

填写货物入境后拟实施检验检疫现场作业的场所或地点,包括海关监管作业场所、 分拨仓库、定点加工厂、隔离检疫场、企业自有仓库等。

#### 启运港(进口必填)、指运港(出口必填)

在参数下拉表选择,也可录入代码、名称。

#### 报关单类型、清单类型(必填)

在参数下拉表选择,也可录入代码、名称。

#### 备注(选填)

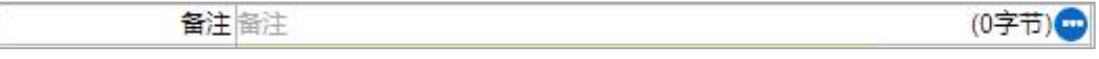

点击右侧蓝色圆形按钮,可弹出备注完整界面进行编辑或查看(如下图)。

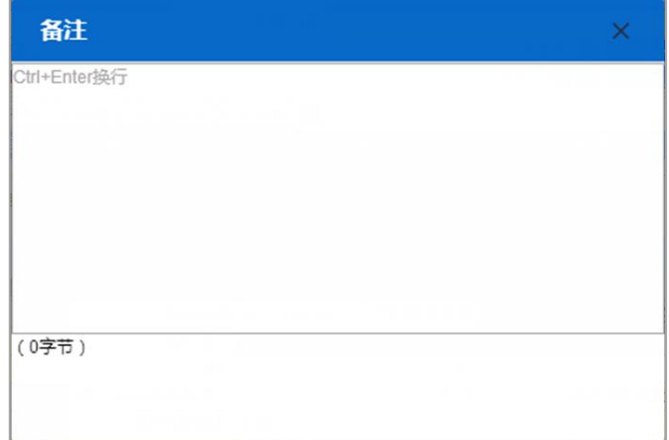

#### 价格说明

点击【价格说明】蓝色按钮,弹出完整界面(如下图)。

包含"特殊关系确认、价格影响确认、与货物有关的特许权使用费支付确认、 公式定价确认、价格暂定确认"五部分:在参数下拉表选择,也可录入代码、名 称。

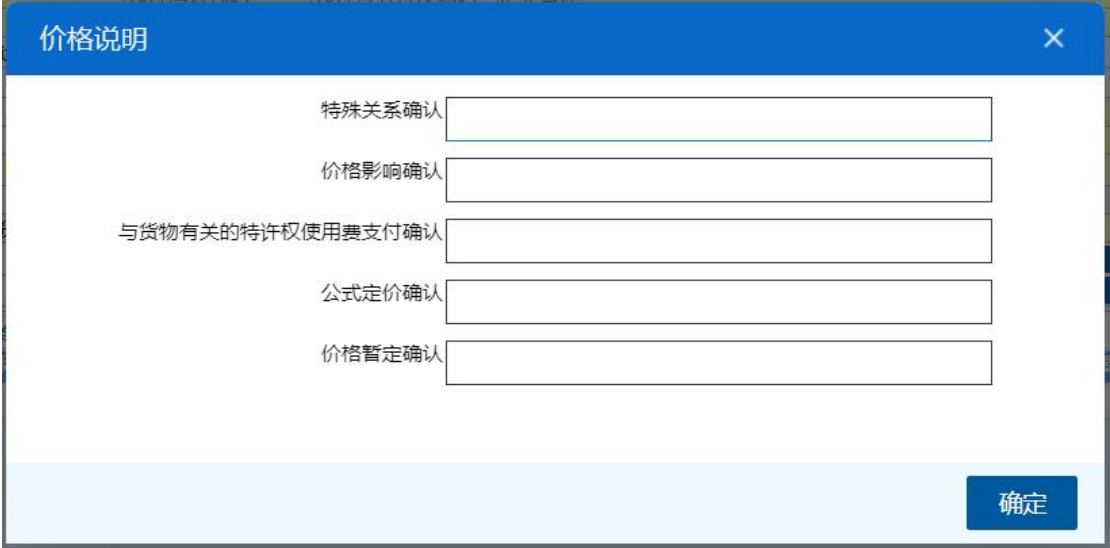

#### 标记唛码(必填)

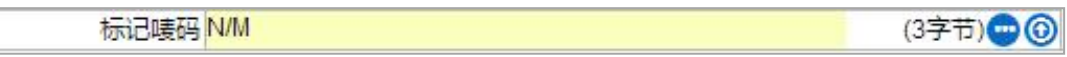

标记唛码录入中除图形以外的文字、数字,无标记唛码的填报 N/M。

点击右侧蓝色圆形按钮,可弹出标记唛码完整录入界面(如下图),进行编 辑或查看。

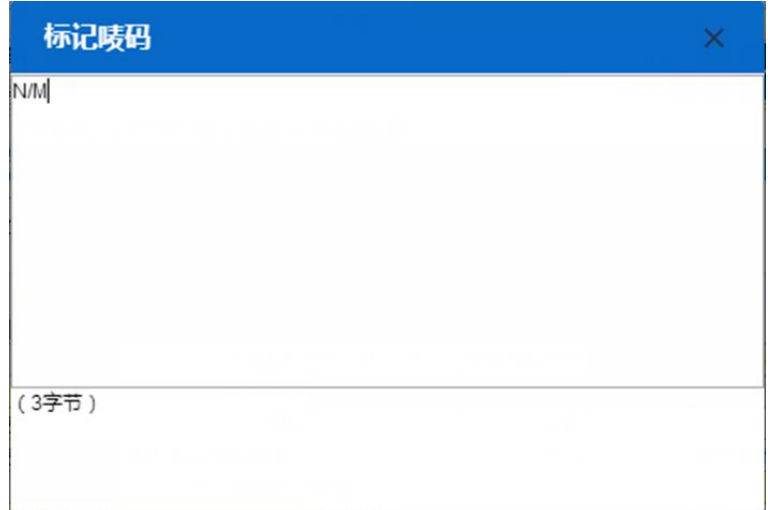

点击蓝色上传按钮 ,可弹出附件上传窗口(如下图),包括"预览、上传、 下载、删除"功能。

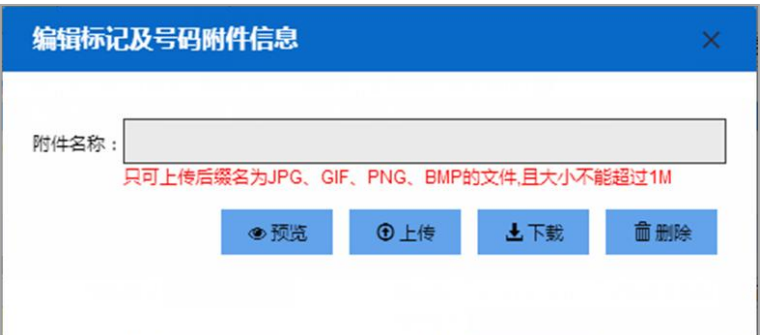

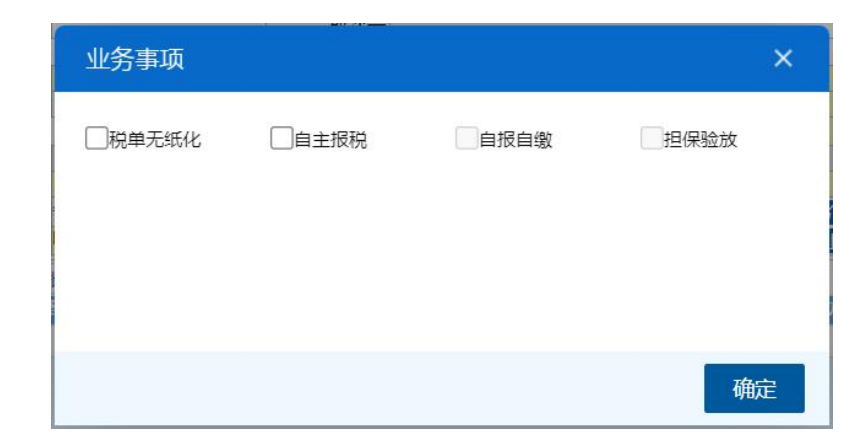

小提示:

1. 企业通过单一窗口申报低值快速货物(原 C 类快件) 报关单数据, 报文字段与货 物申报字段相同;

2.提运单号填写格式为:主运单号\_分运单号,如"1234\_5678";

# 3.随附单据传输:分运单、发票、委托书(已签订电子委托的无需上传)、其他单证; 4. C 类快件货物总价折合人民币不能超过 5000 元,超过 5000 会被退单。

#### 基本操作

界面上方蓝色按钮(如 图 进口申报(原 c 类快件)录入界面),影响整票 申报的数据。具体操作说明参见下文。

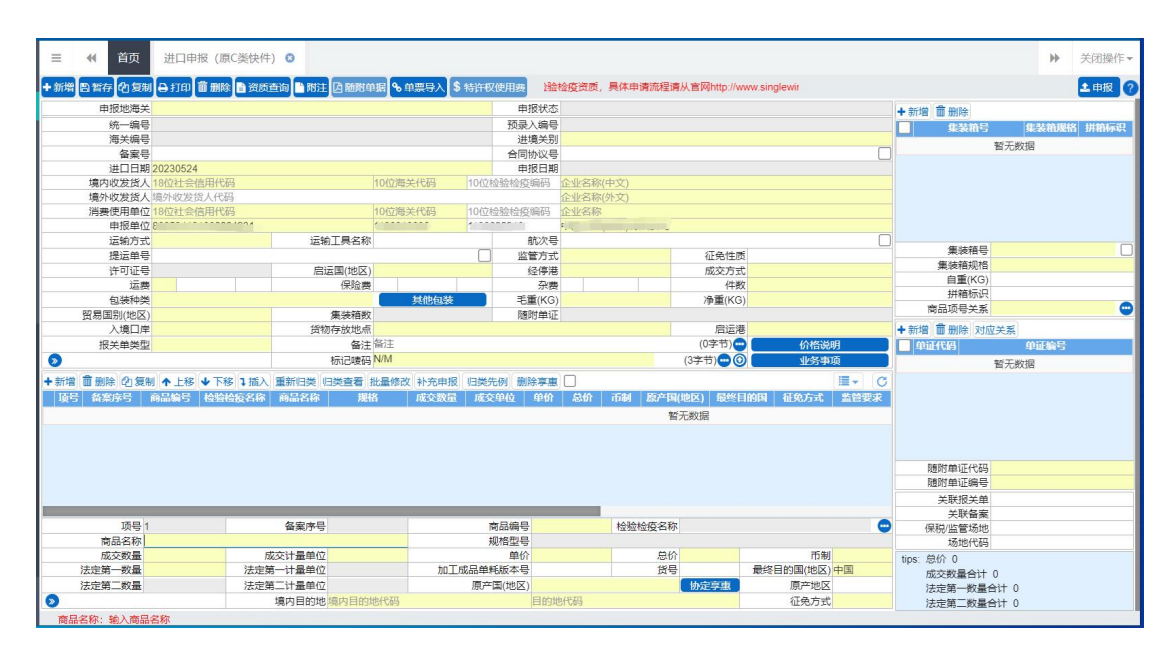

图 进口申报 (原 C 类快件) 录入界面

#### 新增 しょうしょう しゅうしょう しんしゃく しんしゃく あいしん

点击"讲口申报(原 C 类快件)录入界面"上方【新增】蓝色按钮,将立即 清空当前界面显示的数据,便于用户重新录入并保存一票进口报关单的数据。如 果没有将当前录入的内容进行暂存(保存)操作,清空的数据将不可恢复,需重 新录入,请谨慎操作。

#### にゅうしょく しょうしょう しょうしょく しんしょう しんしゅう しょくしょく しゅうしょく

点击"讲口申报(原 C 类快件)录入界面"上方【复制】蓝色按钮,系统将 当前的数据(包括收发货人、消费使用单位、运输方式以及商品信息等内容)进 行复制,自动新增生成一票报关单数据。此时可以对复制出来的数据,进行修改、 录入、暂存等操作。

#### 打印 しんしゅう しゅうしょう しんしゅう しんしゅう しんしゅう

点击"讲口申报(原 C 类快件)录入界面"上方【打印】蓝色按钮,系统弹 出"打印报关单"选项(如图打印)。

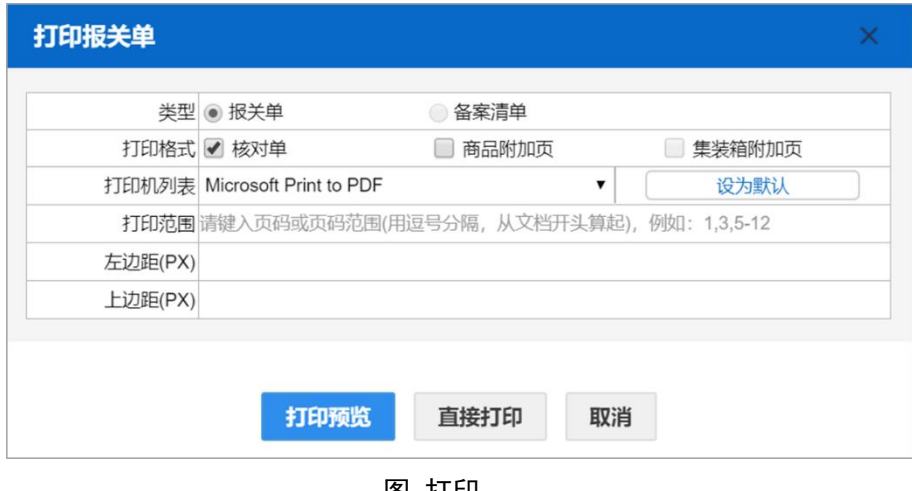

图 打印

"类型"、"打印格式",根据实际打印需要,进行勾选/复选。

根据本地打印机设置,在"打印机列表"中进行选择。如果想将列表中的某 个打印机设置为默认,选择后点击后面"设置默认"白色按钮即可。

点击【打印预览】蓝色按钮,系统展示预览页面。点击【直接打印】按钮, 根据本地打印机的连接或设置直接进行打印。

#### 删除 医心包的 医心包的 医心包的 医心包的 医心包的

点击"讲口申报(原 C 类快件)录入界面"上方【删除】蓝色按钮,系统提 示"是否确认删除该数据"。当数据状态为已申报、操作成功等状态时,表示您 所申报的数据已被相关业务主管部门接收,此时不允许删除。

删除的数据将不可恢复,需重新录入,请谨慎操作。

### 资质查询

按照实际情况进行使用。

#### 附注 いっきょう しゅうしょう しんしゃく しんしゃく しんしゃく

点击"进口申报(原 C 类快件)录入界面"上方【附注】按钮弹出录入界面 (如 图 附注),可录入当前报关单的附注(备忘)信息,非必填。

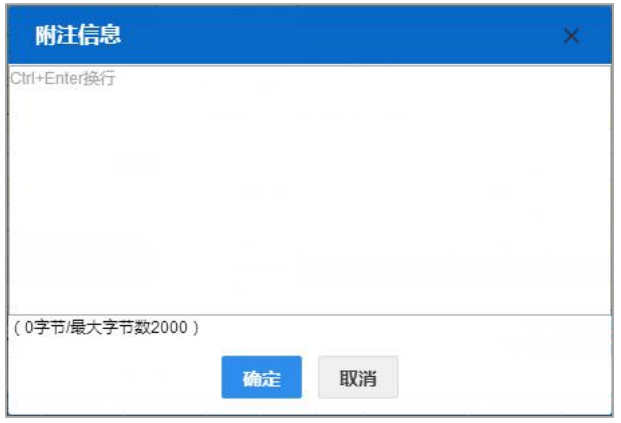

图 附注

#### 随附单据

可参考《"单一窗口"标准版用户手册(货物申报-上)》中 **1.1** 进口报关单 整合申报中关于随附单据的相关内容。

### 单票导入

低值快速货物申报系统,支持单票 XML 格式的报文导入,需企业使用卡介 质登录系统,并点击"进口申报(原 C 类快件)录入界面"上方的【单票录入】 按钮,如图 单票录入。

| & 货物申报       | $\ddot{\mathcal{A}}$<br>首页<br>$\equiv$ | 进口低值快速货物 (原C类快件) 申报 ©                                      |                                                             |                       | 关闭操作▼<br>bb.               |
|--------------|----------------------------------------|------------------------------------------------------------|-------------------------------------------------------------|-----------------------|----------------------------|
|              |                                        | +新增 四 暂存 2 复制 2 打印 面 删除 自 资质查询 ▲ 附注 四 随附单据 % 单票导入 S 特许权使用费 | 临检验检疫资质,请先获取检验检疫资质,具体申请流程                                   |                       | <b>土申报 ?</b>               |
| ● 进口申报       | 申报地海关                                  |                                                            | 申报状态                                                        |                       | +新增 面册除                    |
| → 两步申报       | 统一编号                                   |                                                            | 2010/12/2020                                                |                       | 集装箱号<br>拼箱标识<br>集装箱规格      |
|              | 海关编号                                   | $C$ $HTH$                                                  |                                                             | $\times$              | 智无数据                       |
| +0 进口整合申报    | 备案号                                    | ▼ 个 ■ · 桌面 > 新建文件夹<br>$\leftarrow$ $\rightarrow$           | Q 搜索"新建文件夹"<br>$\circ$ $\circ$                              |                       |                            |
| □ 出口整合申报     | 进口日期20201224                           |                                                            |                                                             |                       |                            |
| → 数据查询/统计    | 境内收发货人 18位社会信                          | 新建文件夹<br>组织。                                               | $\blacksquare$ $\blacksquare$ $\blacksquare$ $\blacksquare$ |                       |                            |
|              | 境外收发货人填外收发货。                           | $\hat{\phantom{a}}$<br>名称<br>电此电脑                          | 修改日期                                                        |                       |                            |
| → 修撤单        | 消费使用单位 18位社会信                          | 3D 对象                                                      |                                                             |                       |                            |
| → 低值快速货物申报   | <b>申报单位 8665</b>                       |                                                            | 没有与搜索条件匹配的项。                                                |                       |                            |
|              | 运输方式                                   | 羅 视频                                                       |                                                             |                       | п<br>集装箱号                  |
| 进口低值快速货物(原C  | 提运单号<br>许可证号                           | 三图片                                                        |                                                             |                       | 集装箱规格                      |
| 出口低值快速货物(原C  | 运费                                     | ■ 文档                                                       |                                                             |                       | 自重(KG)                     |
| 数据查询         | 包装种类                                   | ↓ 下载                                                       |                                                             |                       | 拼箱标识                       |
|              | 贸易国别(地区)                               | ♪ 音乐                                                       |                                                             |                       | $\bullet$<br>商品项号关系        |
| 重传/补传        | 入境口岸                                   | ■桌面                                                        |                                                             |                       | + 新增 前 翻除 原产地              |
| 到货报告申请       | 报关单类型                                  | <b>Ell Local Disk (C:)</b>                                 |                                                             | 其他事项确认                | <b>DEL SECTION</b><br>单证编号 |
|              | $\bullet$                              | ■ 啊哈哈 (D:)<br>$\vee$ <                                     |                                                             | 业务事项<br>$\rightarrow$ | 哲无数据                       |
| 离境报告申请       | +新増 面測除 の复制 ^上移 ↓                      |                                                            |                                                             | G                     |                            |
| 到货报告/离境报告申请查 | 项号<br>备案序号                             | 文件名(N):                                                    | <b>XML Document</b><br>$\sim$                               | 单价<br>٠<br>$\sim$     |                            |
| → 重传/补传信息    |                                        |                                                            | 打开(Q)<br>取消                                                 |                       |                            |
| → 整合初始值设置    |                                        |                                                            |                                                             |                       |                            |
|              |                                        |                                                            |                                                             |                       |                            |
| ● 检验检疫企业信息维护 |                                        |                                                            |                                                             |                       |                            |
| □ 检验检疫无纸化    |                                        |                                                            |                                                             |                       | 随附单证代码                     |
|              |                                        |                                                            |                                                             |                       | 随附单证编号                     |
| → 预约通关       |                                        |                                                            |                                                             |                       |                            |

图 单票录入

点击【单票导入】按钮后,企业可选择格式为 XML 格式的单票报文进 行上传。报文导入至申报界面后,为"暂存"状态,企业确认申报数据无误, 点击【申报】按钮进行申报操作即可。

报文格式请在中国国际贸易"单一窗口"首页一标准版应用一导入报文 格式中查看并参考《"单一窗口"标准版 进出口货物报关单导入报文格式》。

# <span id="page-26-0"></span>8.2 出口申报(原 C 类快件)

在左侧菜单中点击"低值快速货物——出口申报(原 C 类快件)",右侧显示 界面如下图。

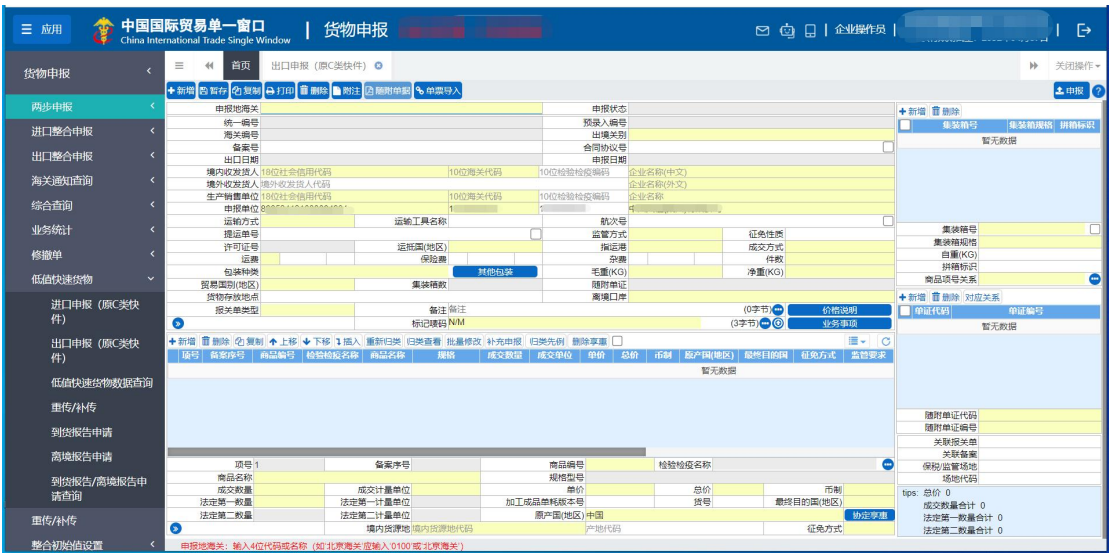

#### 图 出口低值快速货物(原 C 类快件) 申报

出口低值快速货物(原C类快件)申报中各类字段的操作方法与按钮的使用, 可参考 8.1 [进口申报\(原](#page-14-2) C 类快件)。

# <span id="page-27-0"></span>8.3 低值快速货物数据查询

企业可使用卡介质登录系统,通过各类查询条件,进行低值快速货物(原 C 类快件)申报数据的查询、查看、打印等操作。

#### 小提示:

#### 1.登录单一窗口的账号,需要绑定卡介质;

2. 进出口货物收发货人及申报单位,可以查询所有状态下的低值快速货物报关单 数据;录入单位只能查询暂存状态下的低值快速货物报关单数据;生产销售单位及消费 使用单位不能查询低值快速货物报关单数据。

#### 数据查询

在左侧菜单中点击"低值快速货物申报—数据查询",右侧显示查询界面,如 图 数据查询 。

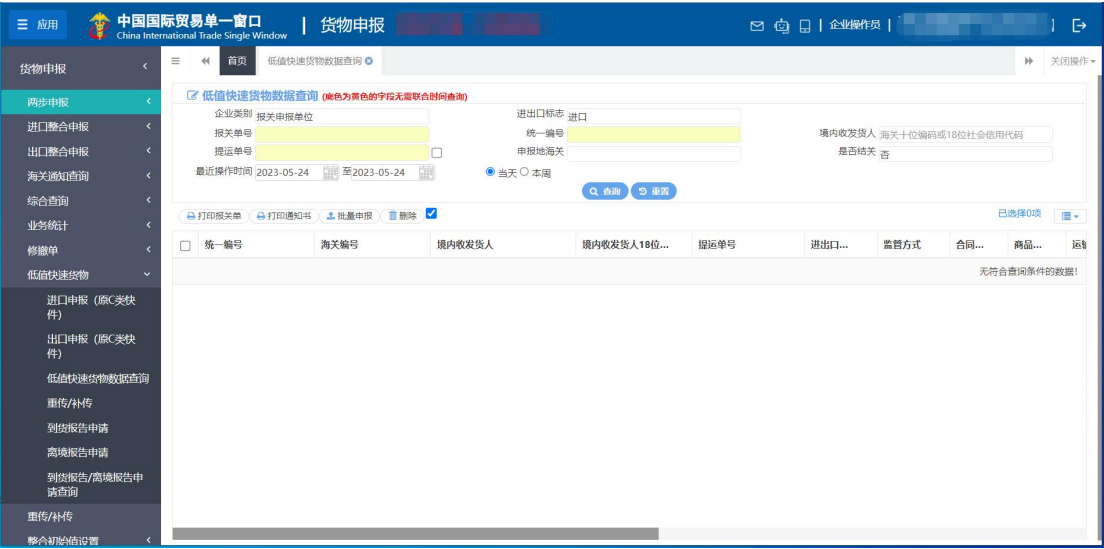

图 数据查询

界面中,"企业类别、进出口标志、是否结关"需在参数中进行调取,按键盘 空格键,可调出下拉菜单并在其中进行选择。

其中 "企业类别"默认显示为报关申报单位,可删除默认显示,使用键盘空 格键重新选择。

小提示:

#### 查询时,输入的时间范围,不能超过 *7* 天。

输入条件,点击【查询】蓝色按钮,查询结果显示在下方列表中(如图数 据查询结果列表 )。点击【重置】蓝色按钮将清空查询条件,重新填写后查询。

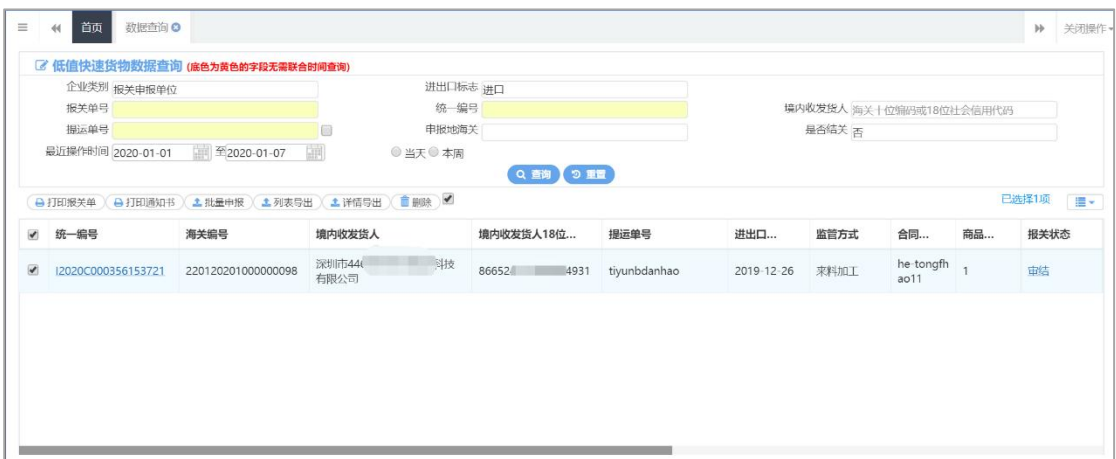

图 数据查询结果列表

点击上图中的蓝色统一编号,系统自动跳转至申报数据的详细信息界面。

在列表最下方,可以查看当前查询结果的总记录数、自行选择每页显示的记 录条数。还可以点击右下角的蓝色数字或按钮换页。

点击状态栏内的蓝色字样,界面下方显示相应的回执(如 图 数据回执)。 点击回执部分【刷新】白色按钮,可刷新回执.点击【关闭】白色按钮,可关闭 查看回执列表.选中回执记录,根据业务状态,点击【打印】白色按钮,打印相 应的通知书。

| ○剧新<br>自打印<br>×关闭 |                |                    |                    |                  | 报关单回执                                                  |                     |  |  |  |
|-------------------|----------------|--------------------|--------------------|------------------|--------------------------------------------------------|---------------------|--|--|--|
| $\Box$            | 序号             | 海关编号/统一编号          | 回执号                | 回执状态             | 回执详细信息                                                 | 回执时间                |  |  |  |
| ⊟                 |                | 010420191000000017 | 201900000000273954 | 海关退单/不受理         | 退单或入库失败;不具备进行征税处理的条件 (0100关区,2019-1-21的缴款<br>期限没有维护.); | 2019-01-21 09:57:00 |  |  |  |
| Đ                 | $\overline{2}$ | 120190000000115022 | 201900000000273949 | 申报到海关预录入系统<br>成功 | 120190000000115022直接申报成功                               | 2019-01-21 09:51:24 |  |  |  |
| ⊟                 | $\overline{3}$ | 010420191000000017 | 201900000000273951 | 海关入库成功           | 成功入海关预录入库;                                             | 2019-01-21 09:49:07 |  |  |  |
|                   |                |                    |                    |                  |                                                        |                     |  |  |  |
|                   |                |                    |                    |                  |                                                        |                     |  |  |  |
|                   | 总共 3 条记录       |                    |                    |                  |                                                        |                     |  |  |  |

图 数据回执

### 打印 しんしゅう しゅうしょう しんしゅう しんしょう

在 图 数据查询结果列表 中勾选一条记录, 可点击界面中【打印报关单】 或【打印通知书】白色按钮,可参见《"单一窗口"标准版用户手册(货物申报- 上)》中 **1.1** 进口报关单整合申报中关于打印的相关内容,不再赘述。

#### 小提示:

能够打印的通知书,需要依据海关对报关单数据发出的相应回执*/*状态,更多详情 请咨询您的业务主管部门。

#### 删除 医心包的 医心包的 医心包的 医心包的 医心包的

勾选 图 数据查询结果列表 中【删除】按钮右侧的复选框, 此时可在下方 列表中同时勾选多条记录。点击界面中【删除】按钮,系统将提示是否删除当前 数据。当数据为申报成功、成功入库、审结等状态时,表示您所申报的数据已被 相关业务主管部门接收,此时不允许在"单一窗口"标准版系统中进行删除操作。

删除的数据将不可恢复,需重新录入,请谨慎操作。

#### 批量申报

在 图 数据查询结果列表 中同时勾选多条状态为保存的数据, 点击界面中 【批量申报】按钮,系统将提示"已选中 X 条数据,是否确认申报"。等待系统自 动进行申报前的校验,并弹出申报详细信息提示框(如 图 申报详细信息)。用 户可查看申报结果,或根据提示修改数据后重新申报。

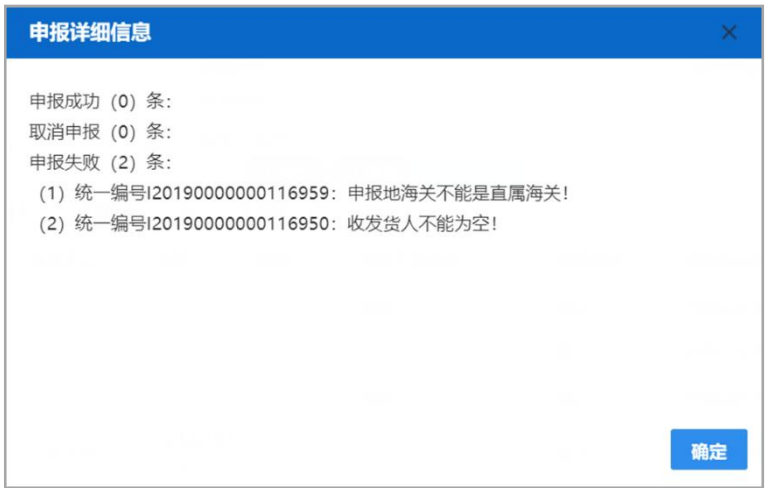

#### 图 申报详细信息

#### 小提示:

申报即意味着您的数据将向相关业务主管部门进行发送,并等待其审批。 进行申报,必须使用 IC 卡或 Ikey。

# <span id="page-30-0"></span>8.4 重传/补传

需要重传或补传低值快速货物(原 C 类快件)报关单的随附单据 pdf 文件, 海关会发送重传或补传指令。用户根据指令,在此对随附单据进行重新或补充上 传的操作。

报关单的境内收发货人、消费使用单位/生产销售单位、申报单位三者之一, 能够进行随附单据的补传或重传操作。

#### **1** 注意:

随附单据 pdf 文件的重传/补传,以海关发出的指令为准。

收到海关发出的指令后,重传/补传操作是一次性的,即在重传/补传信息的界面中, 一旦查询并且上传过 pdf 文件,不能够再次查询到该票报关单。

在左侧菜单中点击"低值货物快速申报"-"重传/补传",右侧显示"重传/ 补传"界面,如 图 重传**/**补传 。

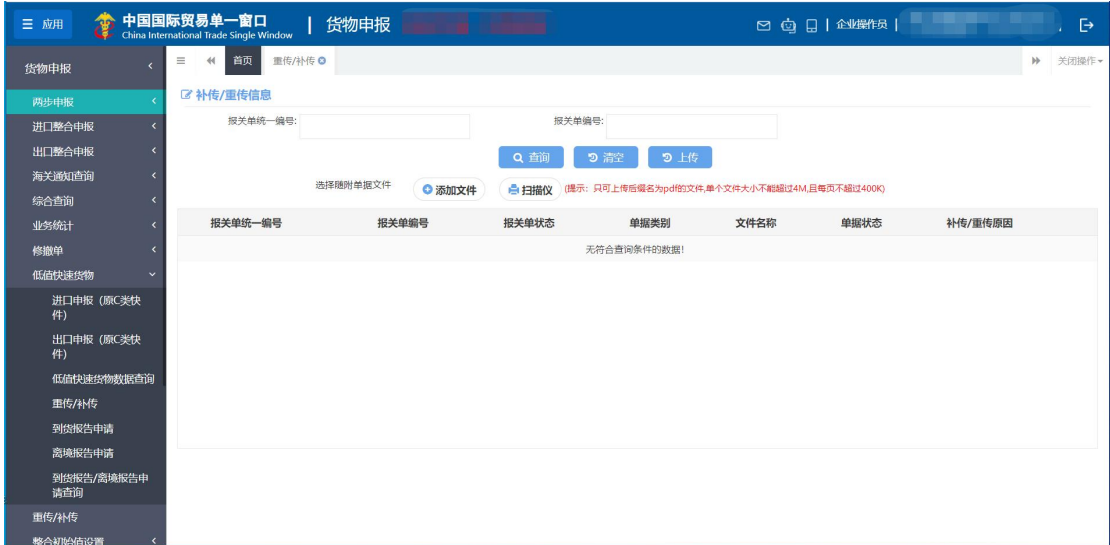

图 重传/补传

输入查询条件后执行查询,下方即显示符合条件的数据,系统下方列表中默 认显示当前需要重传/补传的数据。

选中任意一条记录后,点击【添加文件】按钮,系统弹出对话框如下 图 添 加文件 。

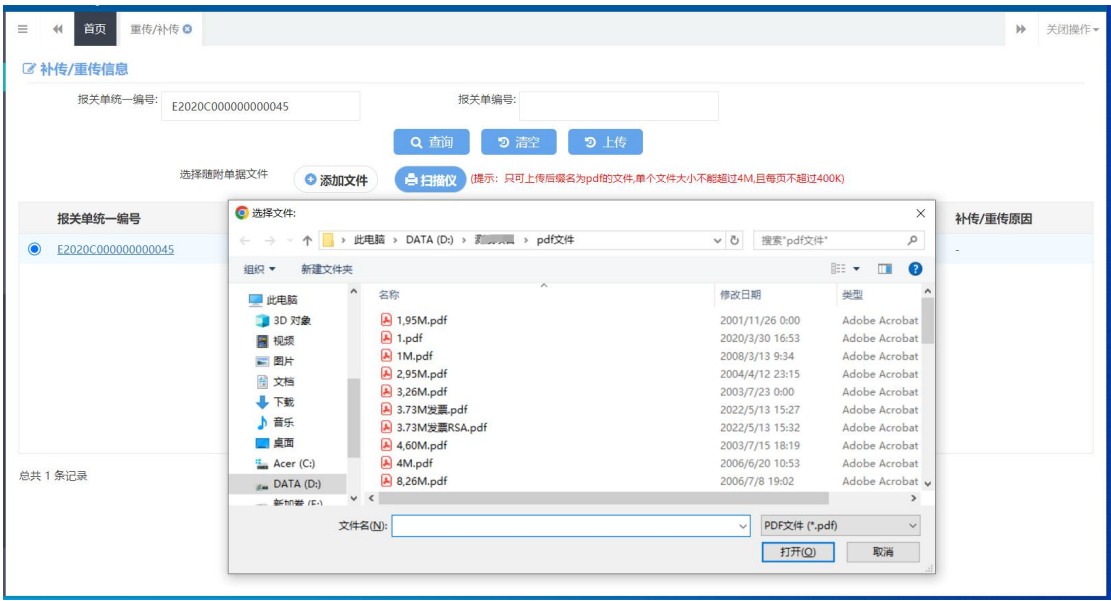

图 添加文件

可在本地电脑内选择需要重传/补传的 pdf 文件,随附单据添加完成后,"报 关单编号"等内容会变成红色,此时企业点击【上传】按钮即可完成重传/补传

#### 操作。如 图 上传 。

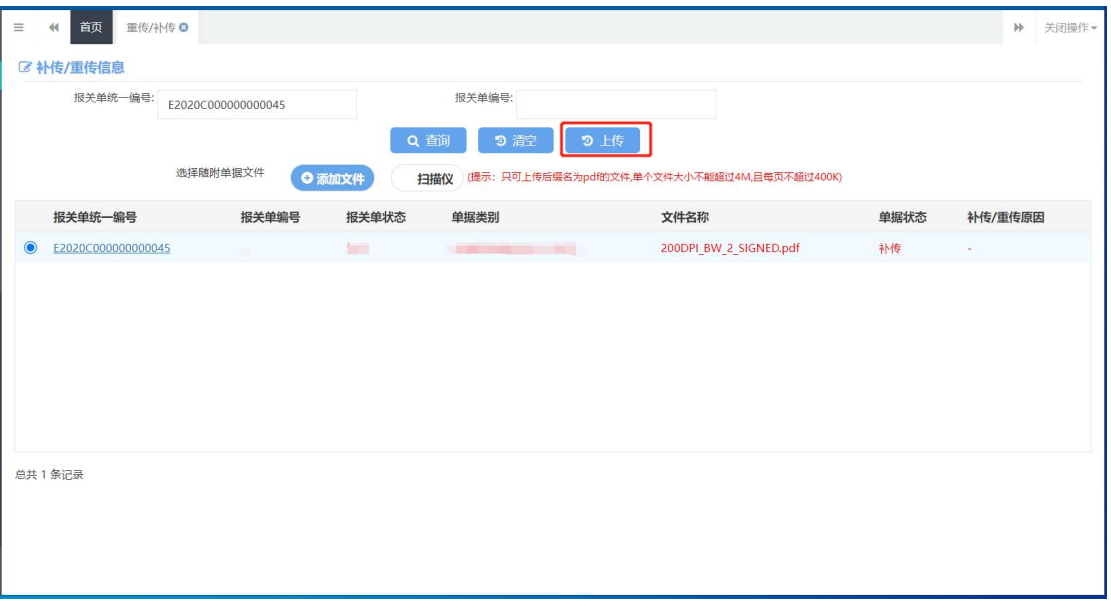

图 上传

小提示:

如果在重传*/*补传界面,查询无符合条件的数据,可做如下检查:

*1*、在"低值快速货物申报"*-*"低值快速货物数据查询"界面查看回执,海关是否 发出重传*/*补传指令;

*2*、检查报关单号是否输入正确;

<span id="page-32-0"></span>*3*、确认本企业的操作员,是否已经在重传*/*补传界面,进行过 *PDF* 文件的上传操作。

### 8.5 到货报告申请

在左侧菜单中点击"低值快速货物申报"-"到货报告申请",即可进行"到 货报告申请"的录入。如 图 到货报告申请。

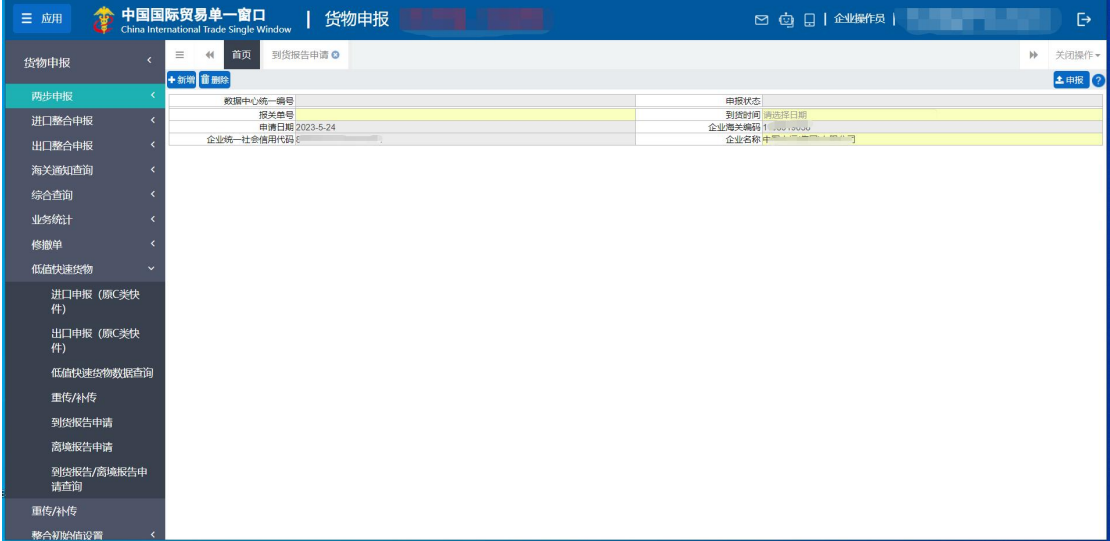

图 到货报告申请

界面中的录入要求,具体说明如下:

数据中心统一编号:申报后,系统自动生成 18 位申请表数据中心统一 编号。

申报状态: "到货报告申请"申报后自动生成, 单据状态包括"申报"、 "发往海关成功"、"发往海关失败","海关入库成功"以及"海关入库失败"。

报关单号: 必填项,由企业录入"低值快速货物"报关单号。

到货时间:必填项,由企业录入,可直接通过下拉菜单进行选择。

申请日期: 申报后,由系统自动生成。

企业海关编码:系统反填当前操作企业的海关十位,不可修改。

企业统一社会信用代码:系统反填当前操作企业的 18 位统一社会信用 代码,不可修改。

企业名称:系统反填当前操作企业名称,不可修改。

#### 小提示:

企业在申报"到货报告申请"时,当前申请单位海关编码或统一社会信用代 码必须满足低值快速货物报关单上的申报单位,否则无法申报。

# <span id="page-34-0"></span>8.6 离境报告申请

在左侧菜单中点击"低值快速货物申报"-"离境报告申请",即可进行"离 境报告申请"的录入。如 图 离境报告申请。

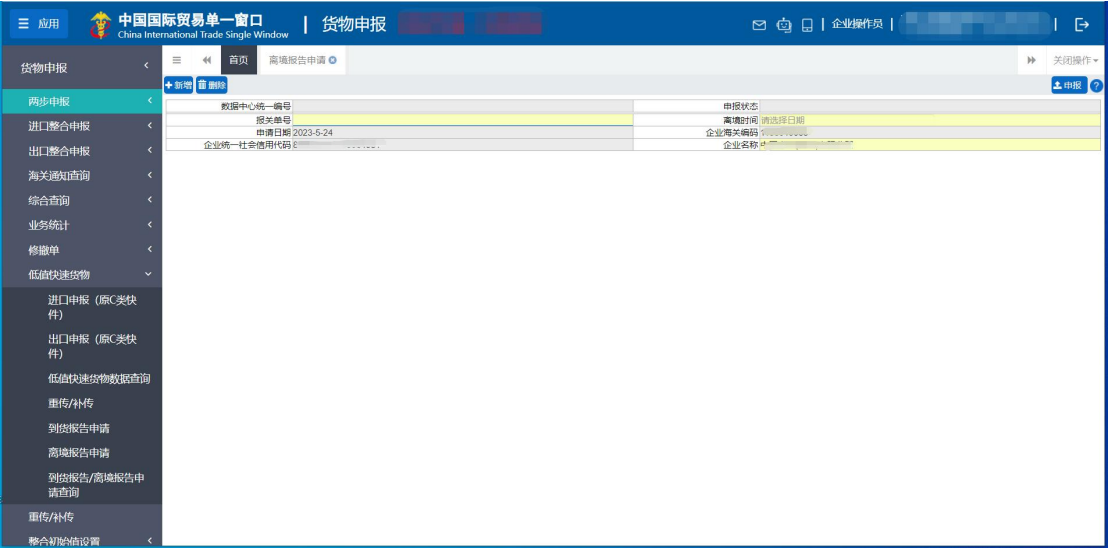

#### 图 离境报告申请

界面中的录入要求,与"到货报告申请"保持一致,具体说明请见 [8.6](#page-32-0) 到货报告申请。

小提示:

企业在申报"离境报告申请"时,当前申请单位海关编码或统一社会信用代 码必须满足低值快速货物报关单上的申报单位,否则无法申报。

# <span id="page-34-1"></span>8.7 到货报告/离境报告申请查询

在左侧菜单中点击 "低值快速货物申报"-"到货报告/离境报告申请查询", 右侧显示界面如下图。

| 中国国际贸易单一窗口<br>46<br>三应用            |                |                         | 货物申报<br><b>China International Trade Single Window</b> |                    |                      |                  | 2 2 日 企业操作员                                                                                                    |              | Ð     |
|------------------------------------|----------------|-------------------------|--------------------------------------------------------|--------------------|----------------------|------------------|----------------------------------------------------------------------------------------------------|--------------|-------|
| 货物申报                               | $\equiv$       | 首页<br>44                | 高境报告申请 ◎                                               | 到货报告/离境报告申请查询 Q    |                      |                  |                                                                                                    | $\mathbb{N}$ | 关闭操作。 |
| 两步申报                               |                | ■ 数据查询                  |                                                        |                    |                      |                  |                                                                                                    |              |       |
| 进口整合申报<br>$\epsilon$               |                |                         |                                                        |                    |                      |                  |                                                                                                    |              |       |
| 出口整合申报<br>z                        |                |                         | 报关单号                                                   |                    | 鹽<br>开始日期 2020-12-01 |                  | 鹽<br>结束日期 2020-12-07                                                                                                    |              |       |
| 海关通知查询<br>$\overline{\phantom{a}}$ |                |                         |                                                        |                    | Q <sup>nill</sup>    | つ車西              |                                                                                                    |              |       |
| 综合查询<br>$\epsilon$                 |                |                         |                                                        |                    |                      |                  |                                                                                                    |              |       |
| 业务统计<br>k                          |                | 血影院                     |                                                        |                    |                      |                  |                                                                                                    |              |       |
| 修撤单<br>z                           |                | 序                       | 数据中心统一编号                                               | 报关单号               | 业务类型                 | 到货/离境日期          | 申请单位名称                                                                                                    | 申请状态         | 申证    |
| 低值快速货物<br>$\checkmark$             | $\circ$        |                         | 202000000000000022                                     | 010120200000001171 | 到货报告                 | 2020-12-04       | CARLO MARINE PERSONAL                                                                                                    | 发往海关成功       | 202   |
| 进口申报 (原C类快<br>件)                   | $\circ$        | $\overline{c}$          | 202000000000000016                                     | 510320201000000004 | 离境报告                 | 2020-12-04       | $\epsilon = \epsilon$ and $\epsilon$ and $\epsilon$                                                                                                    | 海关入库失败       | 202   |
| 出口申报 (原C类快                         | $\bigcirc$     | $\overline{\mathbf{3}}$ | 202000000000000015                                     | 010120200000001171 | 到货报告                 | $2021 - 01 - 01$ | 中一<br>Complete Management Property Pro-                                                                                                    | 发往海关成功       | 202   |
| 件)                                 | $\circ$        | $\overline{4}$          | 202000000000000014                                     | 510320201000000005 | 离境报告                 | 2020-12-04       | $\frac{1}{2} \left( \frac{1}{2} \left( \frac{1}{2} \left( \frac{1}{2} \left( \frac{1}{2} \left( \frac{1}{2} \left( \frac{1}{2} \left( \frac{1}{2} \left( \frac{1}{2} \right) \right) - \frac{1}{2} \left( \frac{1}{2} \left( \frac{1}{2} \left( \frac{1}{2} \right) - \frac{1}{2} \left( \frac{1}{2} \left( \frac{1}{2} \right) \right) - \frac{1}{2} \left( \frac{1}{2} \left( \frac{1}{2} \left( \frac{1}{2} \right) - \frac{1}{2} \left($ | 发往海关成功       | 202   |
| 低值快速货物数据查询                         | O <sub>5</sub> |                         | 202000000000000013                                     | 510320201000000005 | 到货报告                 | 2020-12-04       | players in the particular con-                                                                                                    | 海关入库失败       | 202   |
| 重传/补传                              | $\circ$        | 6                       | 202000000000000012                                     | 010120201000007186 | 到货报告                 | 2020-12-03       | phillips in<br>$\sim$                                                                                                    | 发往海关成功       | 202   |
| 到货报告申请                             | $\circ$        | $\overline{7}$          | 202000000000000011                                     | 010120200000001161 | 离境报告                 | 2020-12-03       |                                                                                                    | 发往海关成功       | 202   |
| 离境报告申请                             | $\circ$        | 8                       | 202000000000000009                                     | 010120200000001160 | 到货报告                 | 2020-12-03       | <b>Commission Commission</b>                                                                                                    | 发往海关成功       | 202   |
| 到货报告/离境报告申<br>请查询                  | $\bigcirc$     | $\overline{9}$          | 202000000000000008                                     | 010120201000007177 | 离境报告                 | 2020-12-03       | r –<br><b>Communication</b>                                                                                                    | 发往海关成功       | 202   |
| 重传/补传                              | $\circ$        | 10                      | 202000000000000007                                     | 010120201000007177 | 到货报告                 | 2020-12-03       |                                                                                                    | 发往海关成功       | 202   |

图 数据查询

在"到货报告/离境报告申请查询"中,企业可以通过"报关单号"或 "日期"进行查询,查询到的单据状态包含"申报"、"发往海关成功"、"发 往海关失败","海关入库成功"和"海关入库失败"5 种状态。企业可点 击蓝色"数据中心统一编号",查看申请详情。

#### 小提示:

用户只能查询本企业申请的到货报告申请和离境报告申请。

# <span id="page-35-0"></span>第九章 重传**/**补传

需要重新或补充上传通关无纸化报关单的随附单据 pdf 文件,海关会发送重 传或补传指令。用户根据指令,在此对随附单据进行重新或补充上传的操作。

报关单的境内收发货人、消费使用单位/生产销售单位、申报单位三者之一, 能够进行随附单据的补传或重传操作。

#### **1** 注意:

随附单据 pdf 文件的重传/补传,以海关发出的指令为准。

收到海关发出的指令后,重传/补传操作是一次性的,即在重传/补传信息的界面中, 一旦查询并且上传过 pdf 文件,不能够再次查询到该票报关单。
在左侧菜单中点击"重传/补

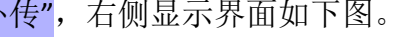

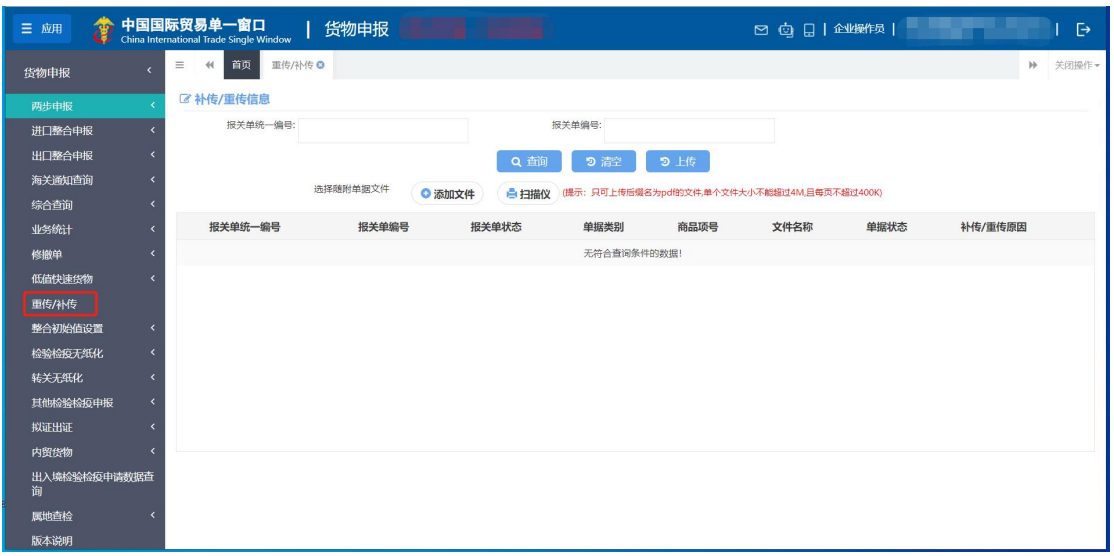

#### 图 重传/补传

输入查询条件后执行查询,下方即显示符合条件的数据,系统下方列表中默 认显示当前需要重传/补传的数据。

选中任意一条记录后,点击【添加文件】按钮,系统弹出对话框如下图。

| 报关单统一编号:                        |                              | 报关单编号:<br>010120231000001204                         |                 |                               |         |
|---------------------------------|------------------------------|------------------------------------------------------|-----------------|-------------------------------|---------|
|                                 |                              | Q 商<br>り上传<br>9 清空                                   |                 |                               |         |
|                                 | 选择随附单据文件<br>◎ 添加文件           | ● 扫描仪<br>(提示:只可上传后缀名为pdf的文件,单个文件大小不能超过4M,且每页不超过400K) |                 |                               |         |
|                                 | <b>◎ 选择文件:</b>               |                                                      |                 | $\times$                      |         |
| 报关单统一编号                         | ÷                            | > 此电脑 > DATA (D:) > 《 m m > pdf文件                    | $\circ$         | 搜索"pdf文件"<br>$\varphi$        | 补传/重传原因 |
| 120230000000330975<br>$\bullet$ | 新建文件夹<br>组织 ▼                |                                                      |                 | EE .<br>$\Box$<br>$\bullet$   |         |
|                                 | $\hat{\phantom{a}}$<br>山 此电脑 | 名称                                                   | 修改日期            | 类型                            |         |
|                                 | 3D 对象                        | A 1,95M.pdf                                          | 2001/11/26 0:00 | Adobe Acrobat                 |         |
|                                 | ■ 视频                         | $A$ 1.pdf                                            | 2020/3/30 16:53 | Adobe Acrobat                 |         |
|                                 | 三国片                          | A 1M.pdf                                             | 2008/3/13 9:34  | Adobe Acrobat                 |         |
|                                 | 图 文档                         | A 2,95M.pdf                                          | 2004/4/12 23:15 | Adobe Acrobat                 |         |
|                                 | ↓下载                          | A 3,26M.pdf                                          | 2003/7/23 0:00  | Adobe Acrobat                 |         |
|                                 |                              | A 3.73M发票.pdf                                        | 2022/5/13 15:27 | Adobe Acrobat                 |         |
|                                 | ♪ 音乐                         | A 3.73M发票RSA.pdf                                     | 2022/5/13 15:32 | Adobe Acrobat                 |         |
|                                 | 一桌面                          | A 4,60M.pdf                                          | 2003/7/15 18:19 | Adobe Acrobat                 |         |
|                                 | Acer(C)                      | A 4M.pdf                                             | 2006/6/20 10:53 | Adobe Acrobat                 |         |
| 总共 1 条记录                        | Cap DATA (D:)                | A 8,26M.pdf                                          | 2006/7/8 19:02  | Adobe Acrobat                 |         |
|                                 | $\times$<br>新加盟 (E-)         |                                                      |                 | $\rightarrow$                 |         |
|                                 | 文件名(N):                      |                                                      | $\checkmark$    | PDF文件 (*.pdf)<br>$\checkmark$ |         |

图 添加文件

可在本地电脑内选择需要重传/补传的 pdf 文件,随附单据添加完成后,"报 关单编号"等内容会变成红色,此时企业点击【上传】按钮即可完成重传/补传 操作。如 图 上传 。

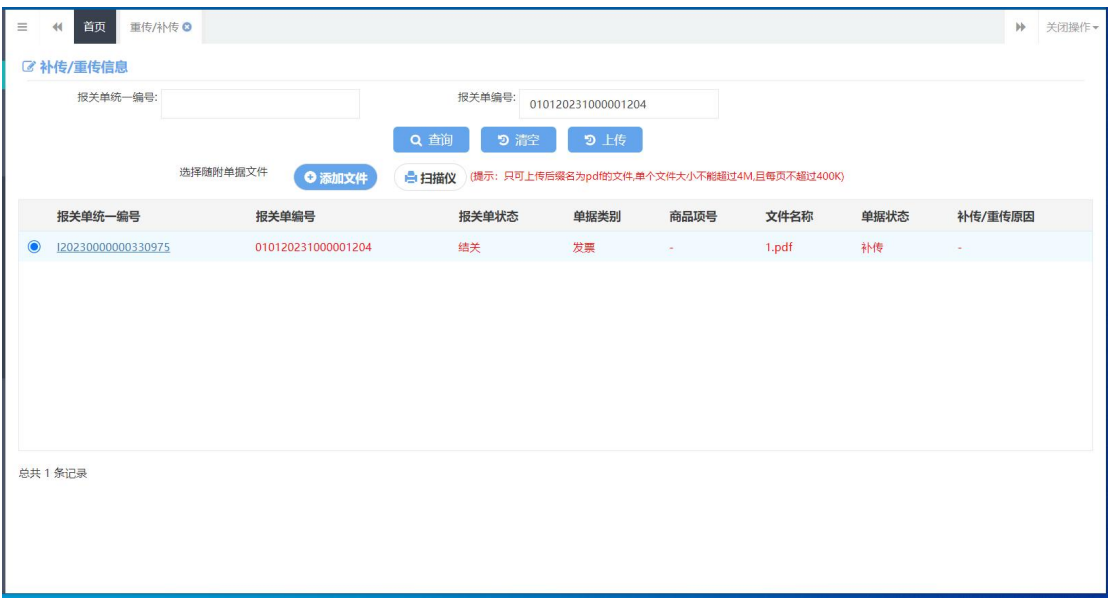

图 上传

## 小提示:

如果在重传*/*补传信息界面,查询无符合条件的数据,可做如下检查:

- *1*、在"数据查询*/*统计"界面查看回执,海关是否发出重传*/*补传指令。
- *2*、检查报关单号是否输入正确。
- *3*、确认本企业的操作员,是否已经在重传*/*补传界面,进行过 *PDF* 文件的上传操作。

# 第十章 整合初始值设置

# <span id="page-38-0"></span>10.1 进口初始值

为了减少用户在部分常用字段中反复录入相同内容,此功能可对进口申报 的部分字段进行默认设置。设置保存成功后,进入"进口申报"菜单内的各个 录入界面时,点击"初始值模板",可以调用在此保存过的默认值。

在左侧菜单中点击"整合初始值设置——进口初始值",右侧显示界面如下图。

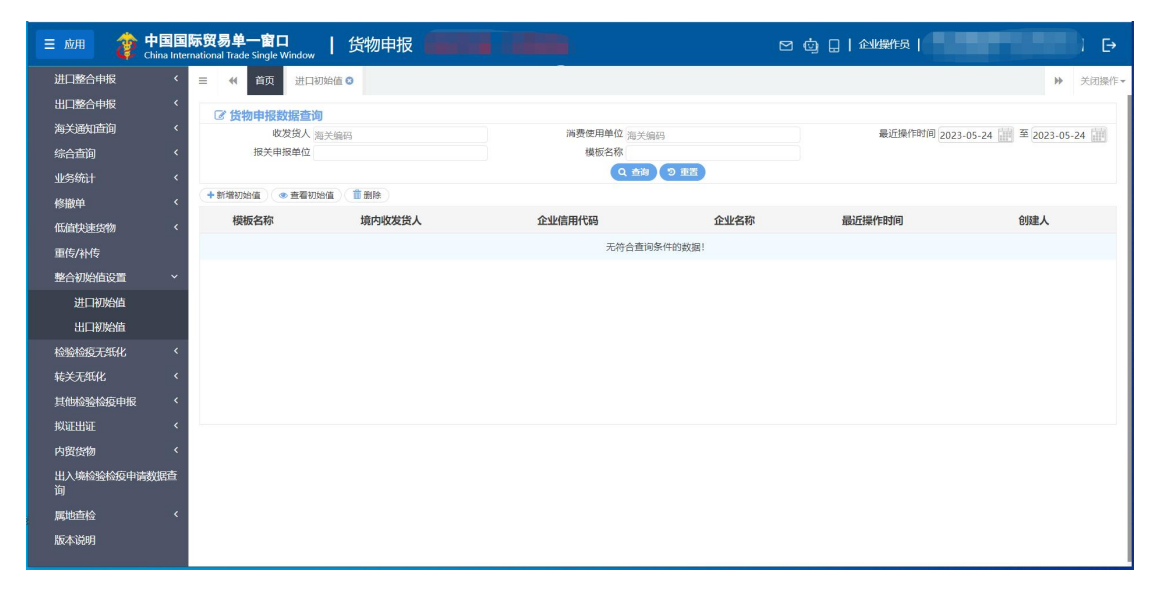

#### 图 进口整合初始值设置

如已保存过初始值,输入条件后进行查询,并在下方查询结果列表中选中记 录,可点击上图中【查看初始值、删除】白色按钮,进行查看或删除操作。查看 某一票初始值数据时,可以根据实际需要进行修改、保存。

如果您想新增设置一份数据,请点击【新增初始值】白色按钮,界面跳转至 录入界面(如下图)。

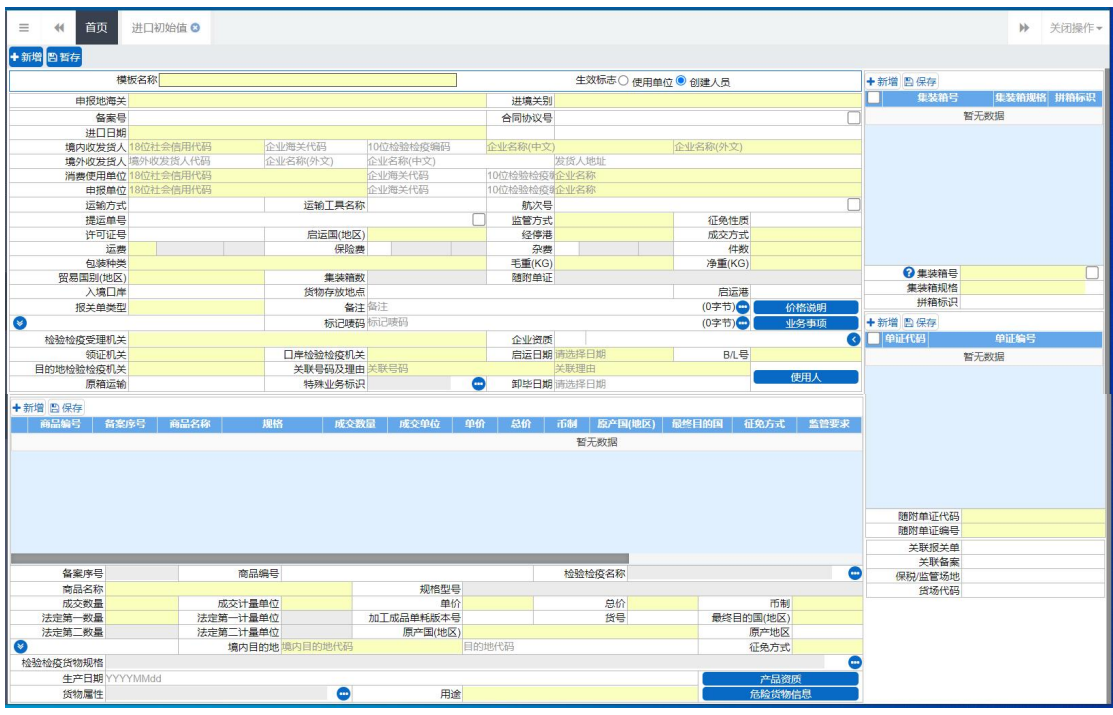

#### 模板名称

手工输入,根据实际情况,为当前录入的模板定义一个名称,便于后续使用 模板时方便查找。

#### 生效标志

选择"使用单位"——当前录入的模板保存后,与当前登录账号同属一家企 业的所有用户(账号),都可以使用该模板。

选择"创建人员"——后续可以使用该模板的,只能是当前登录、且创建那 个保存模板的用户自己(账号)。

录入您所需要的进口申报字段默认值,各字段说明与操作方法请参见 1.1 进 口报关单整合申报。

点击界面上方【暂存】蓝色按钮,系统提示保存成功,您所录入的默认值保 存成功。点击上图中【新增】蓝色按钮,界面中所有已录入并保存过的值被清空, 可重新输入值并保存。

# 10.2 出口初始值

此功能可对出口申报的字段进行默认设置。设置保存成功后,进入"出口整 合申报"菜单内的各个录入界面时,点击"初始值模板",可以调用在此保存过 的默认值。

具体操作可参考 1.1 进口报关单整合申报与 8.1 [进口整合初始值设置。](#page-38-0)

# 第十一章 检验检疫无纸化

对报检的备案单据进行录入、关联调取与暂存、删除、打印等操作。更多业 务适用详情请咨询您的业务主管部门。

## 小提示:

# 进行报检申报,须已将检验检疫申报账号及密码绑定成功,相关功能介绍请参见 《"单一窗口"标准版用户手册(用户管理篇)》。

点击左侧菜单栏"货物申报——检验检疫无纸化",可展开业务菜单。

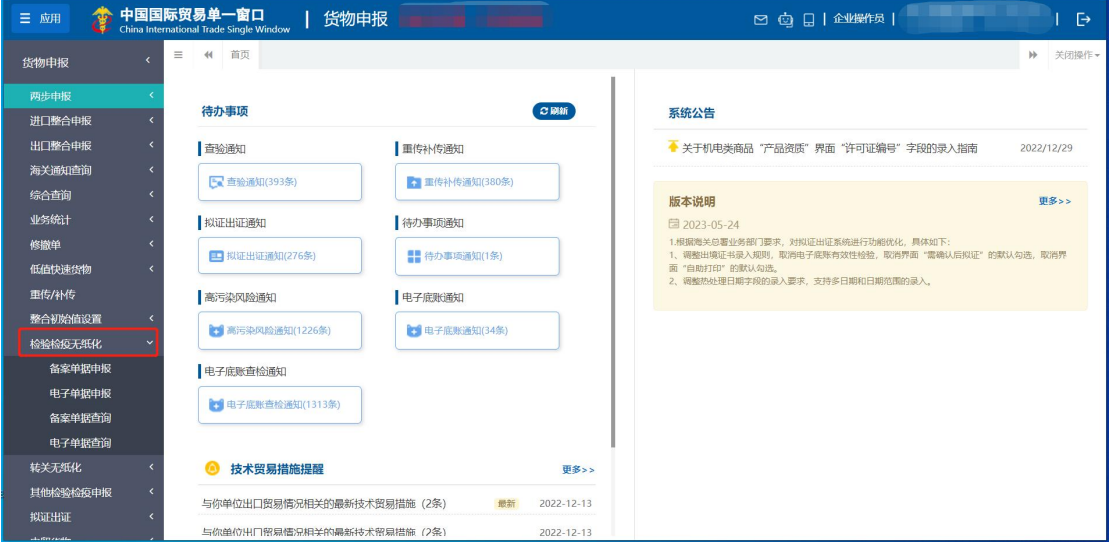

#### 图 检验检疫无纸化

点击菜单时,系统进行企业资格验证,只有经过报检无纸化备案的企业才能 允许无纸化操作。未经过验证的企业,系统可能会弹出"您尚未备案,无法进行 报检无纸化操作"的提示,并将页面置灰,此时不允许在页面内进行操作。

# 11.1 备案单据申报

对报检的备案单据进行录入、关联调取与暂存、删除、申报等操作。

# 录入与暂存

在左侧菜单中点击"检验检疫无纸化——备案单据申报",右侧显示录入界面, 包括基本信息与商品信息两部分(如下图)。点击界面上方蓝色按钮所进行的操 作,将影响整票进口备案单据的数据。

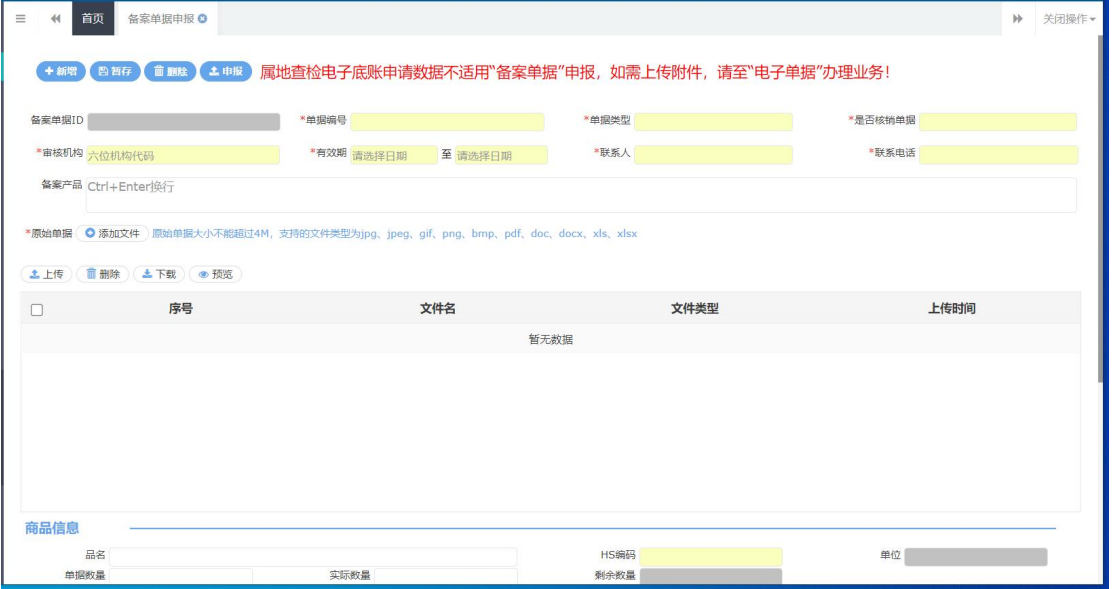

图 备案单据申报

基本信息

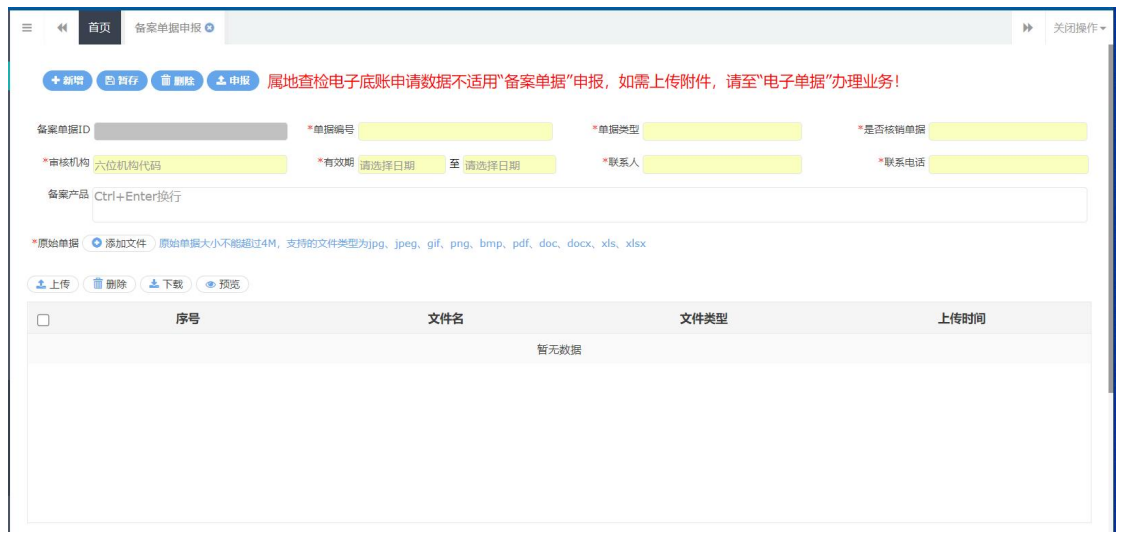

#### 图 备案单据申报(基本信息)

可随时点击界面中的"暂存"蓝色按钮,将当前正在录入的基本信息数据进 行保存,以防数据丢失。

界面中,灰色字段(例如备案单据 ID)表示不允许录入,系统将根据相应操 作或步骤后自动返填。

部分字段(例如单据编号、单据类型等)需要用户手工录入,请根据您的业 务主管部门要求,如实填写相关内容。

如果您登录使用的用户名已进行了用户管理的备案,则申报单位/报检单位 将自动获取信息并返填,但允许手工进行修改。

日期类字段(例如有效期),需点击录入框后,在系统自动弹出的日历中选 择日期。

特殊操作说明如下:

上传单据

在 图 备案单据申报(基本信息) 中,点击【添加文件】按钮,选择文件, 点击【上传】进行文件上传,具体操作如下图所示。

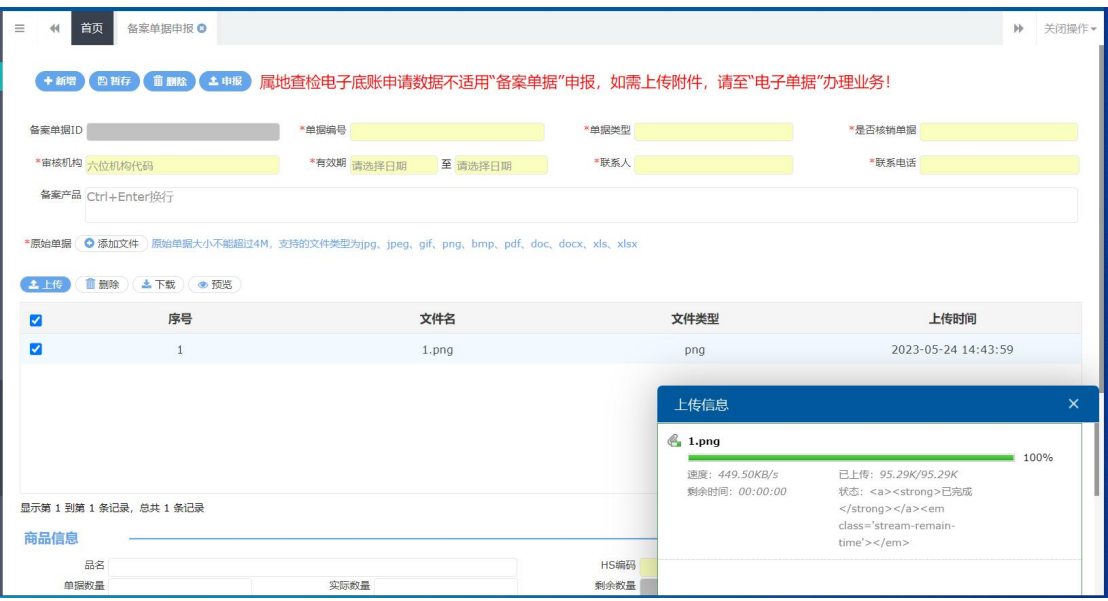

## 商品信息

建议先将基本信息保存成功,再继续进行商品信息的录入与保存操作。点击 商品标签页,切换至录入界面(如下图)。

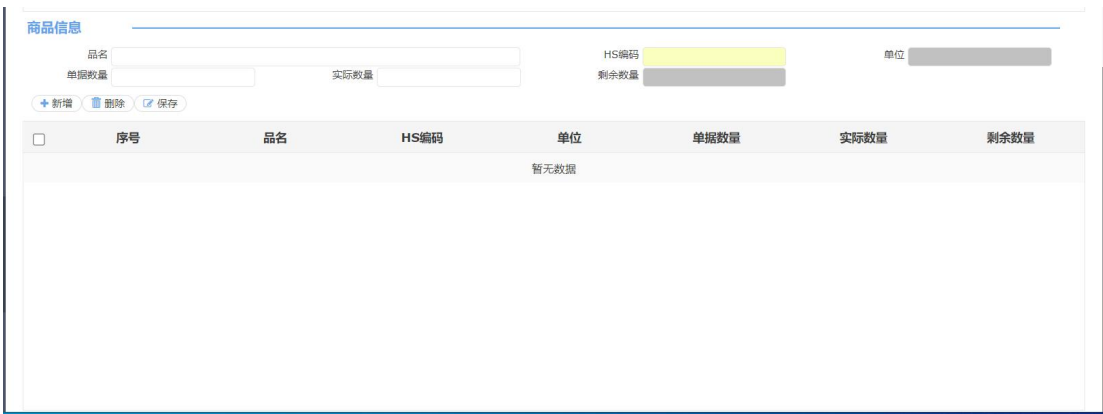

界面中, 灰色字段(例如单位等)表示不允许录入, 系统将根据相应操作或 步骤后自动返填。

部分字段(例如商品名称、单据数量等)需要用户手工录入,请根据您的业 务主管部门要求,如实填写相关内容。

特殊操作说明如下:

#### **HS** 编码

HS 编码非必填项,如需录入,须录入至少 4 位(最多 10 位) 数字的商品编 码,点击界面任意空白处或使用键盘"Tab"键,系统自动弹出选择商品的列表(如 下图),需进行勾选后,点击"确定"蓝色按钮。

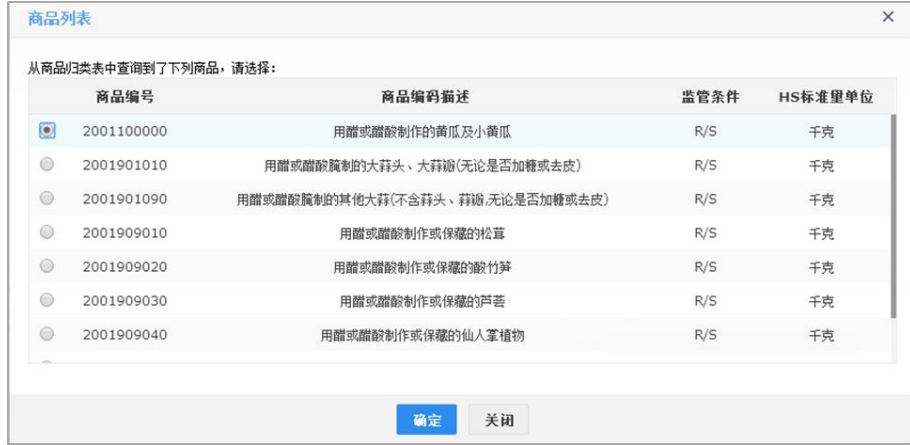

录入完毕后,可点击【暂存】按钮保存信息。

## 中报 しょうしょう しゅうしょう しゅうしょく

确认信息填写无误后,可点击界面上方【申报】蓝色按钮,将备案单据进行 申报。申报后,系统将提示"申报成功"(如下图)。

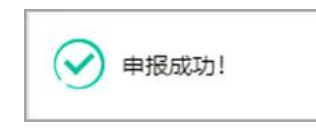

## 新增 しょうしょう しゅうしょう しんしゃく しんしゃく あいしん

点击界面上方【新增】蓝色按钮,将立即清空当前界面显示的数据, 便于用 户重新录入并保存一票备案单据的数据。如您未将上次的录入内容进行过暂存 (保存)操作,清空的数据将不可恢复,需重新录入,请谨慎操作。

## 删除 医心包的 医心包的 医心包的 医心包的 医心包的

点击界面上方【删除】蓝色按钮,系统将提示用户是否删除当前备案单据的 数据。当状态包括已申报、操作成功等状态时,表示您所申报的数据已被相关业 务主管部门接收,此时不允许在"单一窗口"标准版系统中进行删除操作。

删除的数据将不可恢复,需重新录入,请谨慎操作。删除时,系统将提示: "确定删除?"(如下图)。

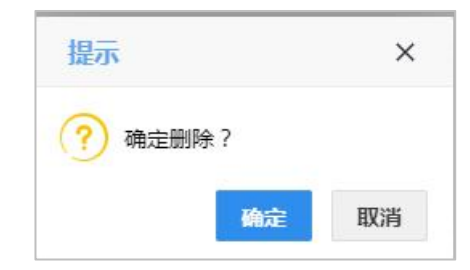

# 11.2 电子单据申报

对报检的电子单据进行录入、关联调取与暂存、删除、申报等操作。

在左侧菜单中点击"检验检疫无纸化——电子单据申报",右侧默认显示查询 界面(如下图)。

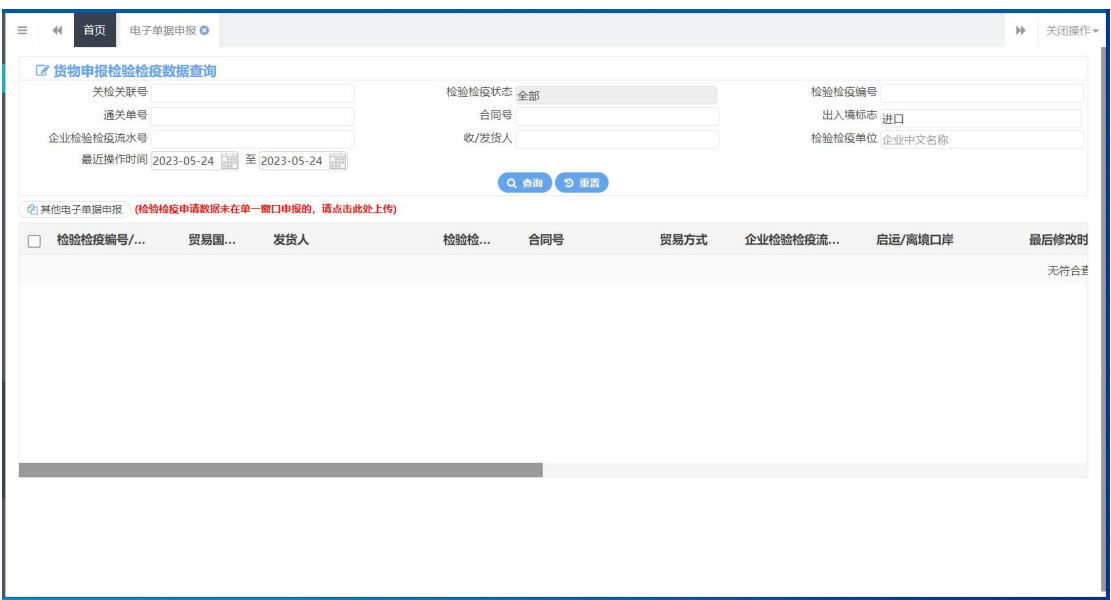

图 电子单据申报

# 其他电子单据申报

对于用户通过其他系统申报的出/入境检验检疫申请、其他报检中的出境集 装箱适载申报和出境包装报检业务,需要补传随附单据的报检单,可点击界面上 的"其他电子单据申报",进入电子单据录入界面,选择需要的业务类型,即可 补传随附单据。

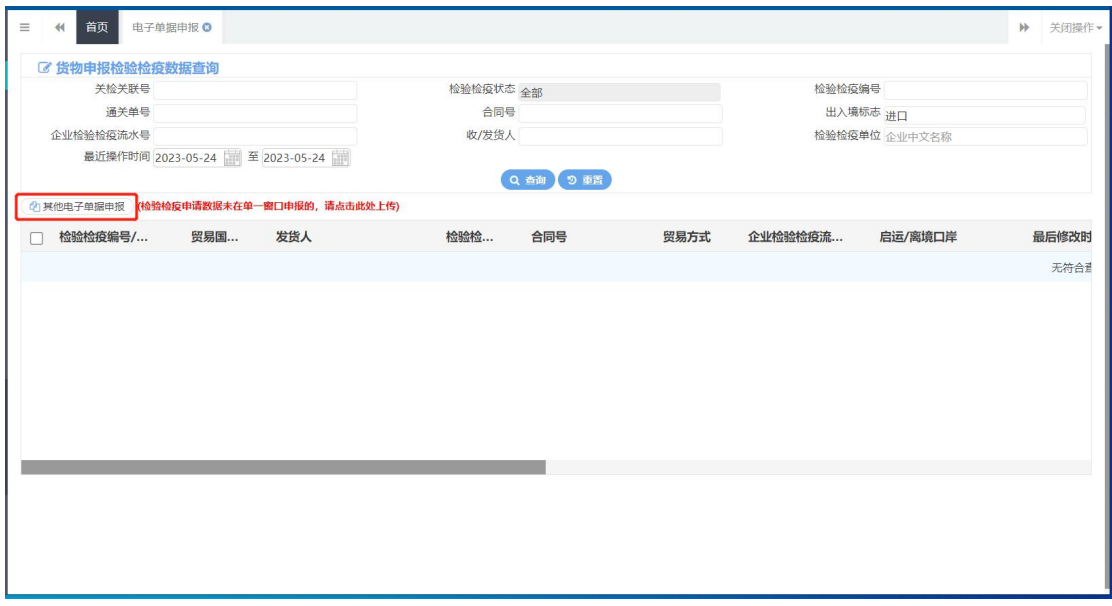

## **査询 とくしょう しょうしょう しょうしょく しょうしょく**

在上图界面中,输入相应的查询条件并点击【查询】蓝色按钮,系统会显示 符合条件的数据,界面如下图所示。

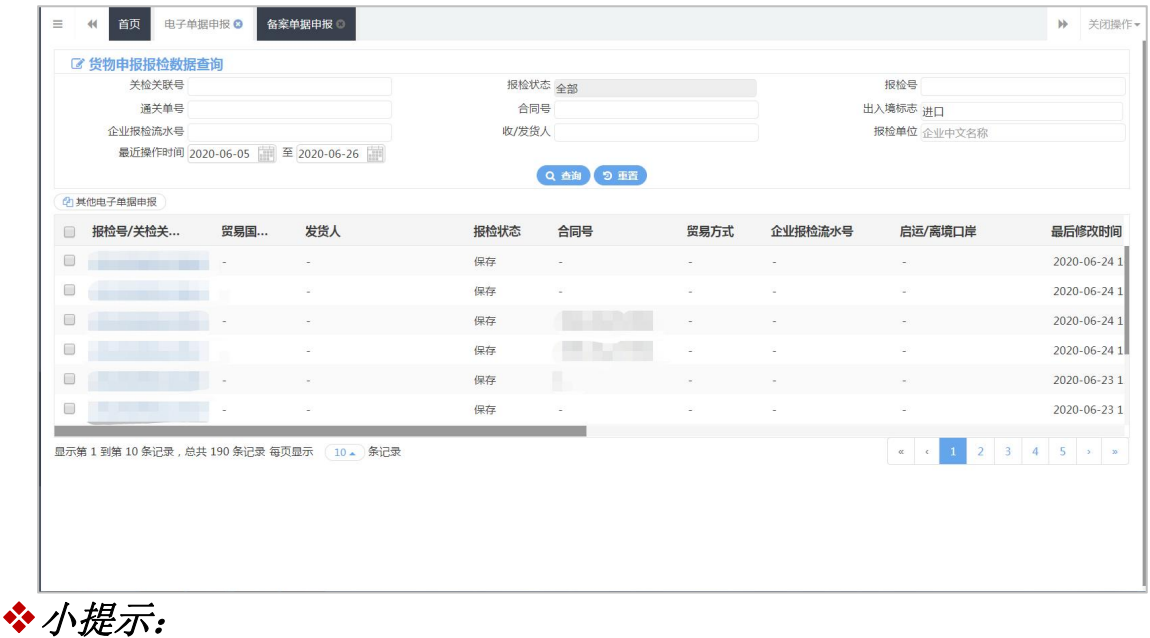

#### 最近操作时间和出入境标志为必填项,企业需输入后进行查询。

点击"报检号/关检关联号"链接,可进入电子单据录入页面,如果还未生 成报检号,系统可能会弹出"此报检单尚未生成报检号"的提示,并且不允许打 开电子单据的录入页面。

## 录入

在查询结果列表中,点击页面上的"报检号/关检关联号"链接,进入电子 单据录入界面(如下图),其中电子单据 ID、报检号、受理机构等信息由系统反 填,无需填写,也不允许修改。

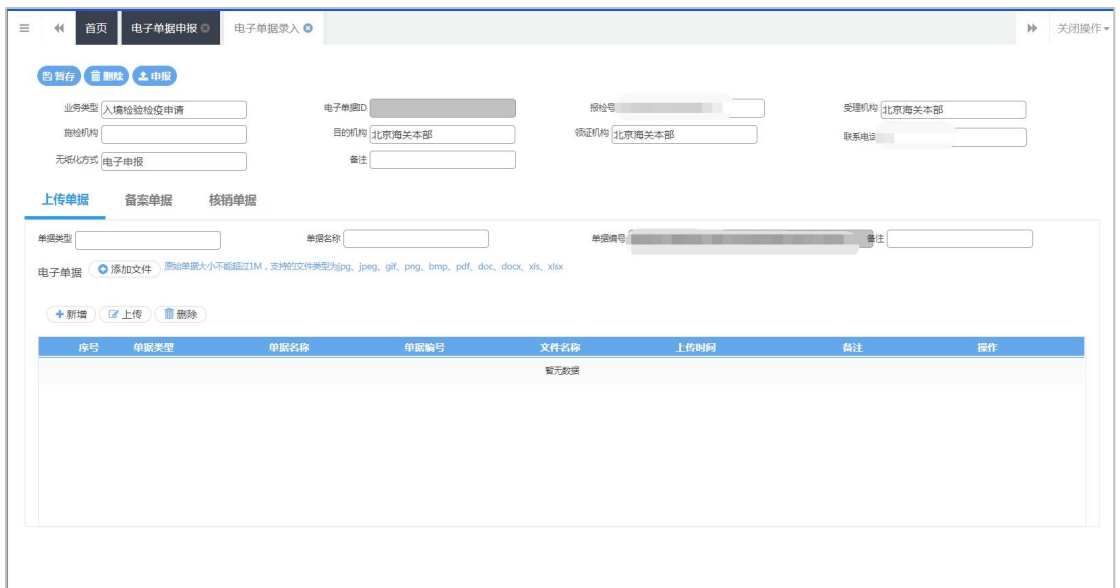

图 电子单据录入

## 上传单据

用户需先选择单据类型,录入单据名称,再点击【添加文件】白色按钮,选 择需要上传的随附单据,点击【上传】按钮进行上传。

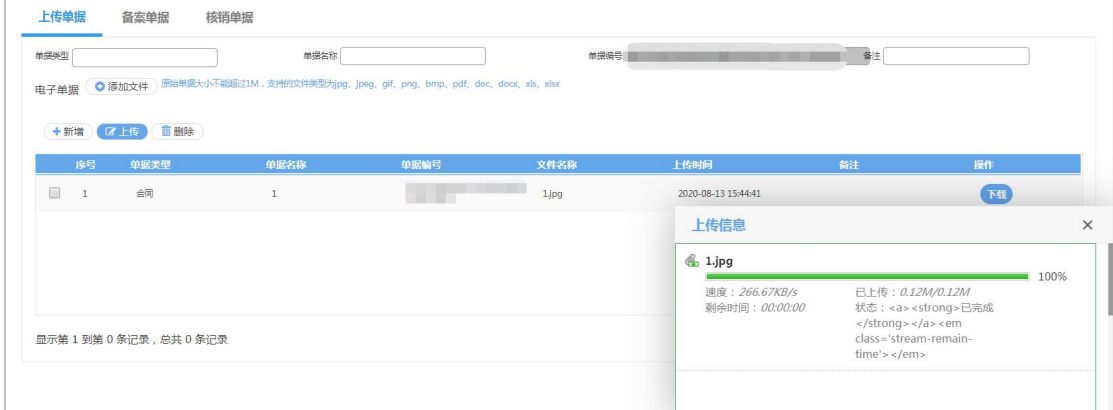

## • 备案单据

界面显示如下图所示,点击"备案单据",下拉框会展示已通过审批通过的 "非核销"备案单据列表,选择一条,点击【保存】白色按钮,数据添加到下方 表格中。

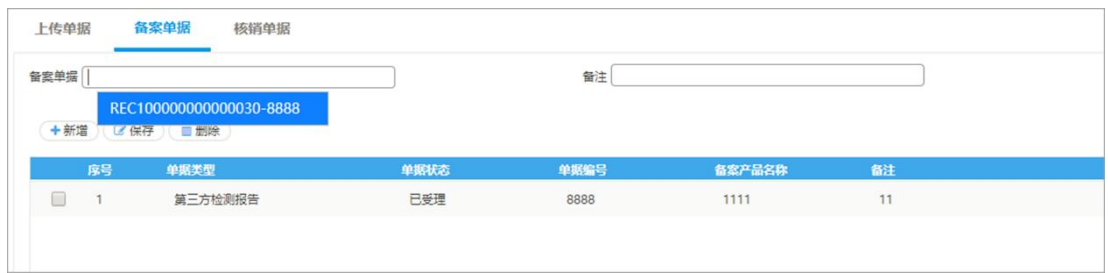

#### 核销单据

点击"核销单据",下拉框会展示已通过审批通过的"核销"备案单据列表, 选择一条,关联的数据将自动添加到下方表格中,可进行单据的预核销数量填写 (如下两图)。

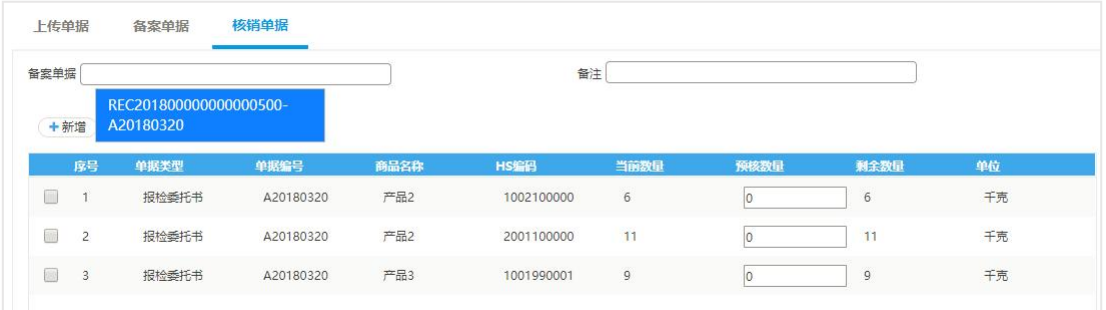

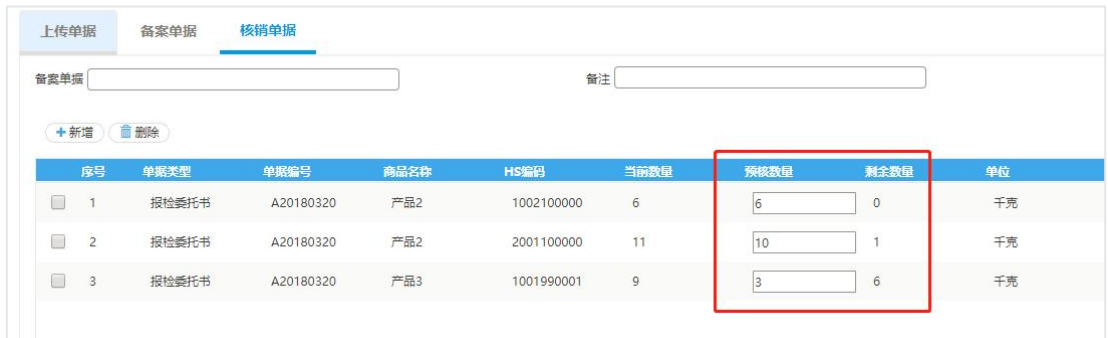

# 暂存/申报

点击页面上方【暂存】蓝色按钮,可随时将数据进行保存。点击【申报】蓝 色按钮,可进行电子单据数据的申报。

## 删除 医心包的 医心包的 医心包的 医心包的 医心包的

点击界面上方【删除】蓝色按钮,系统将提示用户是否删除当前备案单据的

数据。当状态包括已申报、操作成功等状态时,表示您所申报的数据已被相关业 务主管部门接收,此时不允许在"单一窗口"标准版系统中进行删除操作。删除 的数据将不可恢复,需重新录入,请谨慎操作。

# 11.3 备案单据查询

对备案单据进行查询、删除、再次编辑等。

在左侧菜单中点击"检验检疫无纸化——备案单据查询",右侧显示界面如下 图。

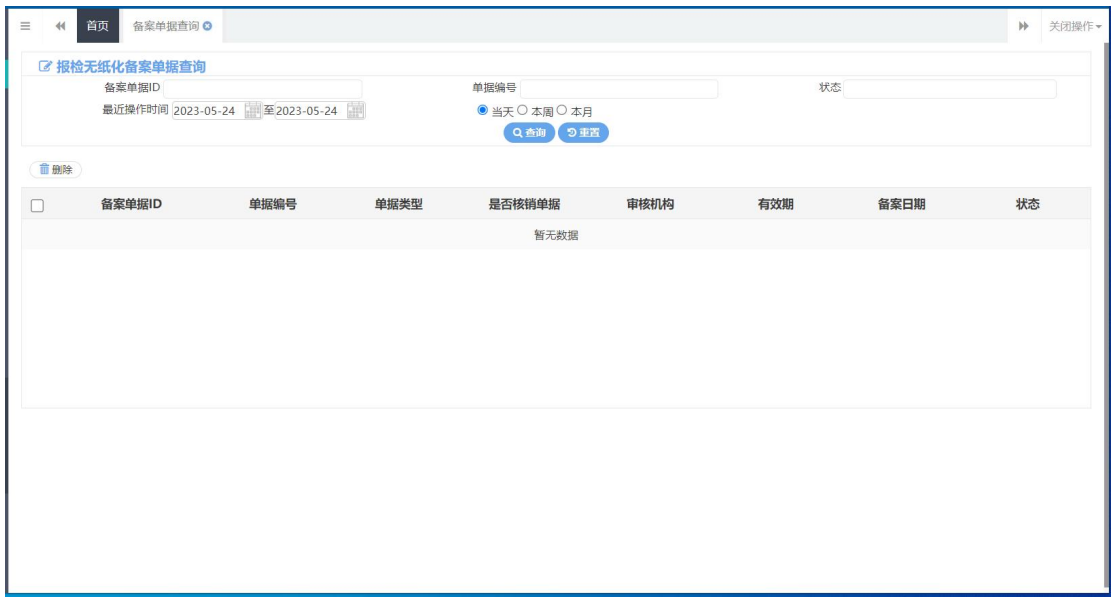

图 备案单据查询

## ついて しょうしょう しょうしょう しんこうしょう むしゃく こうしょう しゅうしょく こうしょう

在 图 备案单据查询 中,输入相应查询条件,并点击蓝色"查询"按钮, 系统会显示所有符合查询条件的数据,界面如下图所示:

|   | ■ 服检无纸化备案单据查询         |                                   |              |           |                 |            |            |        |
|---|-----------------------|-----------------------------------|--------------|-----------|-----------------|------------|------------|--------|
|   | 餐览单据ID                |                                   |              | 单据调号      |                 |            | 状态         |        |
|   |                       | 最近操作时间 2018-04-01<br>至 2018-04-19 | 瞴            | ◎当天◎本周●本月 |                 |            |            |        |
|   |                       |                                   |              |           | Q市道 9重音         |            |            |        |
|   | 血影统                   |                                   |              |           |                 |            |            |        |
| 日 | 备案单据ID                | 单据编号                              | 单据类型         | 是否核肠单据    | 审核机构            | 有效期        | 备案日期       | 状态     |
| 日 | REC20180000000000147  | - 2                               | $\sim$       | $\sim$    | $\mathcal{M}$ . | $\sim$     | 2018-04-19 | 监存     |
|   | REC201800000000000146 | 111111111111111111111             | 出境动物产品检疫合格证明 | 香         | 国家质检总局本部        | 2018-05-12 | 2018-04-18 | 发往国检失败 |
| 目 | REC20180000000000145  | A20180418001                      | 报检委托书        | 否         | 连云港局本部          | 2018-04-30 | 2018-04-18 | 发往国检成功 |
|   | REC201800000000000144 | $\sim$                            | 报检验托书        | 香         | 北京局本部           | $\sim$     | 2018-04-17 | 脏头     |
|   | REC201800000000000143 | 1111                              | 报检委托书        | 否         | 北京局本部           | 2018-04-17 | 2018-04-17 | 留存     |

图 备案单据查询结果

**51** / **83**

## 小提示:

如果不输入任何查询条件,默认显示所有数据。

## 回执 しょうしょう しゅうしょう しんしゅう しんしゅう

在 图 备案单据查询结果 中,点击状态栏内的蓝色字段,界面下方将会显 示具体回执信息(如下图)。

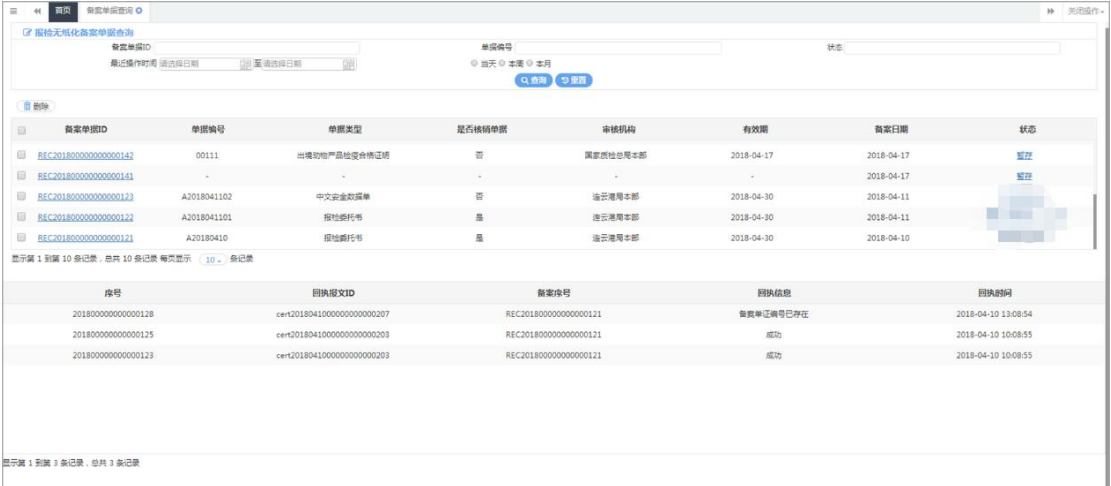

# 删除 医心包的 医心包的 医心包的 医心包的 医心包的

在图 备案单据查询结果 中, 勾选相应数据, 点击界面左上方【删除】白色 按钮,系统将提示用户是否删除当前备案单据的数据,删除的数据将不可恢复, 需重新录入,请谨慎操作。

## 小提示:

报检状态包括已发往海关成功等状态时,表示您所申报的数据已被海关接收,此 时不允许在"单一窗口"标准版系统中进行删除操作。

# 11.4 电子单据查询

对电子备案单据的数据进行查询、删除、再次编辑等。

在左侧菜单中点击"检验检疫无纸化——电子单据查询",右侧显示界面如下 图。

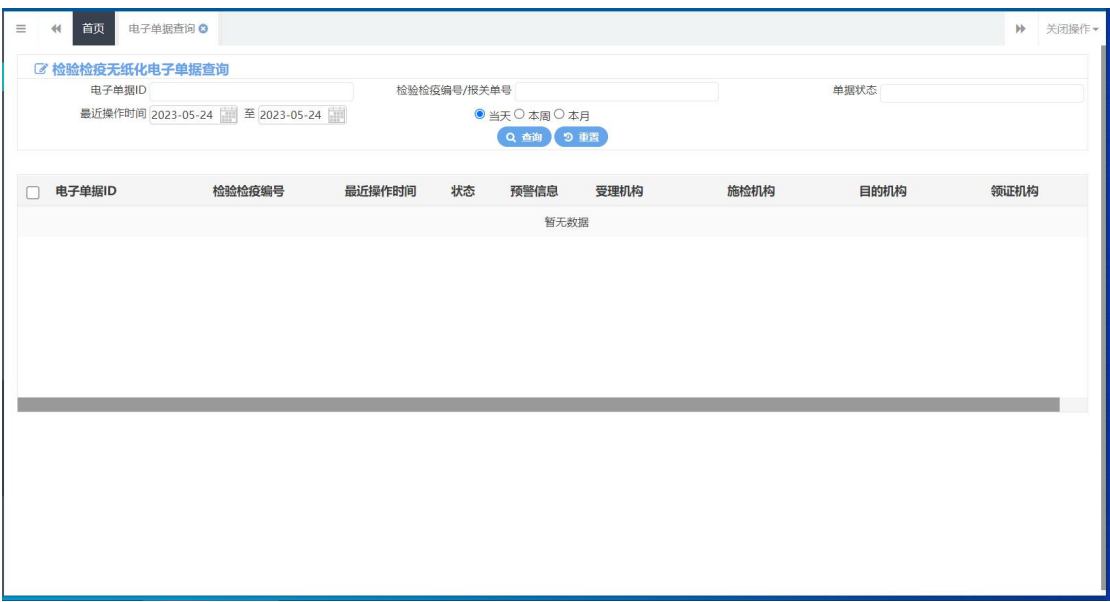

图 电子单据查询

ついて しょうしょう しょうしょう しんこうしょう むしゃく こうしょう しゅうしょく こうしゅう しょうしょく

在 图 电子单据查询 中,输入相应查询条件后点击【查询】蓝色按钮,系 统显示符合查询条件的数据,界面如下图所示:

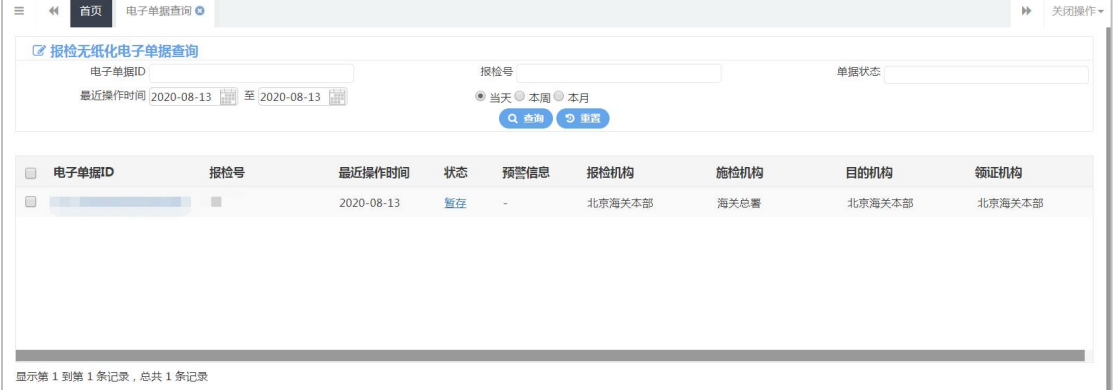

图 电子单据查询结果

# 小提示:

如果不输入任何查询条件,默认显示所有数据。

回执 しょうしょう しゅうしょう しゅうしょく

在 图 电子单据查询结果 中,点击状态栏内的蓝色字段,界面下方将显示

# 具体回执信息(如下图)。

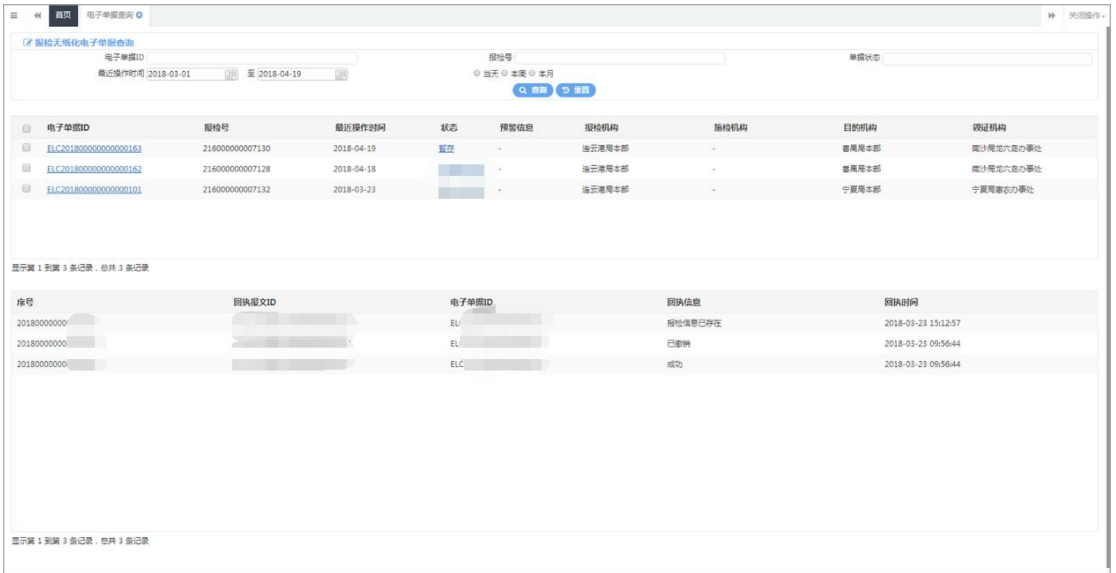

# 第十二章 转关无纸化

转关作业无纸化是指海关运用信息化技术,对企业向海关申报的转关申报单 或者汽车载货清单电子数据进行审核、放行、核销,无需收取纸质单证、签发纸 质关封、签注相关监管薄,实现全流程无纸化管理的转关作业方式。

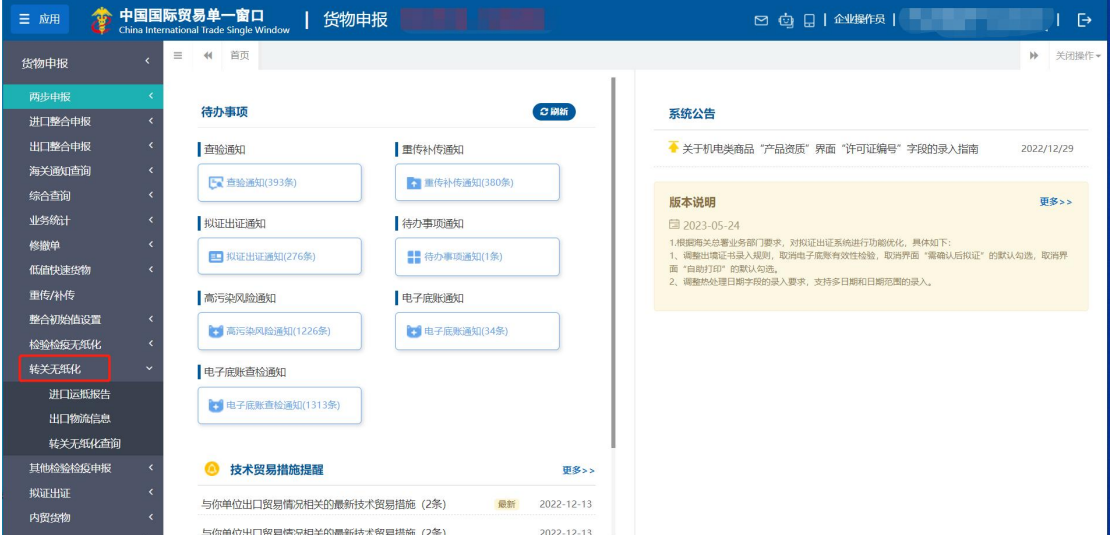

点击"货物申报——转关无纸化",界面显示如下图所示。

图 转关无纸化

# 12.1 进口运抵报告

进口转关货物运抵指运地海关监管作业场所,监管作业场所经营人应当向海 关申报转关运抵报告电子数据。点击 图 转关无纸化 中进口运抵报告。页面显 示如下图:

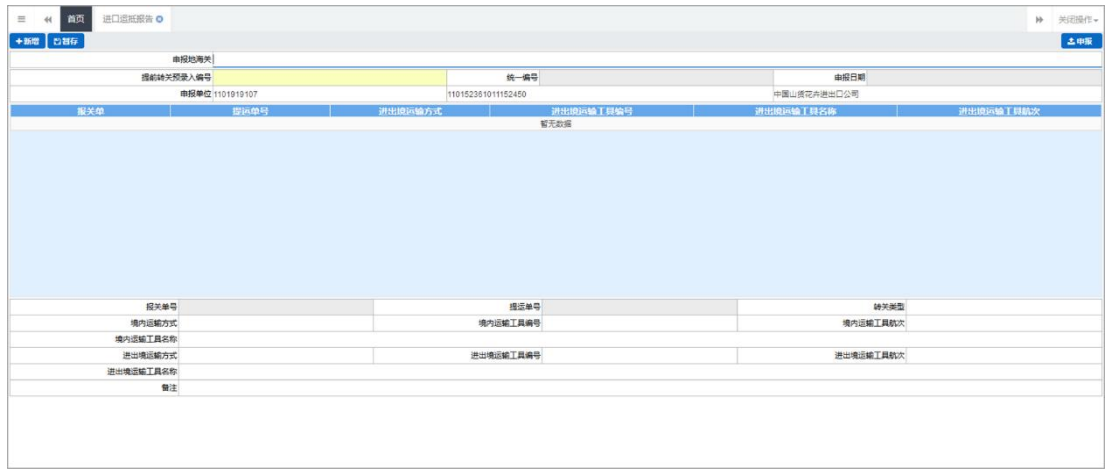

#### 图 进口运抵报告

特殊字段说明

### 提前转关预录入编号

该标黄字段为必填项,用户可在报关数据查询模块中,查询出状态为"转关 申报单无纸自动审放通过"的进口转关提前报关单,点击单号查看详情中的转关 运输申报单,将转关申报单号填写至图 进口运抵报告 该字段中。

| 首页<br>$\equiv$<br>44   | 进口运抵报告<br>报关数据查询<br>→新增 ◎智存 ②复制 →打印 前部参 ◎初始傷寒 ● 資料金印 ●形注 ◎陽性学院 |                                                  |          |                |                            |                 | 关闭操作-<br>ы.<br>上曲版?      |
|------------------------|----------------------------------------------------------------|--------------------------------------------------|----------|----------------|----------------------------|-----------------|--------------------------|
| 进口报关单 转关运输申报单          |                                                                |                                                  |          |                |                            |                 |                          |
|                        | 转关状态 #***** 一                                                  | ● 查看问故                                           |          |                |                            |                 | 土导出 土核对单打印 土由报单打印 土體放单打印 |
| 转关运输提前报关申报             |                                                                |                                                  |          |                |                            |                 |                          |
|                        | 转关申报单号 180103010150                                            |                                                  |          | 转关类型 提前中欧班列    | 境内运输方式 其他方式运输              |                 | 预计纸运日期 20181012          |
|                        | 境内运输工具编号                                                       |                                                  | 境内运输工具名称 |                | 境内运输工具航次                   |                 | 转关单串报类型 哥通有话申报           |
|                        | 是否启用电子关锁器                                                      |                                                  | 子近单位编号   |                | 承运单位名称                     |                 |                          |
| 提运单信息                  |                                                                |                                                  |          |                |                            |                 |                          |
|                        | 提运单序号:1                                                        |                                                  | 运输工具编号   |                | 船舶名称                       |                 | 数次                       |
|                        | 提单号                                                            |                                                  |          |                | 集装箱数2                      |                 | 进出境日期通选择日期               |
| 焦装箱信息                  |                                                                |                                                  |          |                |                            |                 |                          |
| ◆新增 直到地 团导入            |                                                                |                                                  |          |                |                            |                 |                          |
| <b>Barbara</b>         | 建築箱保管                                                          | 生活进行                                             | 关键号      | 关键个数<br>现铝代码   |                            | <b>烧内区输工目名称</b> | 运输工具定标准量(Ko)             |
| $\Box$                 |                                                                |                                                  |          | 22             | $\overline{2}$             | 22              |                          |
| 2                      |                                                                |                                                  | a.       | 21             | $\overline{2}$             | $\overline{2}$  |                          |
|                        |                                                                |                                                  |          |                |                            |                 |                          |
|                        |                                                                |                                                  |          |                |                            |                 |                          |
| 集体相号                   | 关锁号                                                            |                                                  | 关锁个数     |                | 运输工具实际重量(Kg)               | 规格代码            | 境内运输工具名称                 |
| 商品信息显示                 |                                                                |                                                  |          |                | 集装箱与商品关系                   |                 |                          |
| <b>TELESCO</b><br>商品成号 | 高品格局<br><b>Contract Contract</b>                               |                                                  | 商品包含     | 总数量            | +新度 意思!                    |                 |                          |
| $\Box$ 1               | 2201101000                                                     | 未加糖及未加精的矿泉水                                      |          | $\overline{2}$ | <b>THE REPORT OF STATE</b> | 事業請託            | 一 田 田 一 一<br>a la        |
|                        | 2202100010                                                     | 含颜危功植物成分的加味,加糖或其他脂物质的水                           |          | 22             | 日                          | и               | 11<br>11                 |
|                        | 2202100010                                                     | 含凝危动植物成分的加味。加糖或其他甜物质的水                           |          | 22             |                            |                 |                          |
| 2<br>□ 3<br>□ 4<br>05  | 2202100010<br>2202100010                                       | 含颜危动植物成分的加味。加糖或其他甜物质的水<br>合适物动植物成分的加味,加精或其他超物质的水 |          | 22<br>22       |                            |                 |                          |

图 转关运输申报单详情(一)

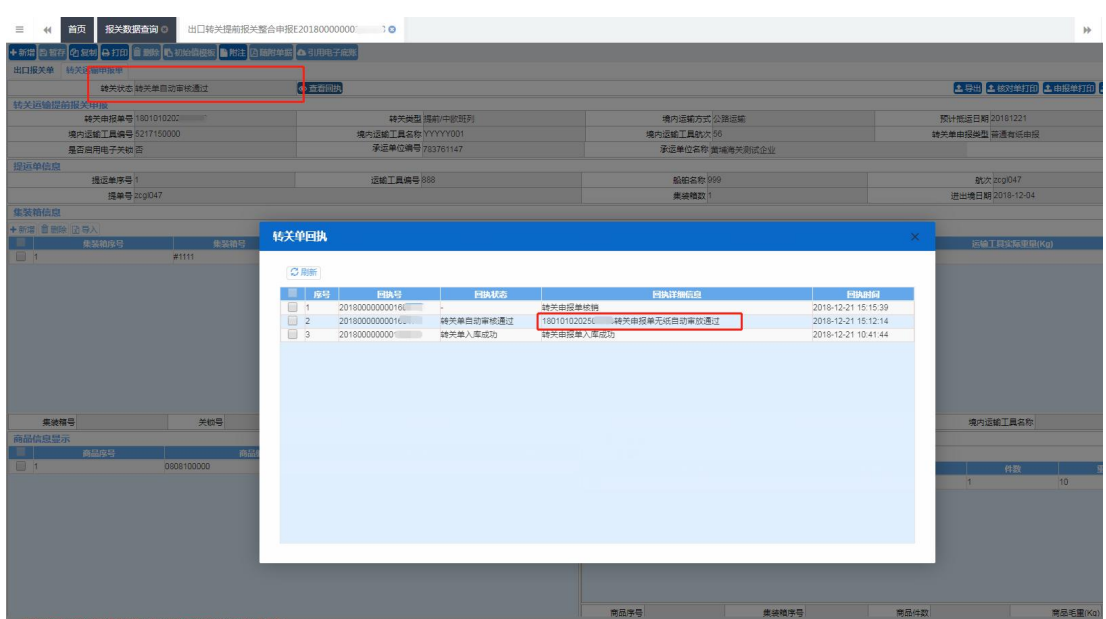

图 转关运输申报单详情(二)

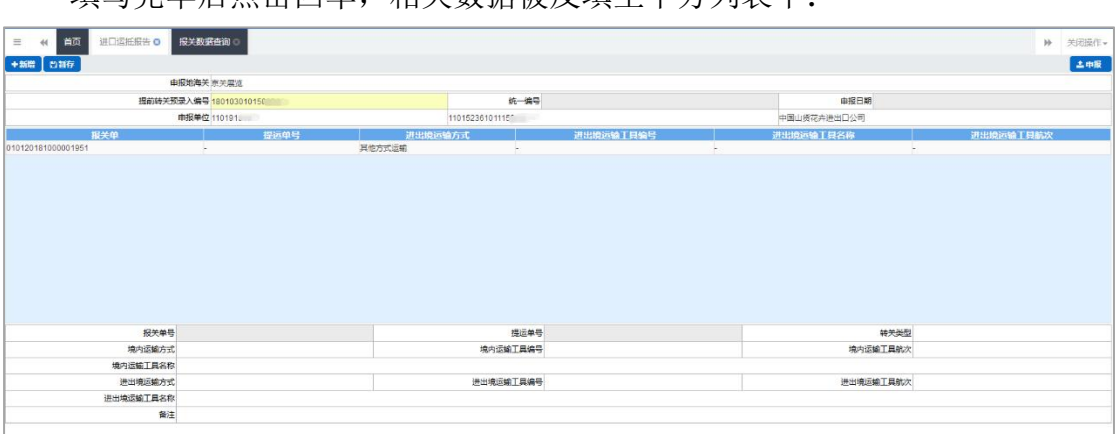

填写完毕后点击回车,相关数据被反填至下方列表中:

图 进口运抵报告——提前转关预录入编号(一)

点击列表中该条数据,详细信息反填至最下方表体中,其中灰色字段不可修 改,白色字段用户可根据实际情况进行修改。

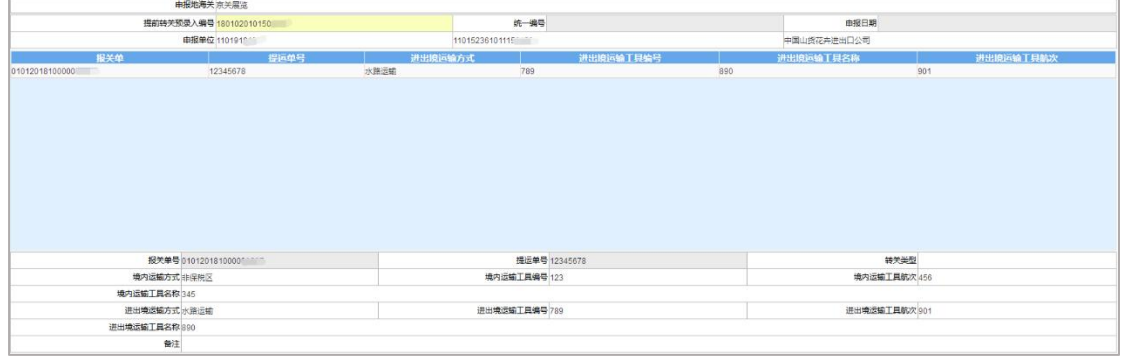

图 进口运抵报告——提前转关预录入编号(二)

## 统一编号

无需填写,暂存成功后该项自动反填。

#### 操作按钮说明

#### **暂存** しんしん しんしん しんしん しんしん しんしん

填写完相关内容后,点击图 进口运抵报告 中左上角蓝色【暂存】按钮, 可将数据保存。

新增 しょうしょう しゅうしょう しんしゃく しんしゃく あいしん

点击页面左上角蓝色【新增】按钮,可新增一票单据。

**申报 しょうしょう しょうしょう しょうしょく しょうしょく** 

将所有信息填写完毕后,点击右上角蓝色【申报】按钮,数据将被申报到海 关进行核销。该数据允许重复申报。

# 12.2 出口物流信息

出口转关货物运抵出境地海关监管作业场所后,监管作业场所经营人应当向 海关申报出口物流信息电子数据。点击 图 转关无纸化 中进口运抵申报。页面 显示如下图:

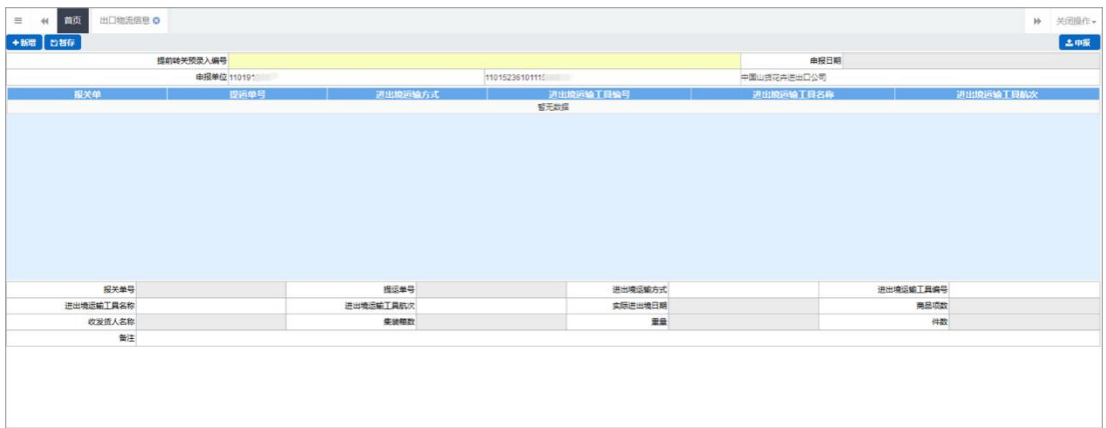

#### 图 出口物流信息

更多关于新增、暂存、申报等操作,可参考上文 10.1 进口运抵申报。

# 12.3 转关无纸化查询

用户可在该模块中查询已暂存或申报的数据,点击图转关无纸化 中转关 无纸化查询。页面显示如下图:

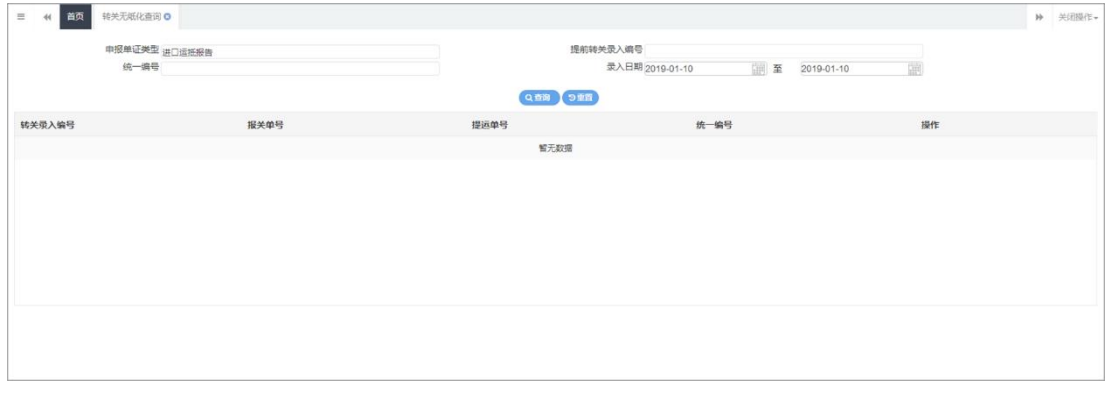

#### 图 转关无纸化查询

其中,申报单证类型和录入日期为必填项,用户可通过下拉弹框选择对应的 业务:

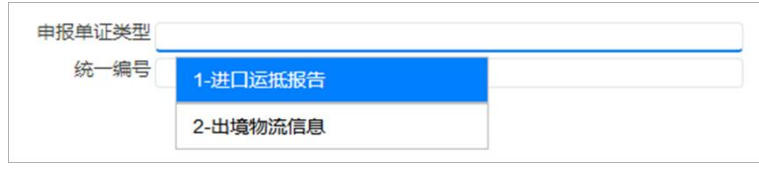

图 申报单证类型选项

选择填写完毕后,点击图 转关无纸化查询 中蓝色【查询】按钮,系统将 查询出符合条件的数据,并显示在下方列表中:

| $\equiv$<br>首页<br>44                       | 转关无纸化查询 0             |                     |                     |                                     | → 关闭操作→                              |
|--------------------------------------------|-----------------------|---------------------|---------------------|-------------------------------------|--------------------------------------|
|                                            | 申报单证类型 进口运抵报告<br>统一编号 |                     | 提前转关录入调号<br>Q台湾 9里百 | 录入日期 2018-11-26<br>国至<br>2018-12-24 | 崖                                    |
| 转关录入编号                                     |                       | 报关单号                | 提运单号                | 统一编号                                | 操作                                   |
| 1802020101501                              |                       | 010120181000        | zcgl059             | 201800000000                        | 查看回热                                 |
| 18020201015                                |                       | 01012018100111111   | zcgl058             | 201800000000                        | 查看回执                                 |
| 1802020101500102                           |                       | 010120181006        | zcgł054             |                                     | 查看回执                                 |
| 1802020101500401                           |                       | 01012018100         | zcgl057             |                                     | 查看回执                                 |
| 1802020101" ******                         |                       | 010120181000000113  | zcq1053             |                                     | 查看回收                                 |
| 1802020101"*****                           |                       | 0101201810000000000 | zcgl027             | 2018000000000                       | 查看回执                                 |
| 400000404500004<br>总共 26 条记录 每页显示 10 . 条记录 |                       | Ashinashinannansing | $---1007$           | COLOGOOGOOGOOGOOGO                  | <b>The Mind Collector</b><br>$x - i$ |
| 序号                                         | 转关录入编号                | 回执号                 | 回执状态                | 回执详细信息                              | 回执时间                                 |
|                                            |                       |                     | 智无数据                |                                     |                                      |
|                                            |                       |                     |                     |                                     |                                      |
|                                            |                       |                     |                     |                                     |                                      |
|                                            |                       |                     |                     |                                     |                                      |
|                                            |                       |                     |                     |                                     |                                      |

图 转关无纸化查询结果(一)

点击 图 转关无纸化查询结果(一) 中操作栏蓝色【查看回执按钮】,已申

# 报的回执将显示在最下方,如下图所示:

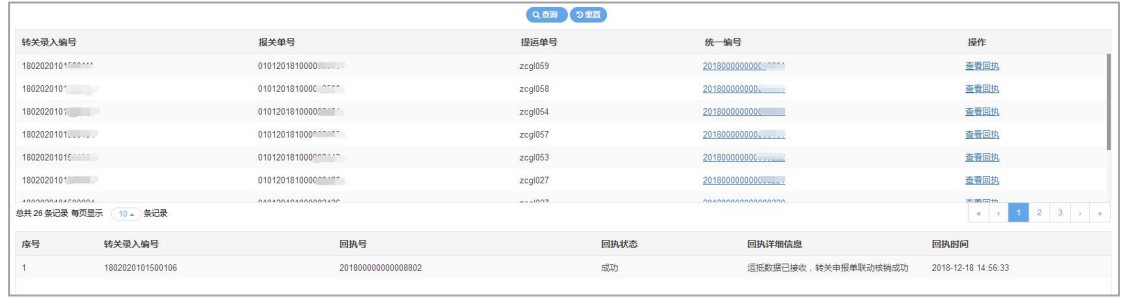

图 转关无纸化查询结果 (二)

# 第十三章 其他检验检疫申报

一般货物的报检业务,可在此进行数据录入与申报,更多业务适用详情 请咨询您的相关业务主管部门。

小提示:

本文档仅对操作进行适当说明,其他填制要求请参[见第三篇重要提醒](#page-9-0)中的相关描  $\overleftrightarrow{x}$ 。

进行报检申报,须已将检验检疫申报账号及密码绑定成功,相关功能介绍请参见 《"单一窗口"标准版用户手册(用户管理篇)》。

在下图中,点击左侧菜单栏"货物申报——其他报检",可展开业务菜单。

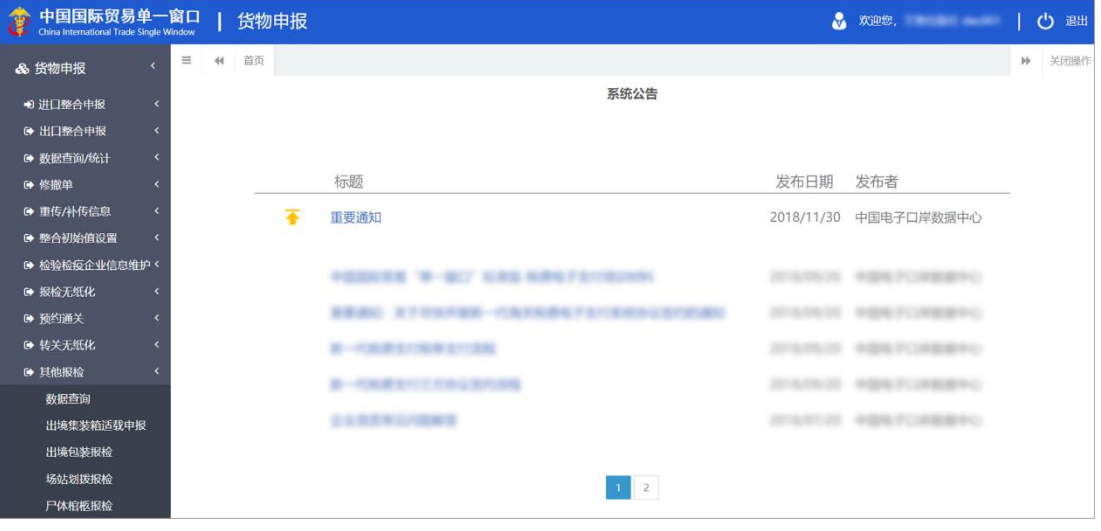

图 其他报检

# **13.1** 其他检验检疫数据查询

提供其他 4 类报检单录入、提交、修改、查询、打印报检单等操作。点击 图 其他报检 中数据查询模块,右侧显示界面如下图:

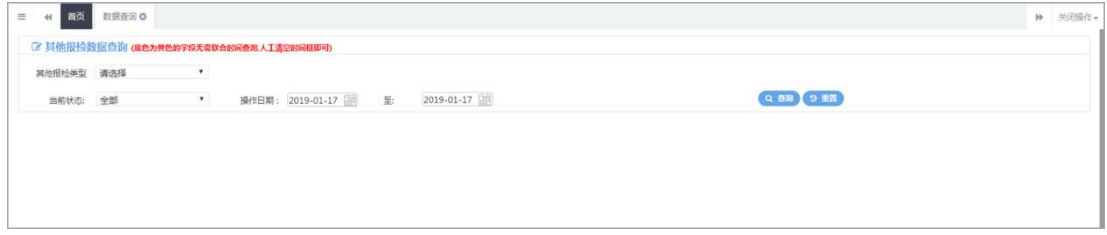

#### 图 数据查询

## ついて しょうしょう しょうしょう しんこうしょう むしゃく こうしょう しゅうしょく こうしょく こうしょう

#### 其他报检类型

该字段为必填项。点击该字段后三角下拉标志,将下拉框展开,用户可选择 对应报检类型。

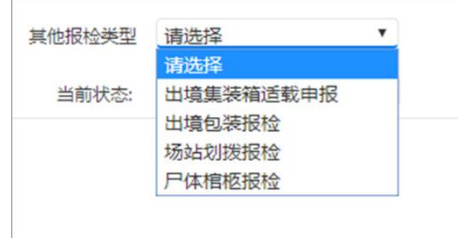

#### 图 其他报检类型

选择对应报检类型后,界面将显示符合该项类型的查询条件,便于用户 查询,如选择"出境集装箱适载申报",界面显示如下图:

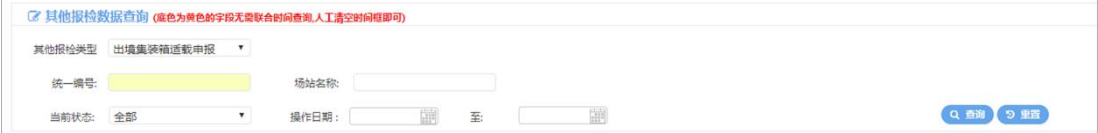

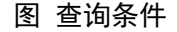

#### 统一编号

该项为选填项,填写统一编号后,操作日期可以不填写。

#### 操作日期

数据查询界面中其他报检类型、申报日期开始日期、结束日期是必选项,查 询前进行必选校验,申报开始和结束日期不能超过一个月,否则提示"查询申报 日期中间间隔不能超过 31 天"。

填写完相应查询条件后,点击图 查询条件 中蓝色【查询】按钮,系统将 符合条件的数据显示在下方列表中:

|        | 其他报给美型 出墙集装箱适载电报 | $\star$                                  |                          |             |            |           |               |      |  |  |
|--------|------------------|------------------------------------------|--------------------------|-------------|------------|-----------|---------------|------|--|--|
|        | 集装箱申报单号          |                                          | 场站名称                     |             |            |           |               |      |  |  |
|        | 当前状态: 全部         | ٠                                        | 2019-01-01<br>至<br>操作日期: | 2019-01-18  |            | Q 命謝 9 単語 |               |      |  |  |
|        |                  | 8 删除 ) A 获取资本 提示: 单证申报正确后, 请及时点击【获取国执】按钮 |                          |             |            |           |               |      |  |  |
| 田      | 统一编号             | 报检号                                      | 场站名称                     | 报检单位名称      | 预检日期       | 集装箱箱型     | 約58/88型货物     | 由报状态 |  |  |
| 日      | 2019011740000    | $\sim$                                   | 1                        | 中国山货花卉进出口公司 | 2019-01-17 | 干货箱       | $\mathcal{A}$ | 申报正确 |  |  |
| 6      | 2019011640000    | $\sim$                                   |                          | 中国山清花卉进出口公司 | 2019-01-16 | 干结箱       | 1             | 电报正确 |  |  |
| B      | 2019011640000    | $\sim$                                   | 北京                       | 中国山货花卉进出口公司 | 2019-01-16 | $\sim$    | 网球            | 中报正确 |  |  |
| 自      | 2019011540000    | $\sim$                                   |                          | 中国山货花卉进出口公司 | 2019-01-15 | 干货箱       | $\mathbf{1}$  | 电报正确 |  |  |
| 6      | 20190115400001   | $\sim$                                   |                          | 中国山货花卉进出口公司 | 2019-01-15 | 干货箱       | 1             | 已中服  |  |  |
| 0      | 2019011440000    | $\alpha$                                 |                          | 中国山债花卉进出口公司 | 2019-01-14 | 干货箱       | $\lambda$     | 留存   |  |  |
| $\Box$ | 20190000000001   | $\sim$                                   | 场站名称                     | 中国山货花卉进出口公司 | 2019-01-04 | $\sim$    | $\mathcal{A}$ | 照存   |  |  |
| 6      | 2019010940000    | ×                                        |                          | 中国山信花卉进出口公司 | 2019-01-08 | $\sim$    |               | 留存   |  |  |
| 日      | 20190109400001   | $\sim$                                   |                          | 中国山货花卉进出口公司 | 2019-01-09 | 干货箱       | $\mathbf{1}$  | 已电报  |  |  |
| $\Box$ | 2019000000000    | $\sim$                                   | 4                        | 中国山货花卉进出口公司 | 2019-01-08 | $\sim$    | 1             | 已中版  |  |  |

图 查询结果

点击申报状态中的蓝色字段,详细回执信息将会显示在页面最下方:

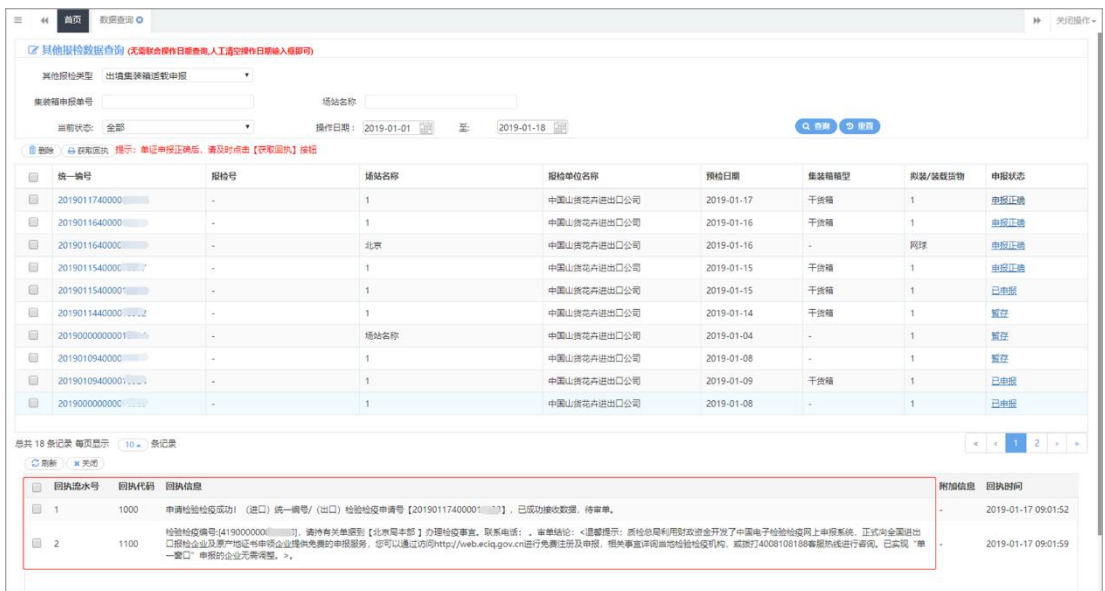

## 删除 医心包的 医心包的 医心包的 医心包的 医心包的

在 图 查询结果 中, 勾选相应的数据, 点击左上角白色"删除"按钮, 即可删除对应数据,删除的数据不可恢复,请用户谨慎操作。

# 小提示:

状态为暂存或申报失败的数据可以进行删除操作。

# 获取回执

单证状态是已申报,请及时点击页面左上角白色【获取回执】按钮来获取动 获取主干系统的最新回执信息。点击后,弹出提示如下:

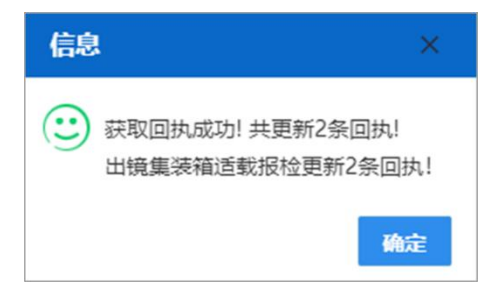

小提示:

单证正确申报后,请及时点击【获取回执】按钮进行查询。获取回执这项操作,并 非针对选中的报检单,而是针对该企业所有报检数据。

## 重置

点击 图 查询条件 中蓝色【重置】按钮,查询条件将被清空重置,可输入 新的查询条件。

# <span id="page-63-0"></span>**13.2** 出境集装箱适载

对集装箱报检单进行申报、修改、查看、删除、随附单据上传等操作。 在 左侧菜单中点击"其他报检——出境集装箱适载申报",右侧显示界面如下图 出 境集装箱适载申报:

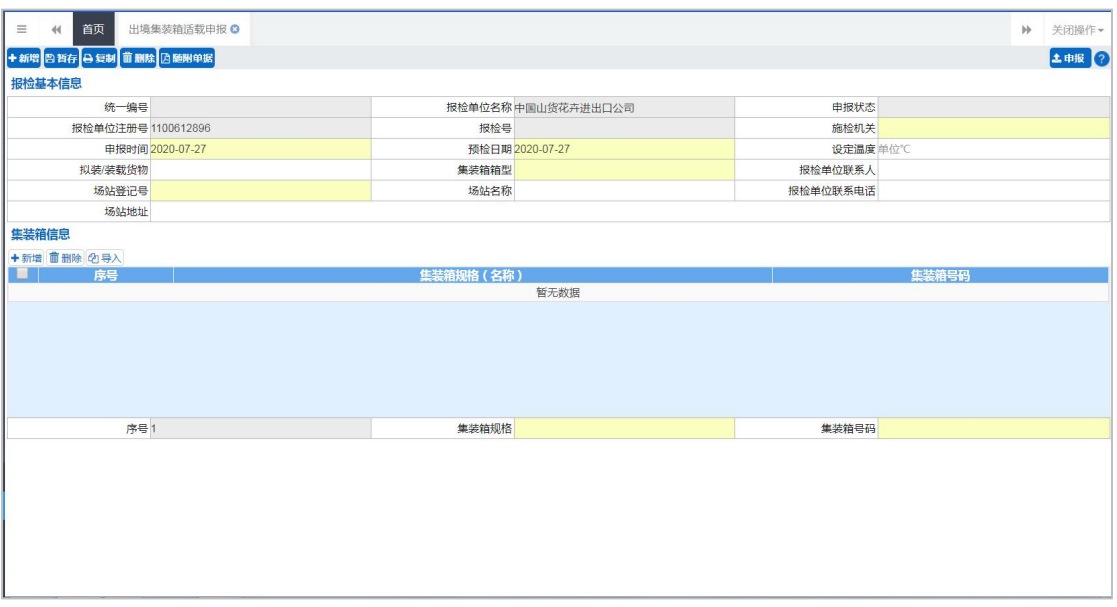

#### 图 出境集装箱适载申报

## 录入与暂存

灰色字段(例如统一编号、申报状态、报检单位注册号等)表示不允许录入, 系统将根据相应操作或步骤后自动返填。

拟装/装载货物、报检单位联系人等字段,需要用户手工录入,部分 字段内 的灰色字体为录入提示,请如实填写相关内容。

部分字段(例如施检机关等)需要在参数中进行调取,不允许随 意录入。 使用键盘空格键,可调出下拉菜单并在其中进行选择。也可以输入已知的相应数 字、字母或汉字,迅速调出参数,选择后点击回车键确认录入。

关于键盘操作,可参考重要提醒中的相关描述。日期类字段(例如申报时间、 预检日期等),可直接输入"YYYY-MM-DD"格式的日期,或点击录入框,在系统 弹出的日历中进行选择。

更多关于录入、选择参数的操作,可参考上文 1.1 进口报关单整合申报 或 2.2 出境检验检疫申请。

#### 随附单据

点击 图 出境集装箱适载申报 中, 左上角蓝色【随附单据】按钮, 界面显 示如下图所示:

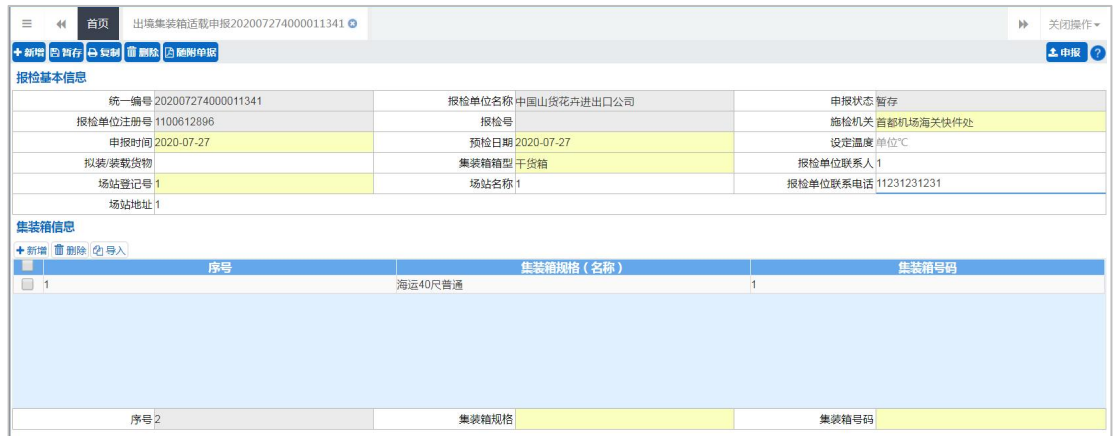

#### 图 出境集装箱适载随附单据

用户需要上传随附单据时,需要先将页面中的必填项(黄底色字段)录入点 击暂存后才可点击随附单据按钮,若用户未暂存,直接点击随附单据按钮,系统 会提示:请先保存基本信息!提示如下图。

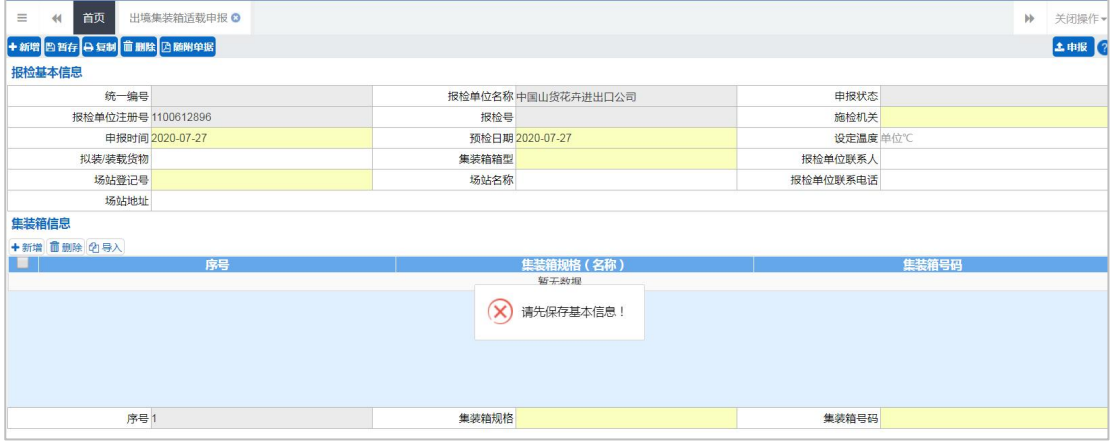

点击左上角蓝色【随附单据】按钮,界面显 示如下图所示:

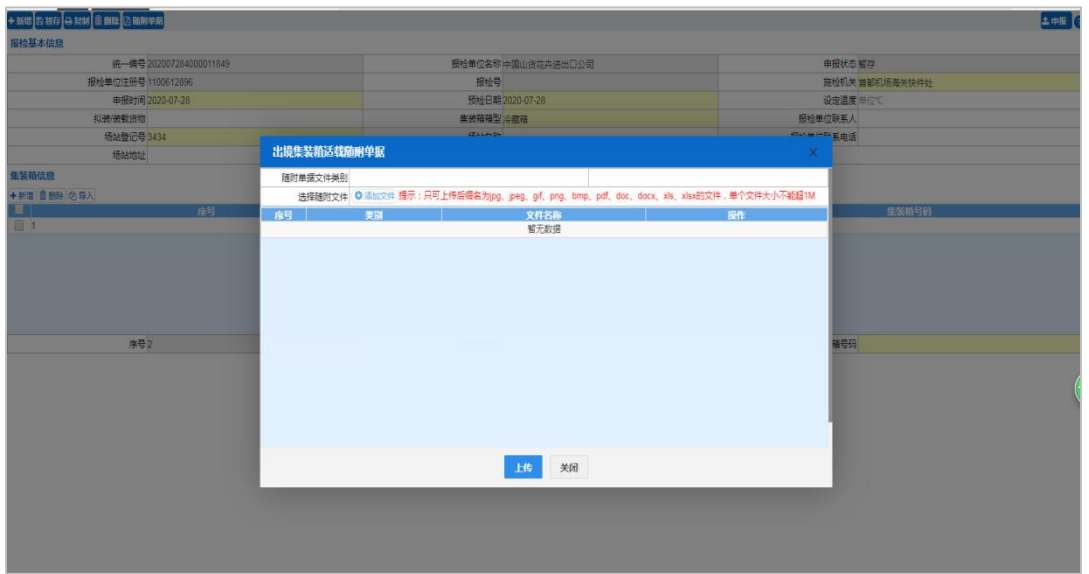

#### 图 出境集装箱适载随附单据

点击随附单据文件类别文本框,即出现集装箱附件(预检记录)、集装箱附 件(清单)、集装箱附件(其他)三种随附单据类型,如下图:随附单据文件类 别人 医心包 医心包 医心包 医心包 医心包 医心包

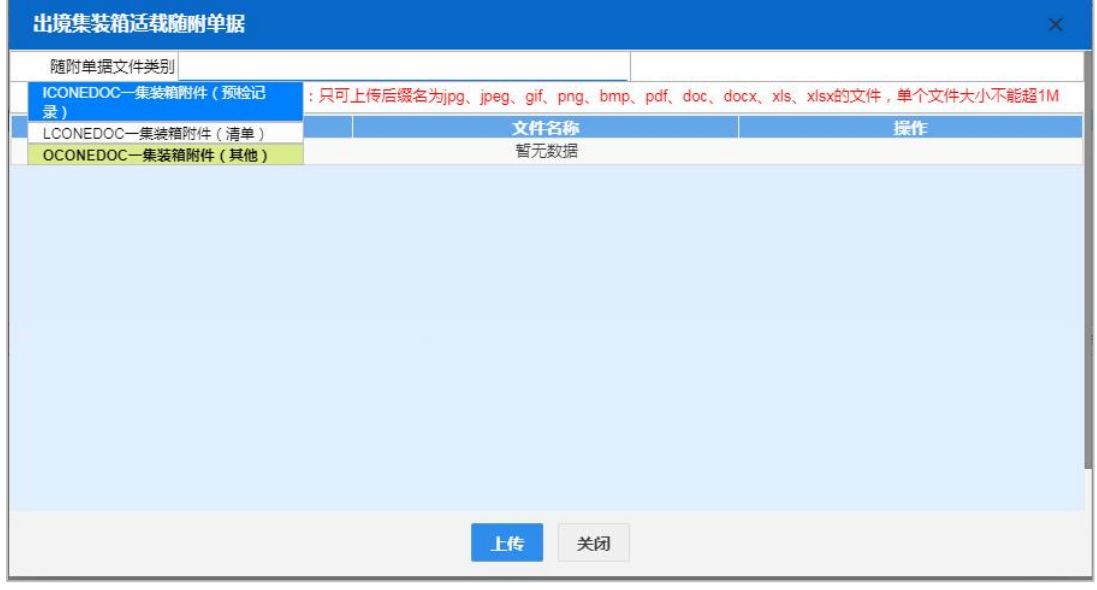

### 图 随附单据文件类别

点击【添加文件】蓝色按钮,界面中将出现当前选择的附件类型(如下图), 此时可从本地电脑选择文件上传,上传成功后,可点击【预览】【下载】【删除】 蓝色按钮对当前附件进行预览、下载、删除。

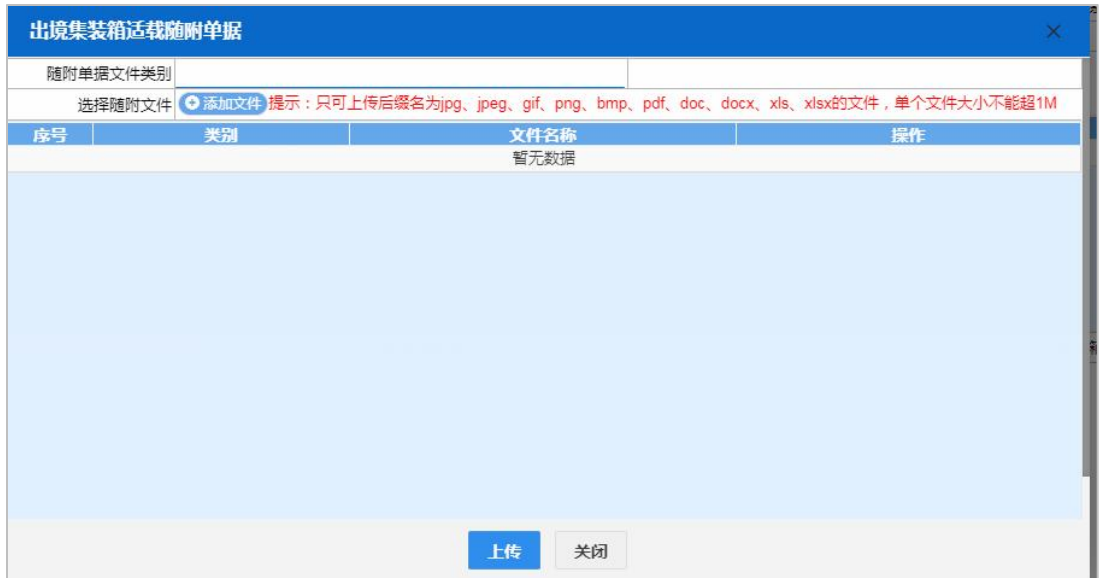

录入数据后,点击【暂存】蓝色按钮,将数据进行保存。点击【新增】蓝色 按钮,将清空当前界面数据,便于重新录入。

用户申报后,如需补传随附单据,参见 10.2 电子单据申报中其他电子单据 申报模块。

# **13.3** 出境包装

对出境包装报检数据进行申报、修改、查看、复制、打印、删除、随附单据 上传等操作。在左侧菜单中点击"其他报检——出境包装报检",右侧显示界面 如下图 出境包装报检。

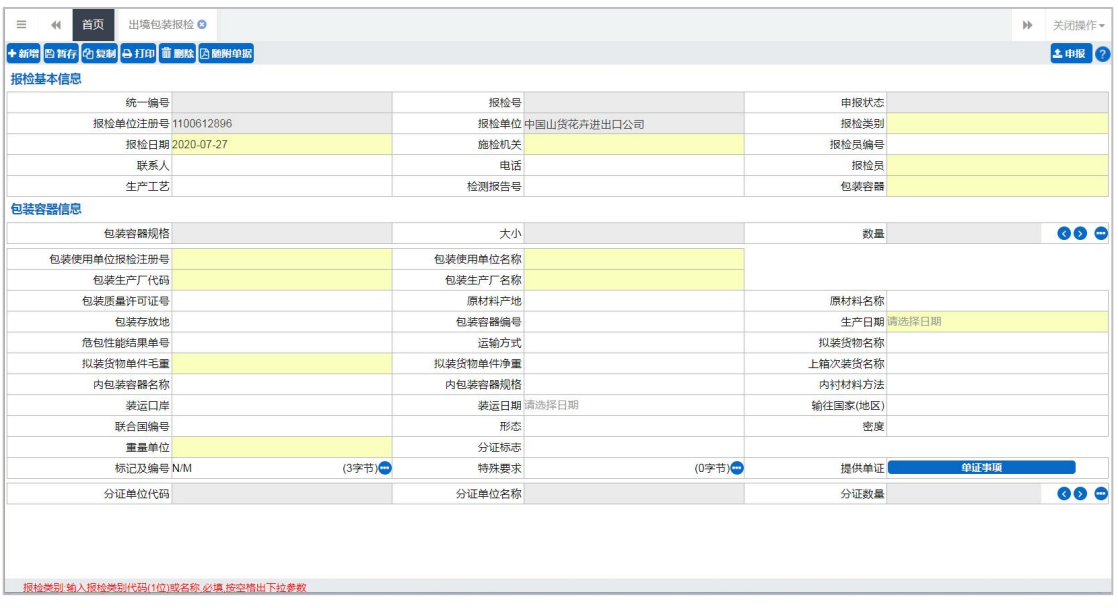

#### 图 出境包装报检

### 录入与暂存

灰色字段(例如统一编号、申报状态、报检单位注册号等)表示不允许录入,系 统将根据相应操作或步骤后自动返填

报检员编号、联系人等字段,需要用户手工录入,部分字段内的灰色字体为 录入提示,请如实填写相关内容。

部分字段(例如施检机关等)需要在参数中进行调取,不允许随意录入。使 用键盘空格键,可调出下拉菜单并在其中进行选择。也可以输入已知的相应数字、 字母或汉字,迅速调出参数,选择后点击回车键确认录入。

包装容器信息,需点击右侧蓝色圆形●按钮进行录入

 $\overline{\phantom{a}}$ 

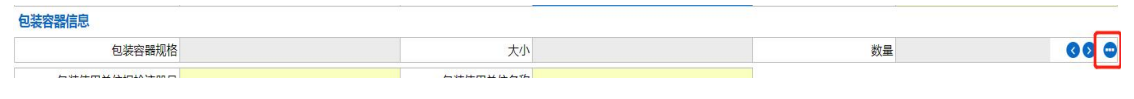

#### 图 包装容器信息

点击该蓝色圆形按钮,出现编辑包装容器规格信息,用户在包装容器规格、 大小、数量文本框中分别录入数据并点击回车按钮,再点击确定,即可,如下图 编辑包装容器规格信息:

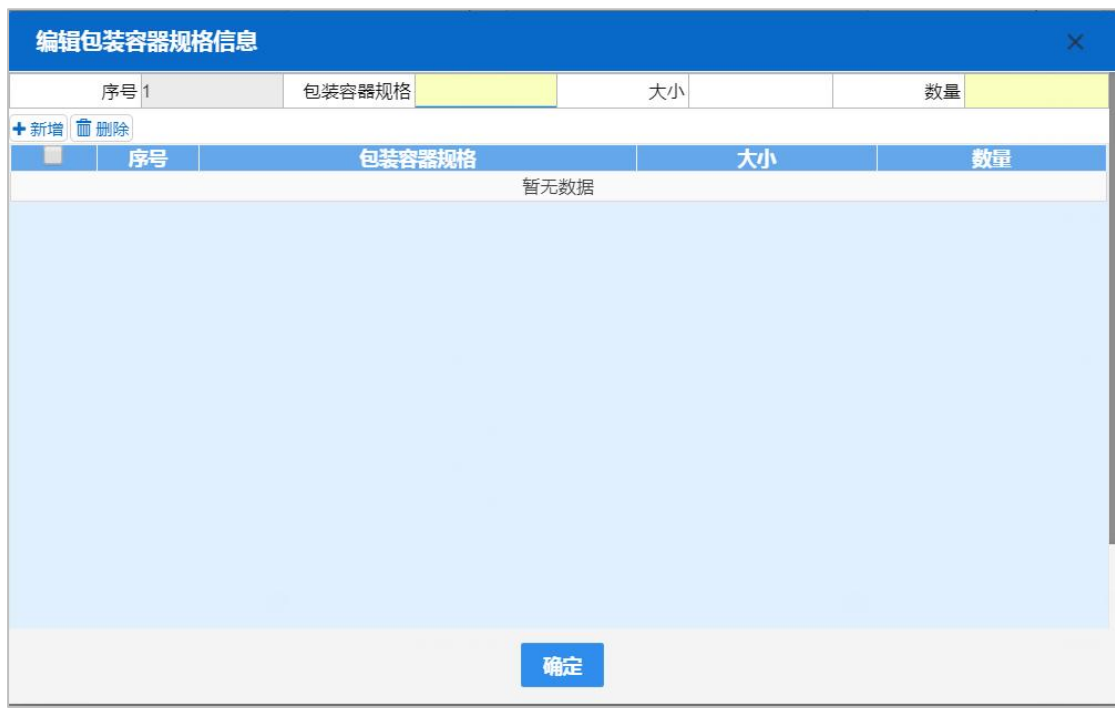

图 编辑包装容器规格信息

关于键盘操作,可参考重要提醒中的相关描述。日期类字段(例如报检日期), 可直接输入"YYYY-MM-DD"格式的日期,或点击录入框,在系统弹出的日历中 进行选择。

打印 医心包 医心包 医心包 医心包 医心包

在出境包装报检页面中,点击界面左上角蓝色【打印】白色按钮,可打印预览或 直接打印该报检数据。

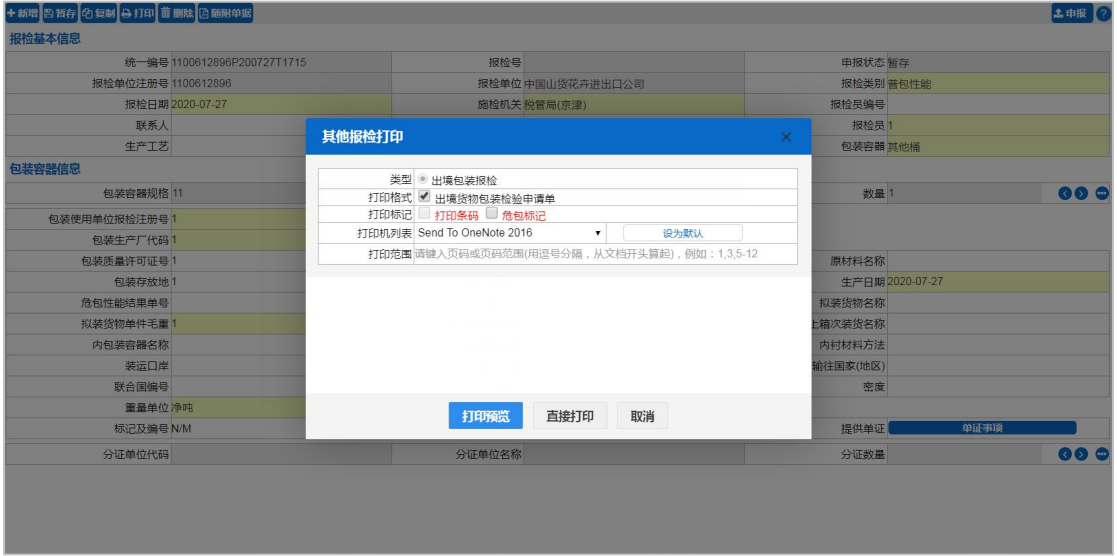

## 随附单据

用户需要上传随附单据时,需要先将页面中的必填项(黄底色字段)录入点击暂 存后,界面显示如下图。即可点击左上角的随附单据按钮。若用户未暂存,直接 点击随附单据按钮,系统会提示:请先保存基本信息!提示如下图:

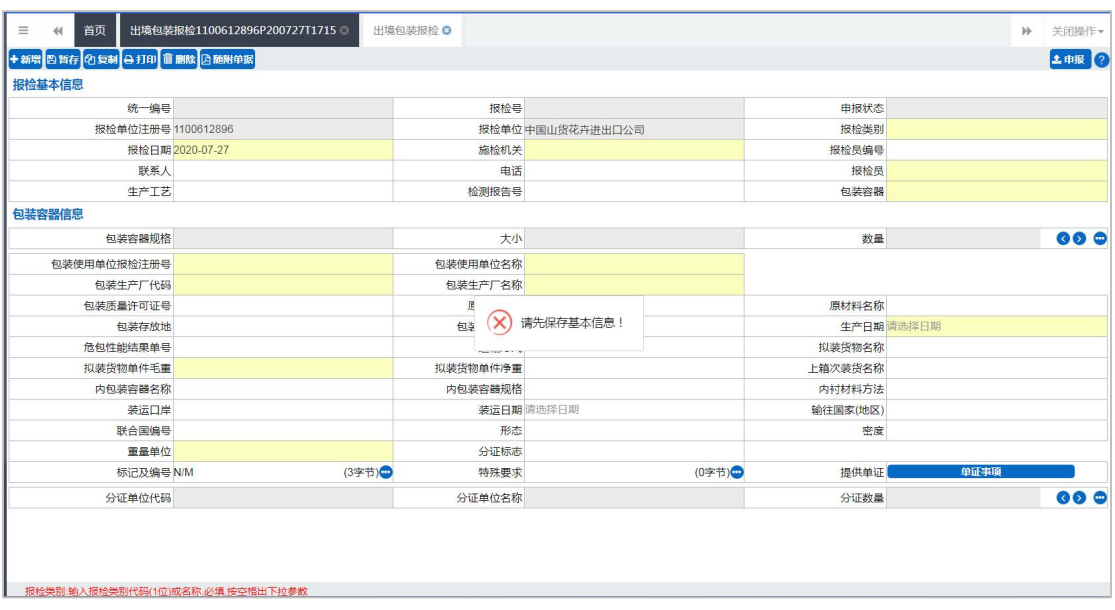

点击 图 出境包装报检 中, 左上角蓝色【随附单据】按钮, 点击随附单据文 件类别文本框,即出现合同、信用证、其件单据等随附单据类型,如下图:随附 单据文件类别 界面显 示如下图所示:

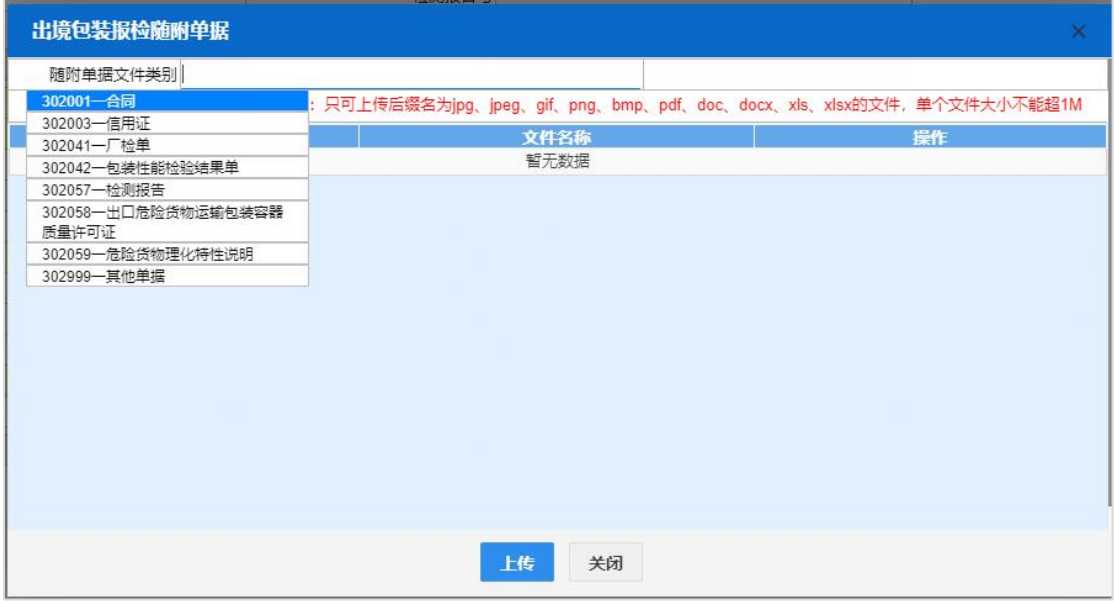

#### 图 随附单据文件类别

点击【添加文件】蓝色按钮,界面中将出现当前选择的附件类型(如下图),此 时可从本地电脑选择文件上传,上传成功后,可点击【预览】【下载】【删除】蓝 色按钮对当前附件进行预览、下载、删除。

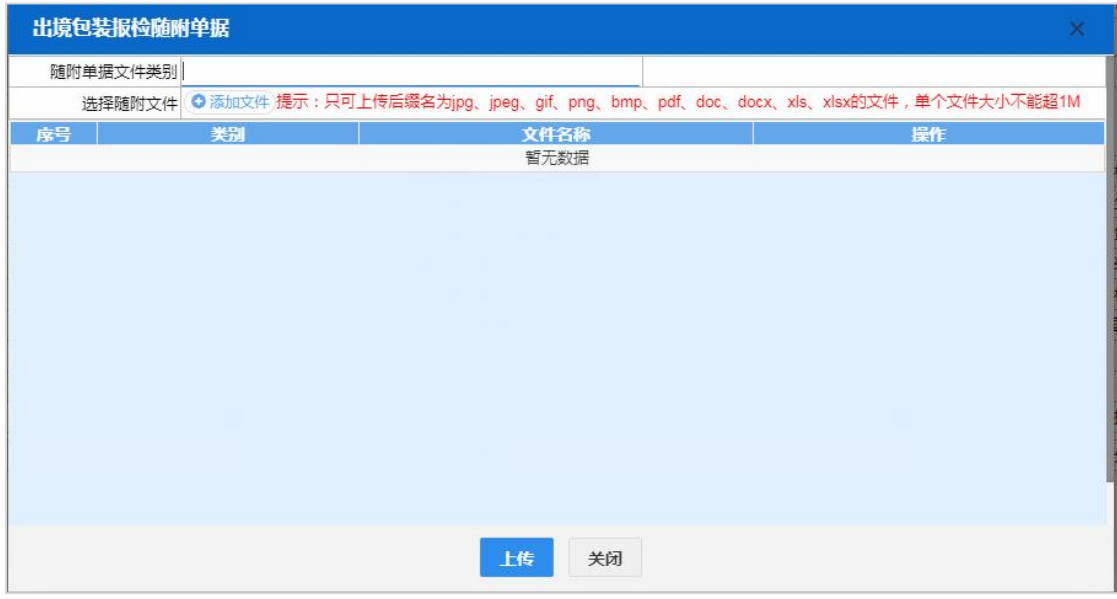

#### 图 随附单据上传

录入数据后,点击【暂存】蓝色按钮,将数据进行保存。点击【新增】蓝色 按钮,将清空当前界面数据,便于重新录入。

用户申报后,如需补传随附单据,参见 10.2 电子单据申报中其他电子单据 申报模块。

# **13.4** 场站划拨

对场站划拨报检数据进行申报、修改、删除等操作。

在左侧菜单中点击"其他报检——场站划拨报检",右侧显示界面如下图。

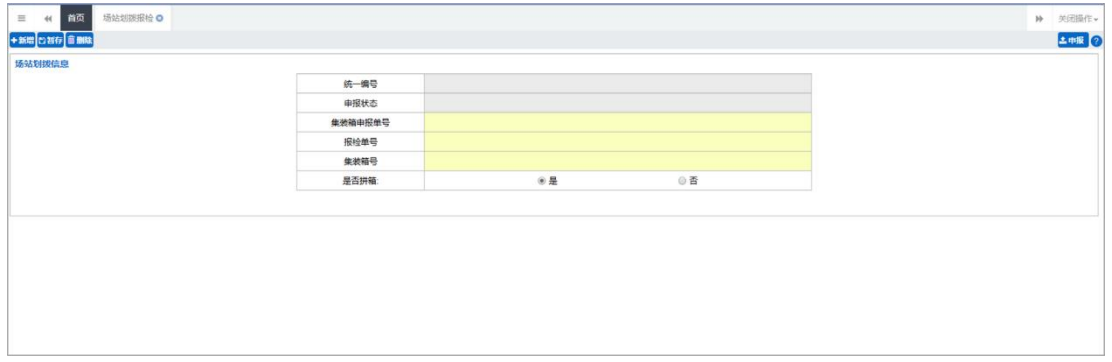

图 场站划拨报检

更多关于新增、录入、删除等操作,可参考上文 2.2 出境检验检疫申请或 11.2 [出境集装箱适载申报](#page-63-0)。

# **13.5** 尸体棺柩

对尸体棺柩报检数据进行申报、修改、删除等操作。

在左侧菜单中点击"其他报检——尸体棺柩报检",右侧显示界面如下图。

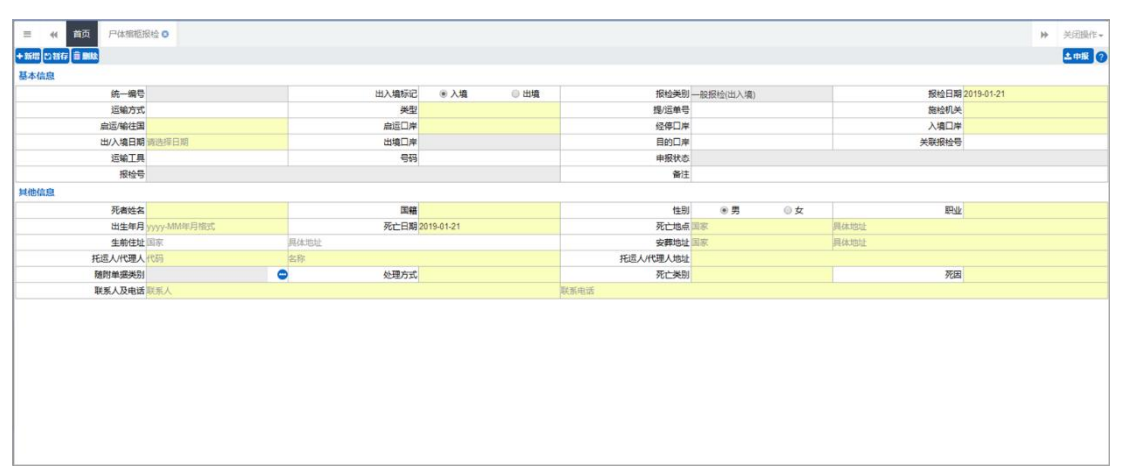

### 图 尸体棺柩报检

更多关于新增、录入、删除等操作,可参考 2.2 出境检验检疫申请或 [11.2](#page-63-0)
[出境集装箱适载申报](#page-63-0)。

# 第十四章 拟证出证

拟证出证相关操作请参见《"单一窗口"标准版用户手册(拟证出证)》。

## 第十五章 内贸货物

内贸货物跨境运输系统主要包含跨境企业备案、跨境企业查询、内贸货物出 境运输备案清单与运输联系单、内贸货物跨境运输申请表等模块,包含其录入、 查询、打印、变更、注销等操作。

## **15.1** 跨境企业备案

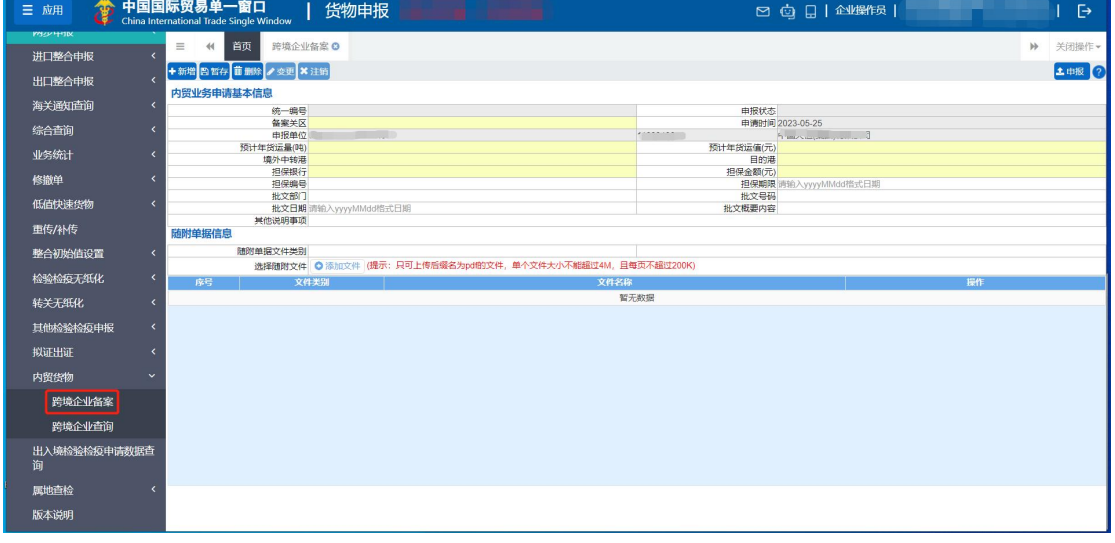

在左侧菜单中点击"内贸货物——跨境企业备案",右侧显示界面如下图。

图 跨境企业备案

### 基本信息录入

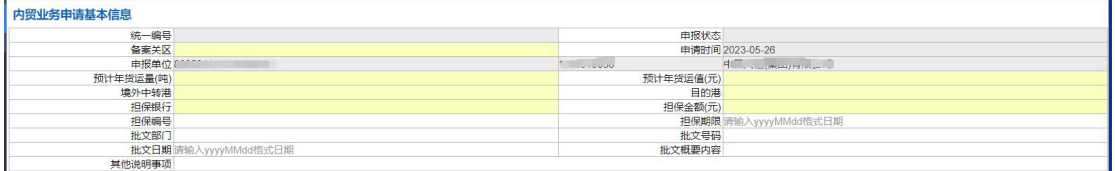

#### 统一编号、申报状态、申请时间

置灰,不允许录入,暂存或申报后,系统自动生成。

#### 备案关区

在参数下拉表中选择,也可录入代码、名称。

#### 申报单位

置灰、不允许录入、系统自动获取当前卡介质的信息反填到界面上。

#### 预计年货运量**(**吨**)**

必填,长度为 20 位字符,只能录入数字。

#### 预计年货运值**(**元**)**

必填,长度为 20 位字符,只能录入数字。

#### 境外中转港

必填,长度为 255 位字符。

#### 目的港

必填,下拉参数可选择,长度为 20 位字符。

#### 担保银行

必填,长度为 255 位字符。

#### 担保金额**(**元**)**

必填,长度为 20 位字符,只能录入数字。

#### 担保编号

选填,长度为 32 位字符。

#### 担保期限

选填,长度为 8 位字符, 格式为"yyyyMMdd"。

#### 批文部门

选填,长度为 255 位字符。

#### 批文号码

选填,长度为 32 位字符。

#### 批文日期

选填,长度为 8 位字符,格式为"yyyyMMdd"。

#### 批文概要内容

选填,长度为 1024 位字符。

#### 其他说明事项

选填,长度为 255 位字符。

### 随附单据信息

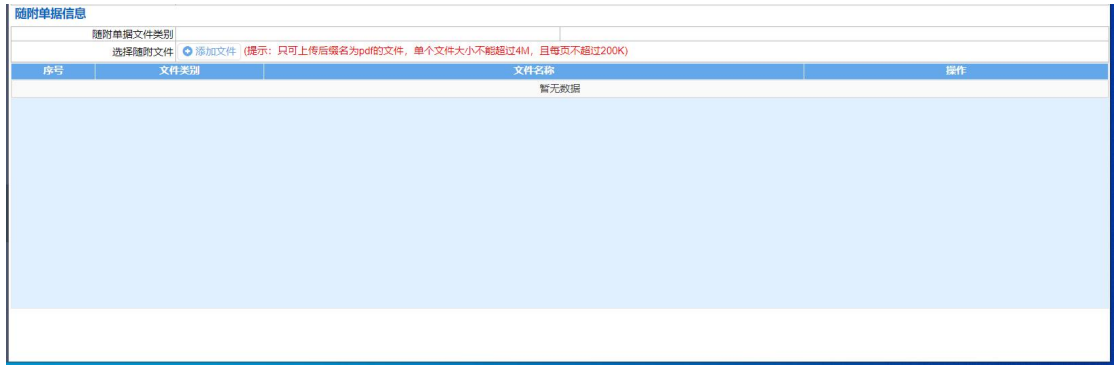

#### 随附单据文件类别

按空格键调出下拉菜单,或录入8位数字的随附单据文件代码后回车,快捷 录入。00000001-社会信用代码证、00000002-省政府批文、00000003-银行担保凭 证 是必须要上传的随附单据。

或点击"添加文件"白色按钮,弹出选择 pdf 文件的对话框,供用户在本地电 脑中选择文件。选择相应的 pdf 文件后,点击打开按钮,文件自动进行上传,上 传成功的文件会自动添加到列表里。

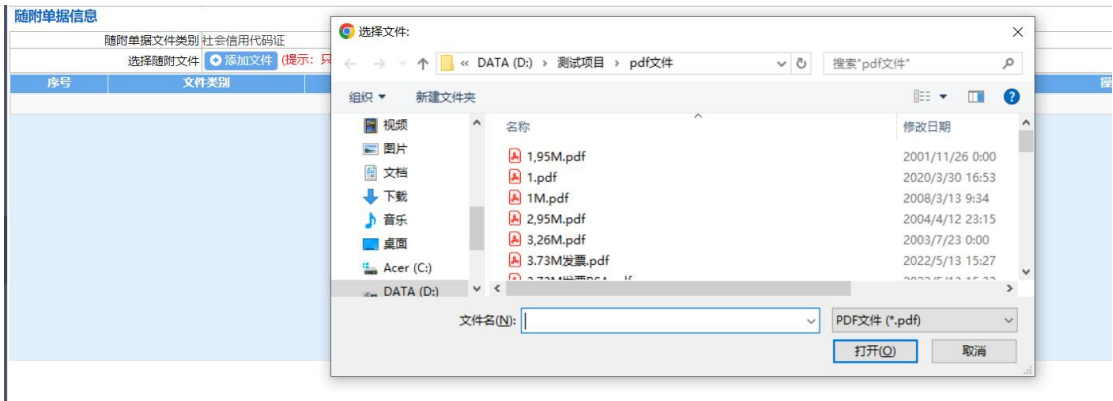

图 添加文件

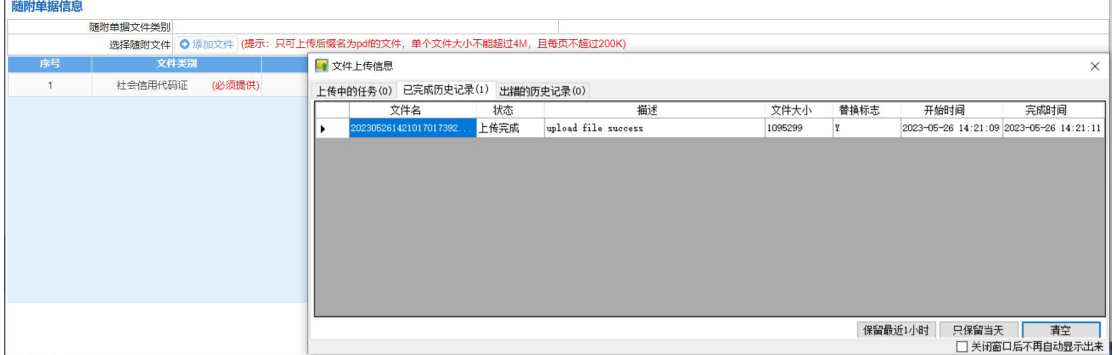

图 上传成功

#### 新增 しょうしょう しゅうしょう しんしゃく しんしゃく

点击界面上方【新增】蓝色按钮,将立即清空当前界面显示的数据,便于用 户重新录入并保存一票跨境企业备案的数据。如果没有将当前录入的内容进行暂 存(保存)操作,清空的数据将不可恢复,需重新录入,请谨慎操作。

#### **暂存** そうしゃ しんしゃ しんしゃ しんしゃ しんしゃ

点击界面上方【新增】蓝色按钮,系统弹出提示"暂存成功",状态变为"暂 存"。若系统对录入的内容逻辑检查未通过,界面会提示相应错误信息。

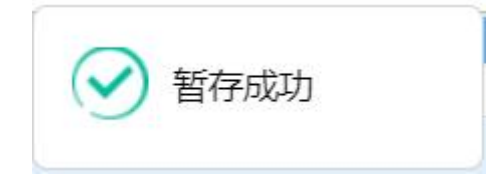

#### 图 暂存成功提示

#### 删除 医心包的 医心包的 医心包的 医心包的 医心包的

点击界面上方【删除】蓝色按钮,系统提示"确定删除?"。点确定将删除 整票数据。当数据状态为已申报、海关入库成功等状态时,表示您所申报的数据 已被相关业务主管部门接收,此时不允许删除。

删除的数据将不可恢复,需重新录入,请谨慎操作。

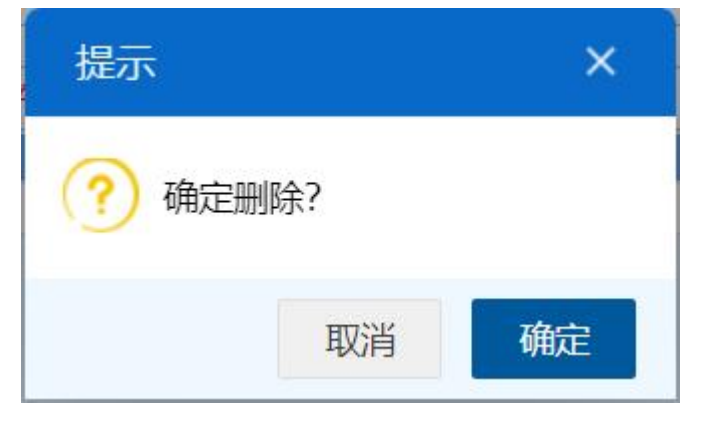

#### 图 确认删除提示

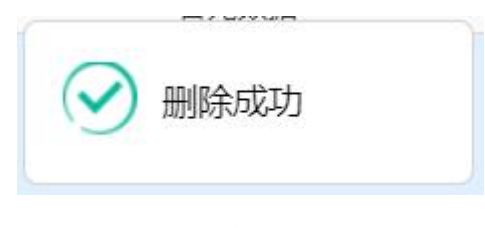

图 删除成功提示

变更 しょうしょう しゅうしょう しゅうしょく

当跨境企业备案数据状态是"海关审批通过",从跨境企业查询界面查询出 审批通过的企业备案数据,进入到明细界面后,【变更】按钮被点亮,如下图。

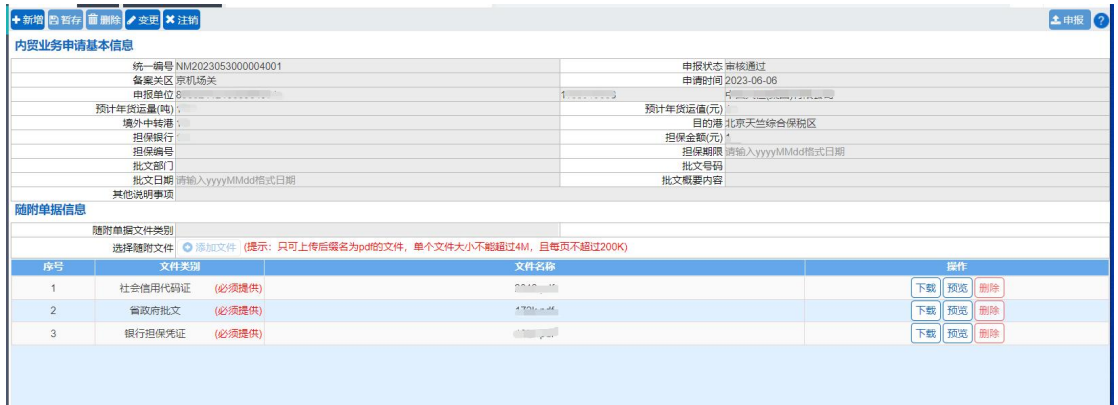

此时点击界面上方【变更】蓝色按钮,预计年货运量(吨)、预计年货运值(元)、 境外中转港、目的港、担保银行、担保金额(元)、随附单据信息变成可编辑,可 修改这些字段信息后,再次点击【申报】按钮,向海关申报。

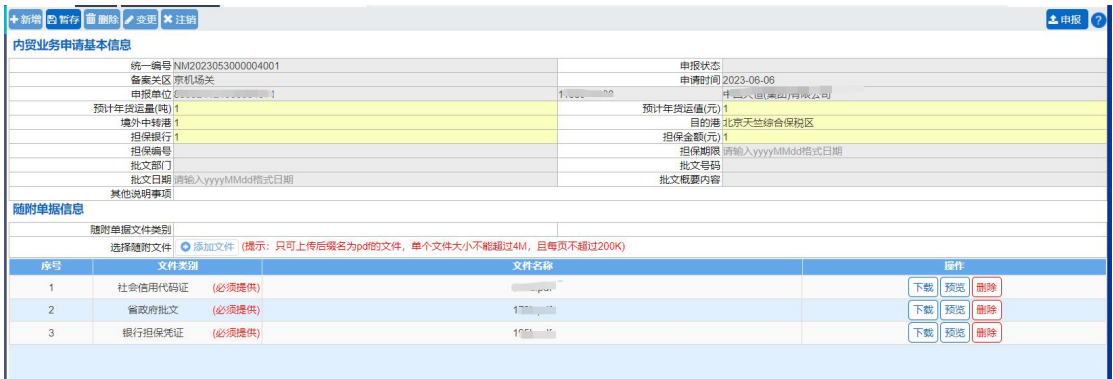

#### 注销 医心包的 医心包的 医心包的 医心包的 医心包的 医心包的

当跨境企业备案数据状态是"海关审批通过",从跨境企业查询界面查询出 审批通过的企业备案数据,进入到明细界面后,【注销】按钮被点亮,如下图。

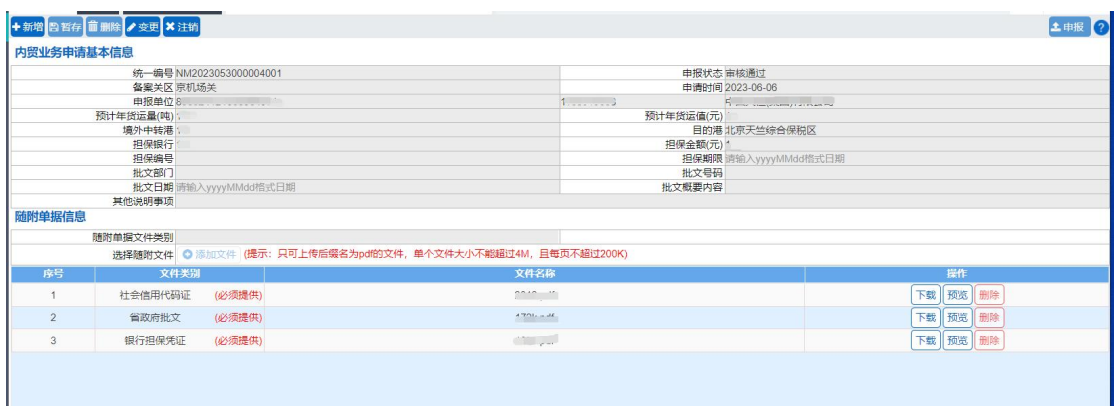

此时点击界面上方【注销】蓝色按钮,界面上会出现"注销申请理由"字段, 输入注销理由后,点击【申报】按钮,向海关申报。

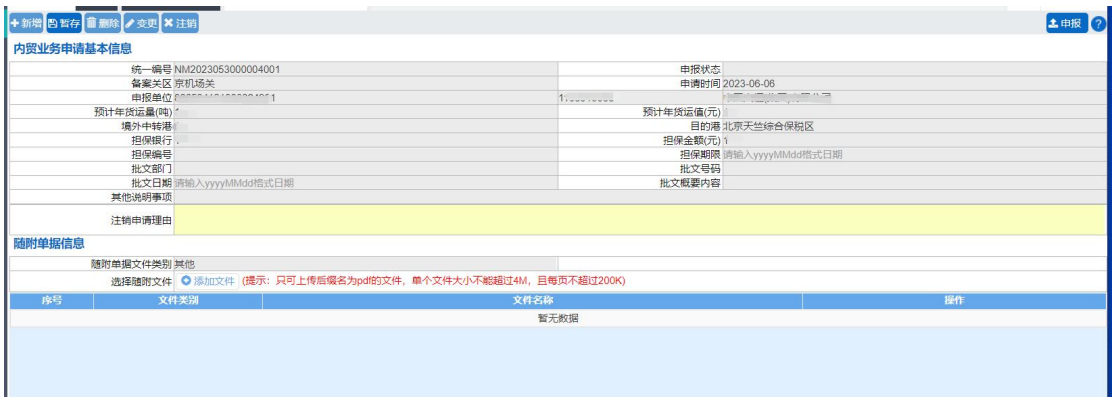

中报 しょうしょう しゅうしょう しゅうしょく

小提示:

#### 进行申报,必须使用电子口岸卡介质。

#### 申报即意味着您的数据将向相关业务主管部门进行发送,并等待其审批。

将录入完毕并确认无误的数据,通过点击界面右上方的【申报】蓝色按钮, 系统提示"确定申报?",点确定按钮,数据将向海关进行申报。

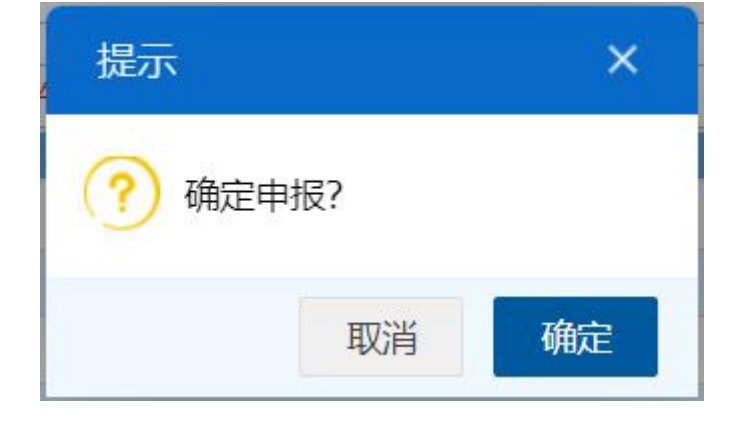

#### 图 确认申报提示

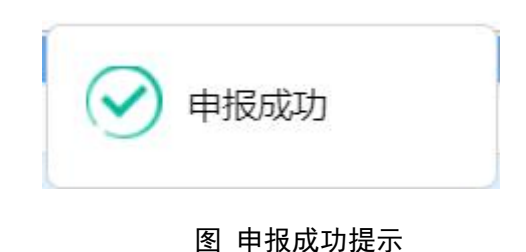

### **15.2** 跨境企业查询

在左侧菜单中点击"内贸货物——跨境企业查询",右侧显示界面如下图。

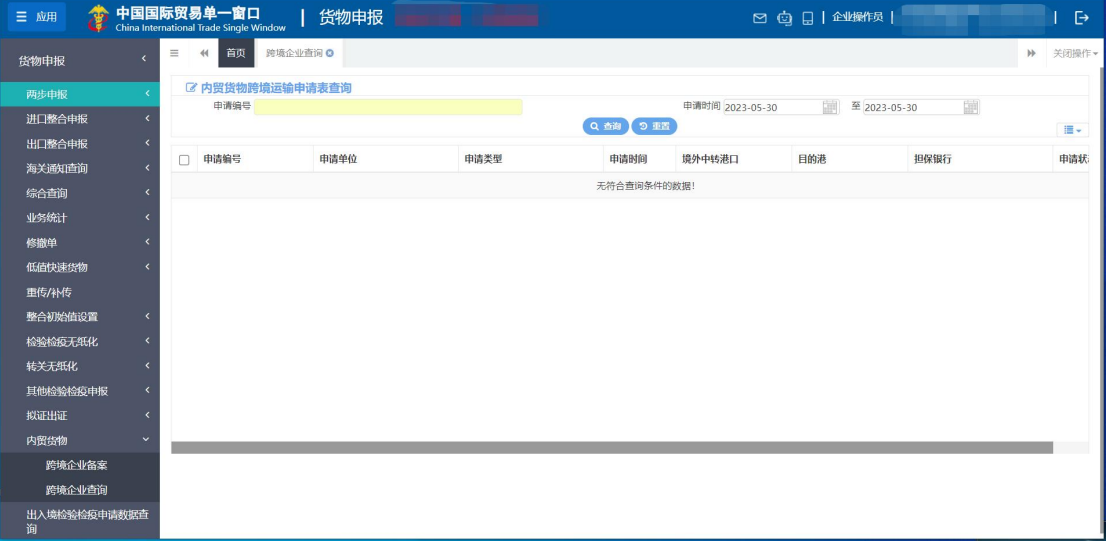

界面中,"申请编号"需输入跨境企业备案的统一编号,"申请时间"可以从 日期控件里选择。

#### 小提示:

#### 查询时,输入的时间范围,不能超过 *30* 天。

输入条件,点击【查询】蓝色按钮,查询结果显示在下方列表中(如图数 据查询结果列表)。点击【重置】蓝色按钮将清空查询条件,重新填写后查询。

| 首页<br>跨境企业查询 ©<br>$\blacktriangleleft$<br>■ 内贸货物跨境运输申请表查询 | 跨境企业备案 © |      |            |                 |                   |                | 关闭操作。<br>$\rightarrow$ |
|-----------------------------------------------------------|----------|------|------------|-----------------|-------------------|----------------|------------------------|
| 申请编号                                                      |          |      | Q 查询 9 重置  | 申请时间 2023-05-30 | 繭<br>至 2023-05-30 | 画              | $\equiv$               |
| 申请编号                                                      | 申请单位     | 申请类型 | 申请时间       | 境外中转港口          | 目的港               | 担保银行           | 申请状                    |
| NM202305300000400                                         |          | 备案申请 | 2023-05-30 | $\overline{1}$  | 北京天竺综合保税区         | $\overline{1}$ | 已申报                    |
|                                                           |          |      |            |                 |                   |                |                        |

图 数据查询结果列表

点击上图中的蓝色统一编号,系统自动跳转至申报数据的详细信息界面。

点击状态栏内的蓝色字样,界面下方显示相应的回执(如图数据回执)。 点击回执部分【刷新】白色按钮,可刷新回执.点击【关闭】白色按钮,可关闭 查看回执列表。

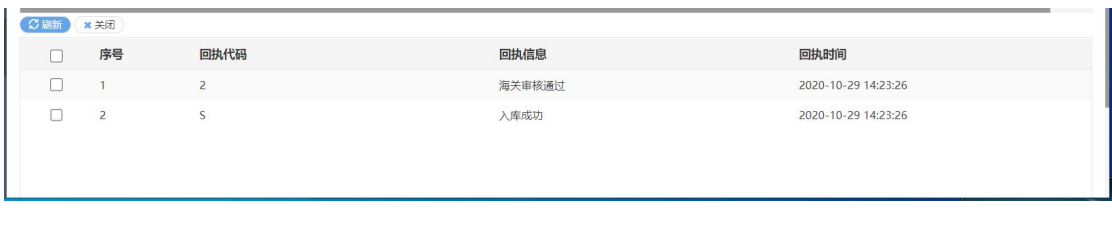

图 数据回执

# 第十六章 属地查检

属地查检相关操作请参见《"单一窗口"标准版用户手册(属地查检<mark>)</mark>》。